*Official Magazine of the MELBOURNE PC USER GROUP INC.*

 $2D/4$ 

# **Convergence**

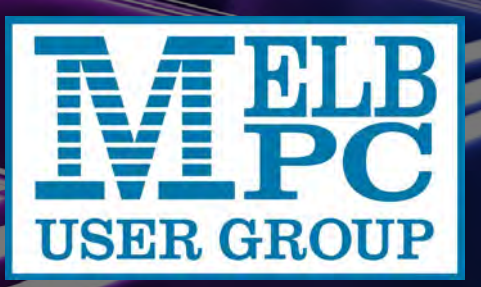

**Plus:**

**– What Makes a Good Photo?**

- **An Unlikely Love Affair**
- **Stuff I Use**
- **My Life with Computers**

### *www.melbpc.org.au*

**THE PURPOSES OF THE GROUP are to conduct, on a non-profit basis, activities aimed at the effective utilisation of the personal computer and to endeavour to achieve such effective utilisation by means of:** 

- **• Advancing computer literacy**
- Advancing the art and science of informa**tion processing through education and interchange of ideas**
- **Keeping members abreast of developments in computing and information technology and enabling members to exchange information and experience**
- **• Representing computer users in public debate and by acting and speaking on their behalf where they would be affected by proposed legislation or other regulatory measures**
- **• Providing a forum for the exchange of views amongst computer users and between computer users and the computer industry**
- **• Co-operating supporting or joining with, or in, other organisations with similar purposes**
- **Undertaking other activities beneficial to the Group**

**In order to further its purposes the Group shall have the rights, powers and privileges of a natural person.**

*PCUpdate (this publication) must not be republished in whole or in part using either print or electronic formats. The electronic formats referred to include optical and flash media together with the Internet. Members who do this will forfeit their membership rights and may also incur legal action from the authors and copyright holders.*

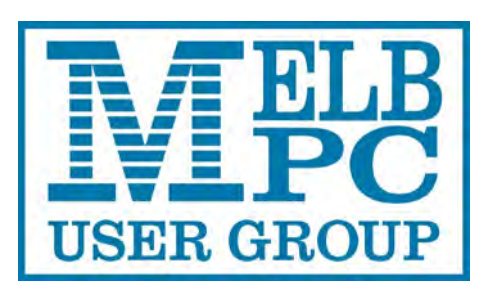

**PC UPDATE SEPTEMBER 2012 • VOLUME 29 • ISSUE 7**

### **PUBLISHED BY MELBOURNE PC USER GROUP INC.**

**EDITOR** Charles Wright

#### **ART DIRECTOR/DESIGNER**

Katharine Shade, CCE Design

#### **CONTRIBUTORS**

Judy Bednar, Adam Turner, Terry Lane, Mike Lyons, Margaret Brown, Lance Lloyd, David Hatton, Kevin Martin, Jean de Neef, Con Lilley, Clive Chatfield, John Guegan, Suasn Jensen, Stephen Tidswell, Stephen Davidson, Chris Davis, John Swale, George Skarbek.

**Monthly Discs** Ian Rankin **Training Info** Patrick Brennan **Monthly Meetings** Vacancy **Calendar & Maps** John Swann **Newsgroups** Richard Solly

#### **ADVERTISING ENQUIRIES**

Phone (03) 9276 4000 Melbourne PC User Group Inc., Suite 26, Level 1, 479 Warrigal Road, Moorabbin, VIC 3189

Copyright © 2012 Melbourne PC User Group Inc and individual authors. Except where otherwise stated, all material is the copyright of the author. Contributions from contributors marked above MAY not be copied without the express written permission of the author. Except where otherwise stated material on this disc may be copied by nonprofit PC User Groups without fee provided that there is no restriction published with the article, copies are not used for commercial advantage, and the origins of the material and this permission to copy are acknowledged in the reprinted item.

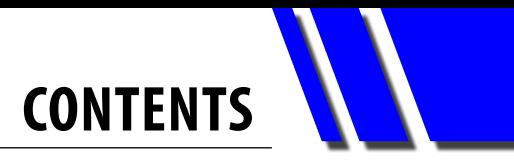

### <span id="page-2-0"></span>**REGULAR CONTENT**

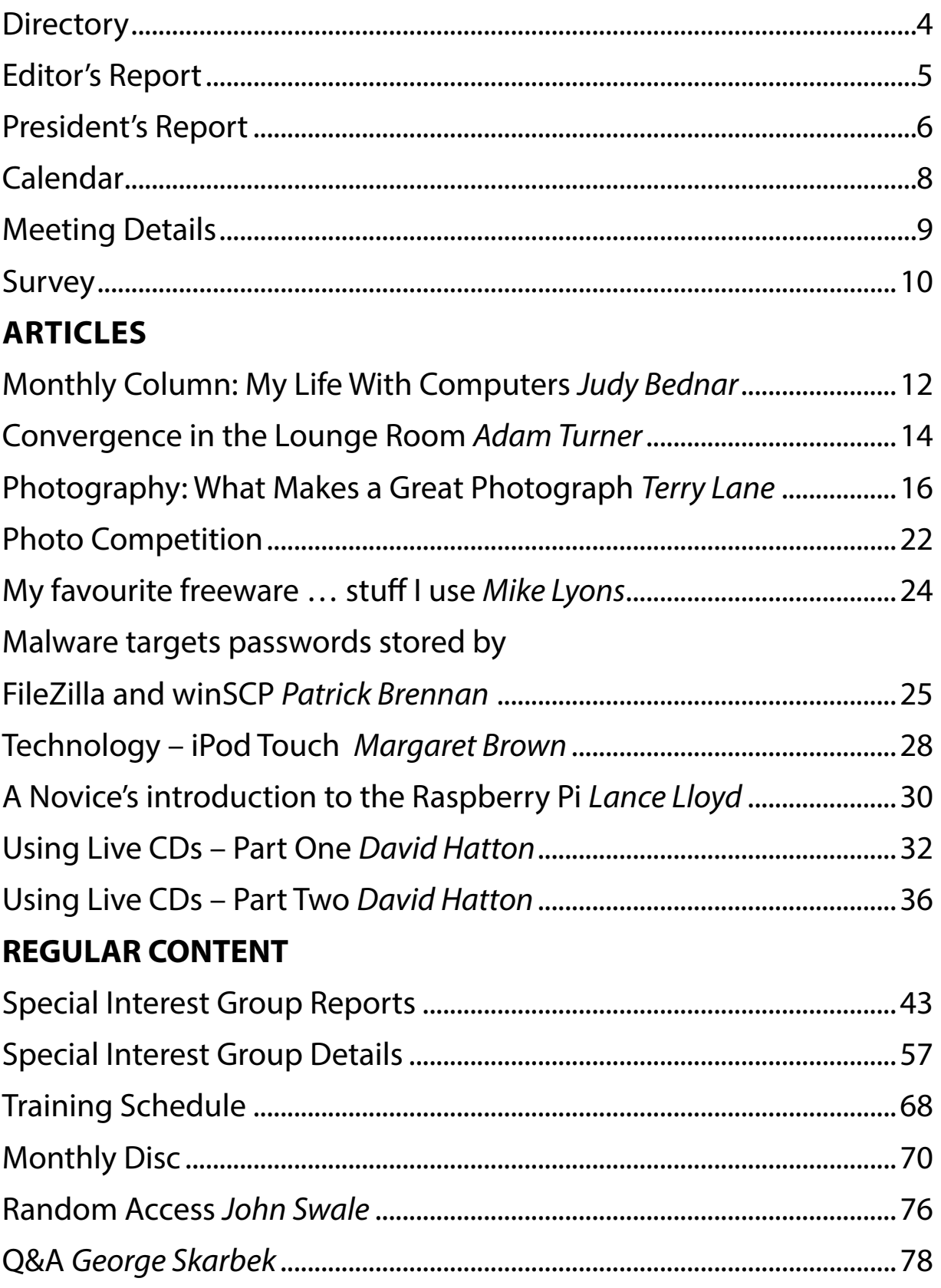

<span id="page-3-0"></span>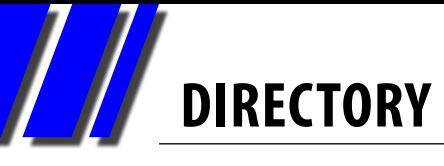

### **Committee Management & Online Services**

### **OFFICE, MEMBERSHIP, DELIVERIES**

Unit 26, 479 Warrigal Road, Moorabbin VIC 3189 (9am-5pm) Phone: (03) 9276 4000 Fax: (03) 9553 0475 E-mail: [office@melbpc.org.au](mailto:office@melbpc.org.au) Office Manager: Dianne Vogt Sharon Williams

### **FIRST AID & INTERNET HELP LINE (03) 9276 4088 (10am-3pm)**

This line is answered only when a volunteer is available between 10am-3pm Monday to Friday. Outside these hours please leave a brief message and your membership details. An iHelp team member will call you back when available. Alternatively please refer to the Dial Help listing.

### **ONLINE SERVICES**

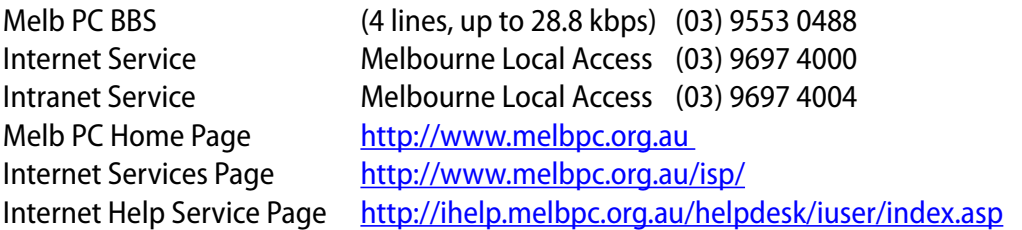

### **INTERIM MANAGEMENT COMMITTEE**

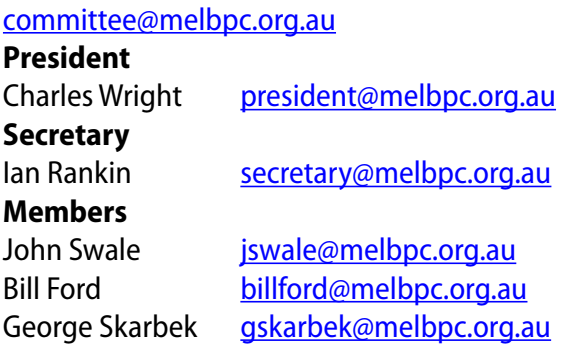

### **CONTRIBUTIONS**

**All authors must lodge a complete submission form (available on our web page) that confirms that the article is previously unpublished and original content, and grants Melbourne PC User Group Incorporated the right to publish the article on one or more occasions on any medium, including print and the internet; the right to edit the article and permit republication by non-profit organisations. If this is not the first publication, the author must have re-publishing rights, and grant Melbourne PC User Group Incorporated the above rights.**

**Please read and follow the style guide on our Web site.**

#### **SUBMISSIONS**

**E-mail your articles, reports, reviews, and free ads to our email address [editorpc@melbpc.org.au](mailto:editorpc@melbpc.org.au). All submissions should be sent as file attachments and they must be plain, unformatted (ASCII) text file or a ZIP file with accompanying graphics. Do not pack them inside self-extracting EXE files.**

#### **CLOSING DATE**

*PC Update* **magazine closing date for monthly submissions is always the first day of the preceding month.**

#### **GRAPHICS**

**Supply graphics as high-quality JPEG images.**

### **EDITOR'S REPORT**

# <span id="page-4-0"></span>*Melb PC Editor's Report September 2012*

This is my second edition of *PC Update* and I have to say that I'm finding it increasingly difficult to perform the role of editor, and currently at least, the roles of subeditor and proofreader while also acting as president and simultaneously holding down a full-time job, doing the family shopping and cooking and regularly performing grandfather duty for four children, aged from five years to six months.

I'm afraid that something is going to have to give, and it may be Melb PC.

In the meantime, I've been asking for volunteers to help me with the job of sub-editing and proof-reading of the magazine, and while three or four members have put up their hands, it's clear that they need to gather a little experience before I can rely on them to take up the role.

As with so many areas of the club's activities, as the supply of skilled and willing volunteers declines we are going to have to consider paying for professional help.

One thing that has emerged is how little the average reader appreciates just how important the role of sub-editing is in the world of publishing, and how much time and effort it takes.

My estimate is that each edition of this magazine requires at least 40 hours a month of editorial preparation before it's sent to the

designer. It then has to be proofread to pick up anything that has slipped through the net.

Aside from simple spelling errors and poor grammar (we are all guilty of using "to" instead of "too" or "it's" instead of "its" from time to time), a sub-editor needs to watch out for abbreviations that the average reader might not understand. Not too many people know for instance that "OP" stands for "original poster", and we need to supply that information.

You need alert eyes to notice a word that is spelled one way in one paragraph, and another way in the next, or to remedy a writer's affection for the use of the ampersand or the exclamation mark.

There are niceties of "style" that should be observed, so that the content is consistent. In our case, for instance, we don't capitalise "internet" or "web", although no doubt an errant capital occasionally slips through.

In the online world, if someone mentions a resource, the "sub" might have to track it down, or where one has been supplied, check that it works.

She has to be aware of any potential for defamation, and to ask questions of the writer wherever something appears doubtful or unclear.

The alert reader of even journals of record such as *The Age* will almost certainly have

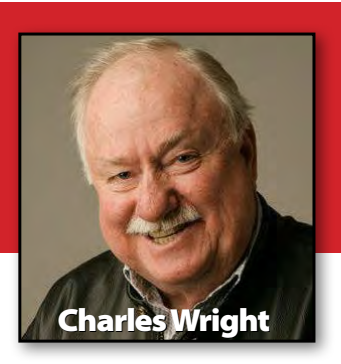

noticed an increasing number of "literals" in the daily broadsheet, as the job of sub-editing has been outsourced. In my opinion, the result is a loss of authority in the mind of the reader. While *PC Update* can't hope to achieve the very highest standards, we must at least attempt to do so. If readers are constantly confronted with obvious errors or find they have to do a Google search to check something out, they will mark us down accordingly.

The other issue that we are going to have to grapple with as a club is the matter of resuming a print publication, rather than an online one. We know that the DVD version didn't work, but can we be satisfied with an internet-only publication?

When I first returned as president, I took the view that we needed a print version. Unfortunately, the cost of printing and posting is very high, particularly when we are already losing money.

I don't think the committee should impose a decision from on high without members being invited to contribute their thoughts, so I have asked Jan Weiner to conduct a survey of members' thoughts. I hope you will take the time to let us know your views. They will help the committee decide how to proceed.

<span id="page-5-0"></span>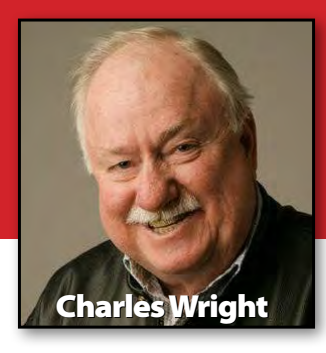

## *Melb PC President's Report September 2012*

In the past two months, as I've been working with other members of the interim committee of honorary life members to manage the club's affairs until we can hold the annual general meeting and elect another committee, I've been constantly faced with a serious shortage of volunteers to share the load.

The very principle on which the group was founded – "users helping users" – is seriously under challenge, when, as has been happening for several years now, we cannot even find enough candidates to stand for the committee.

And that's just the minimum requirement. However dedicated they might be, even a full committee of robust individuals cannot hope to do all the planning and organising and delivery of all the tasks that must be completed if this organisation is to survive.

A better approach, in my view, is for each committee member to have a portfolio, and a sub-committee of at least two members to support him or her. This will ensure not only that things happen, but also that

people are being trained; that our stalwarts don't burn out and that the knowledge and disciplines required for efficiency and good governance are passed on, rather than being eroded, lost or completely ignored.

That is what has led us to our current position, in which we are essentially having to reconstruct our club.

I'm not sure that more than a handful of members understands just how serious the problems are.

I should say at the outset that none of my remarks is intended as criticism of any of our decision-makers and our volunteers.

I don't believe any individual is responsible for any of these shortcomings. It seems to me that in many cases they have arisen as an instinctive self-defence reaction, as people have tried to cope with a broken system and unreasonable and increasing demands on their time.

We have been in a downward spiral for several years. We haven't been doing any real planning for the future, because just dealing with the current demands has been beyond

the capacity of our sadly overworked volunteer administrators and workers.

Because shortcuts have had to be taken, documentation is almost non-existent, so that we have largely lost track of how processes work, and why we employ them.

When the interim committee recently terminated a web host service that we thought was linked only to an email list that was no longer being used, we discovered belatedly that it was also being used for a number of SIG communications that we simply weren't aware of. Somebody had the information we needed to avoid that relatively minor but unnecessary hiccup, but we became aware of its existence only after the event.

These problems, unfortunately, extend well beyond poor communications.

In my view, over several years now we have unwittingly been creating a culture of procrastination. We have ignored chronic inefficiencies and extravagances which have been steadily eating into our financial resources.

We have known for a very long time, for instance, that every month that our internet facilities remain at Burnley costs us \$4000 in rental. About 12 months ago we decided to invest something like \$50,000 (and subsequently wasted another \$23,000 on an insane legal battle) in establishing the fibre connection that would allow us to complete the shift to Moorabbin.

With that \$4000-per-month penalty hanging over its head, any moderately efficient organisation would surely have ensured that everything was in readiness to complete the move as soon as the fibre was in place. We even paid for an external survey to tell us what equipment we had and what needed to be done.

But eight months – and \$32,000 – later, nothing has happened. We still don't know what we have to do. We are still spending \$4000 a month, and I am being told by our internet team that it will take another six months before we can make the change. I have to say that on current form, that estimate looks optimistic to me.

Another example is our telephone system. I've had a couple of informed individuals examine our bills, and it appears we have been paying for three ISDN services and an expensive directory entry that we don't need. We have an Asterisk open-source PBX, but it doesn't appear to be set up to take advantage of cheap VoIP services, so we are paying too

much for calls.

As I've been trying to understand our problems and opportunities, it has occurred to me that an issue that seems to me both cause and effect is the fact that over the years, the focus of many members has shifted from Melb PC as a whole, to one, or possibly a few SIGs.

Their involvement with the club begins and ends with these SIGs. If they volunteer at all, they volunteer only to serve the SIG. If they contribute funds, they contribute to the SIG. It's as if several parts of the organism see themselves as an entity whose existence, maintenance and survival is unrelated to the whole.

It has always seemed to me that this situation could only be exacerbated by the relocation of our HQ and monthly meeting venue from a central location, firstly to Chadstone, and now to Moorabbin. While the theory was that Chadstone was closer to the geographical centre of the membership map, in my opinion it actually served to institutionalise remoteness, and in many cases resentment, for a significant number of members who were faced with much longer journeys.

In those circumstances, I can understand this apparent atomisation of members' loyalty and interests but my view is that it will ultimately prove fatal to Melb PC and everything we have achieved and aspire to, including the SIGs.

Meanwhile, despite the fact

that the interim committee is comprehensively overstretched, we have been putting a lot of effort into strengthening SIGs. I've been working to establish a team which I hope will improve two-way communications between the club administration and SIGs and between individual SIGs; identify problems and opportunities and work on fixing them.

I am also intent on trying to get some events – including some of our monthly meetings – back into the centre of the city, where they are more easily accessible to all.

I've also asked a small group of experienced volunteers to work with our office manager, Dianne Vogt, to establish a daytime SIG in the city, using the facilities at Ross House [\(http://www.rosshouse.org.au/](http://www.rosshouse.org.au/)). Initially this would be focused on women, whom I see as a vital source of new blood for Melb PC, and will almost certainly centre on iPhones and iPads. But my hope is that it will serve as a pilot for other SIGs, and possibly regular workshops and training in the CBD.

I hope that the initiative will be supported by members please email [\(president@](mailto:president@melbpc.org.au) [melbpc.org.au](mailto:president@melbpc.org.au)) if you are interested.

Please also let me know if you are prepared to volunteer any time and expertise to Melb PC, perhaps by serving on one of the sub-committees.

# <span id="page-7-0"></span>**CALENDAR**

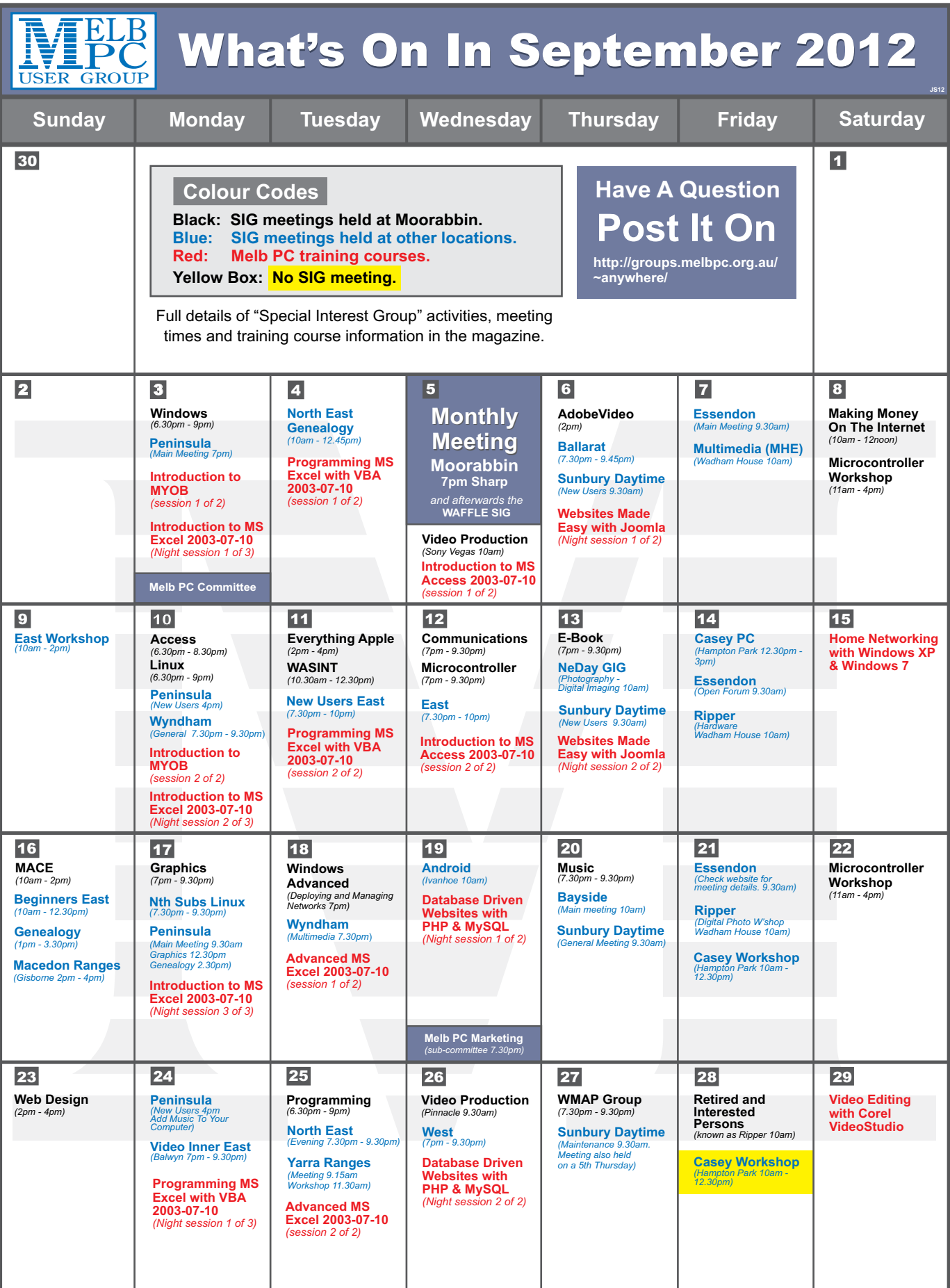

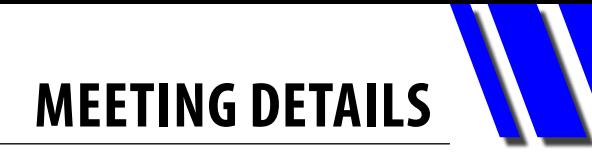

# <span id="page-8-0"></span>**Melbourne PC User Group Monthly Meeting**

### **WEDNESDAY SEPTEMBER 5, at 7pm**

**Melb PC Headquarters**

**479 Warrigal Road, Moorabbin VIC 3189 (Corner Cochranes Rd)**

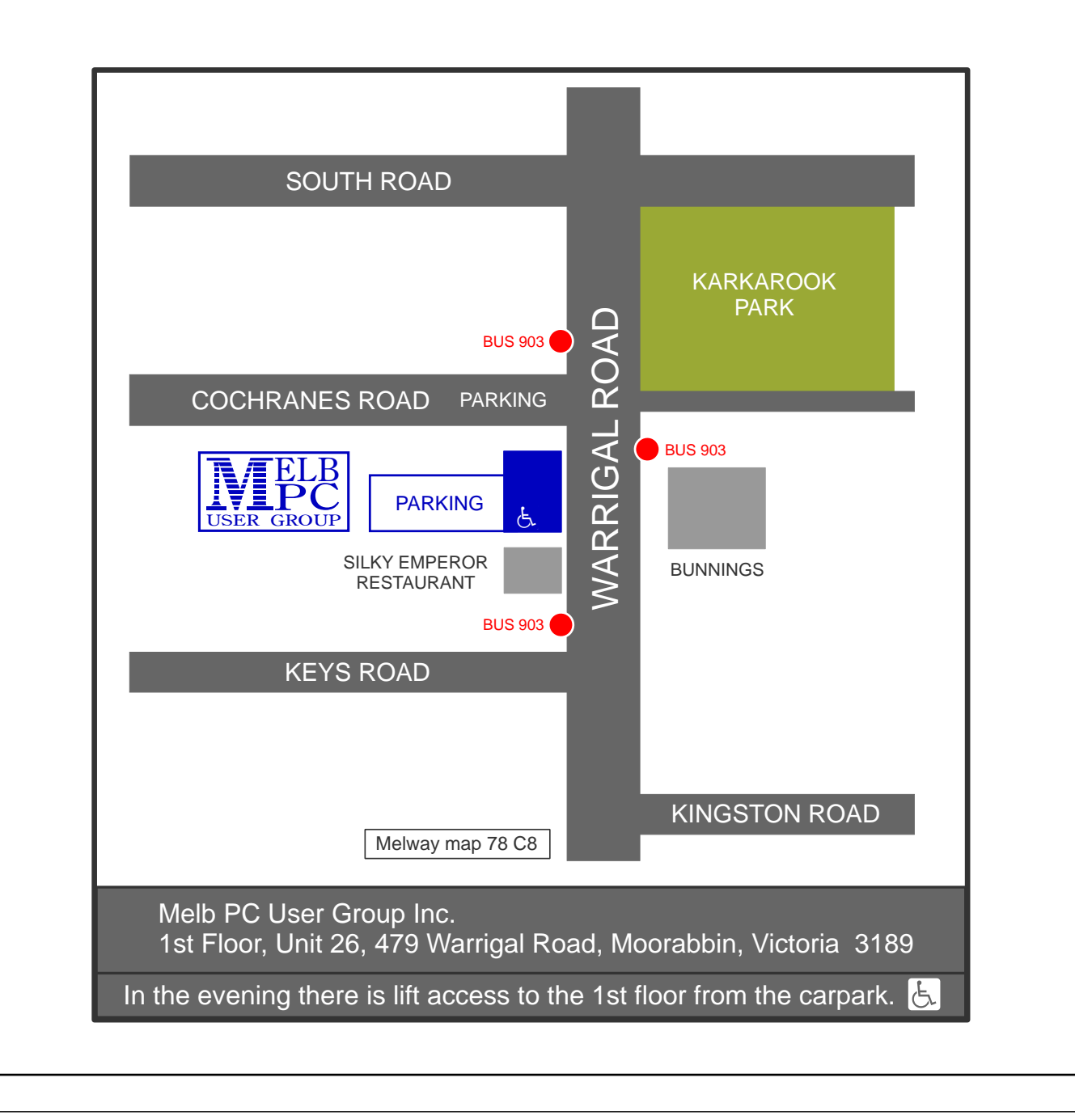

<span id="page-9-0"></span>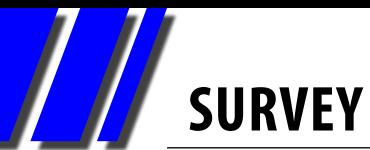

# *A SURVEY OF YOUR PREFERENCES FOR PC UPDATE MAGAZINE*

I have been asked by Melb PC interim committee to put a case for a Hard Copy of PC Update, the MelbPC monthly magazine. Can I in turn ask YOU to answer promptly, honestly and give your views please? Your reply will be used to indicate membership opinions, preferences, reading habits and a say in future content of what is in your magazine.

I need your reply ASAP! Your response may be anonymous. Please be honest, offer positive criticism if possible. (We all know the negative!) Suggestions, ideas and your contributions (both to this survey and the PC Update magazine) are

- **1. What is your preference for publication of PC Update: downloadable PDF file or Print Version?**
- **2. If you prefer a PDF copy as the most recent few issues have been, please give details for your choice. If possible, give three main reasons, with details, for your answer.**
- **3. What are the disadvantages to you of a PDF file of PC Update magazine?**
- **4. If you prefer a Hard Copy of PC Update, give three main reasons with details if possible, for your answer.**
- **5. What are the disadvantages to you of a print PC Update magazine?**
- **6. What are your main interests in reading about PCs? E.g. media, research, new technology, etc.**
- **7. What are the main features/segments of the magazine you USUALLY read and why?**
- **8. Which features/segments do you usually NOT read and why?**
- **9. Do you use or actually try things you read in the magazine?**
- **10. Do you/have you print/ed off any part of the PDF edition?**

wanted. Authors receive \$50 per article in PC Update and we have just begun a monthly competition paying \$100 for the best picture

Can you suggest improvements for our magazine? Please help me to help our PC club. Thank you for your time and interest!

Please email responses to **[editorpc@melbpc.org.au](mailto:editorpc@melbpc.org.au)** or fill out the form online at [http://ccedesign.com.](http://ccedesign.com.au/melbpc/melbpc-landing-page.html) [au/melbpc/melbpc-landing-page.html](http://ccedesign.com.au/melbpc/melbpc-landing-page.html)

Regards, Jan Weiner.

- **11. If so, what type of article?**
- **12. What was your purpose in printing it to hard copy?**
- **13. Can you list some specific topics you would like to see in future editions.**
- **14. Suggest as many as you can please and be as detailed as possible.**
- **15. Can you write something, on anything that you consider you have a good grasp on, to put forward for consideration for inclusion in PC Update in the future? Specify the topic(s).**
- **16. Are you more likely to read something written by a member or by a professional?**
- **17. Are you interested in a Workshop on how to write articles for PC Update?**
- **18. How long did you keep your printed copy of PC Update?**
- **19. Did you pass your copy on or recycle elsewhere?**
- **20. Would you mind if a print version was only black and white with a colour cover? (This would reduce costs for now and perhaps allow us to get colour at a later date.)**
- **21. Why / why not?**

# **Everything** Apple

*Convener: Susan Jensen 9885 7060*

*Assistant Convener: Damian Vuleta 9509 9992*

*E-mail to: applesig@melbpc.org.au or everythingapple@ausom.net.au*

A joint venture between MelbPC and AUSOM. The emphasis will be on Apple iDevices (iPod, iPhone, iPad, AppleTV, Time Capsule Airport Extreme) and helping people understand the Mac environment.

### Next Meeting: September 11

### **2:00 pm Time Machine**

*Presented by Alan Brown*

Time Machine is OS X's automatic backup system. Alan will show how to set it up, how it can help retrieve old data, and how to use it to restore your files.

### **3:00 pm PocketMoney on Apple devices**

*Presented by Patrick Bravard*

Patrick will demonstrate PocketMoney, an app that keeps track of your finances and cashflow over multiple accounts, using your iPhone, iPad or Mac.

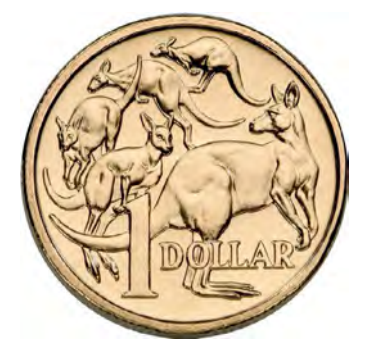

2nd Tuesdays, 2.00 pm–4.00 pm (except January) Moorabbin Interest Group Room 479 Warrigal Road, Moorabbin

<span id="page-11-0"></span>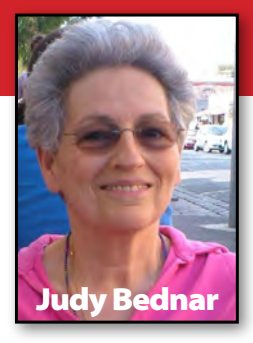

I joined Melbourne PC User Group in 1995. I seem to remember it was earlier than that, but I must be wrong, judging by my membership number. My memory being what it is, I am vague on the details, but I know I joined quite a few years before I actually got my own computer, which was, again, before I got dial-up access through Melb PC and joined the World Wide Web.

Originally, I decided to join the club because I was using computers at work, but we were only taught how to use them on a need-to-know basis and I was not happy with that arrangement. I like to know what makes things "tick", so just entering data without knowing what happens to it was very unsatisfying.

Back then, my job didn't even involve using a mouse, so I used

to spend my lunchtimes in the IT department, watching what they did, asking questions and playing solitaire on their PC. (They told me that was the best way to learn to use the mouse.)

I then decided to buy a PC for myself, but to prepare myself, I first joined the club and started going to the Windows SIG at Albert Road. I signed up for a couple of courses as well.

I must say, not being technically minded, I was never interested in the "innards" of computers. I was only interested in what they could do.

I didn't get dial-up until about 1996-97 from memory. Once I connected to the web, new challenges appeared. I had no idea what I was doing.

I got the Configuration Kit disk from the club (on a floppy disk!) and I just installed that. I don't remember having any problems. I was going to say that I followed the online instructions (which I do remember looking at) but I

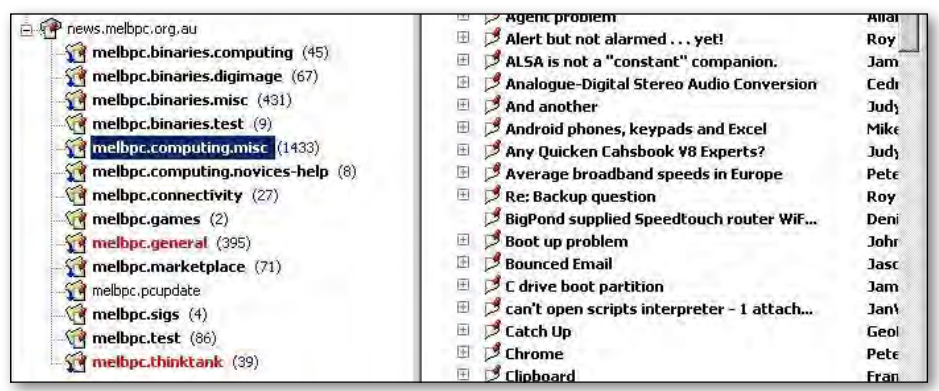

### **My Life with Computers**

couldn't have done that until I installed it and dialled in, could I?

Anyway, part of the configuration kit was a guide to joining the newsgroups, so I let that happen automatically. Outlook Express was part of Windows so that is what I went with as an email client. I considered Outlook, as I was familiar with that from work (although we only used it for Intranet) but I wanted something that could read newsgroups as well. I have since tried a few others, but still prefer Outlook Express, despite being ridiculed by everyone. In fact, I am still using Windows XP, because I don't want to lose it.

I had no idea what a newsgroup was, but decided to have a look. I was lurking for a while, but very soon I HAD to put my two cents in to some subject they were discussing.

Why do I like the newsgroups? Aside from the obvious of having someone there 24/7 to run to with various computer problems – some of us have very strange sleeping habits – and finding people with the patience of Job to help fix these problems, I stuck with it because the newsgroup community has become like a family.

Sure, families have their fights and some members are less likeable than others. We all have

our quirks and on some days we get out on the wrong side of the bed, but we are all there for each other during personal or computer crises.

I suppose because we feel protected by being a private group available only to members, we share stuff we certainly wouldn't tell the whole world.

We really do care about each other. If one of the regulars seems to disappear, we will phone them to make sure they are OK.

Another thing I really like is that we seem to self-censor. Rarely do we get trolls [\(http://](http://bit.ly/troll) [bit.ly/troll\)](http://bit.ly/troll) and they never stick around long, because we just try to ignore them.

We certainly don't have any of the flaming wars that seem so prevalent in public newsgroups. When I first discovered newsgroups, I joined quite a few public ones, but I no longer use any others except the Melb PC ones. Life is too short to stress about some of the comments found in the open newsgroups.

Some of our members are more qualified to help with computer problems than others, but we all help when we can. Personally, I certainly get a lot more help than I ever give. We also remind each other that "Google is our friend". Some of us need more frequent reminders than others.

Some of us have met privately, and formed friendships. We have even had a few picnics together. We have lost members, in some cases through death, but that is also part of being a family.

### **Links to Instructions for Configuring News Clients to Access Melb PC Newsgroups**

[This page links to instructions to configure Mozilla Thunderbird,](http://member.melbpc.org.au/~parsonsd/newsgroups.html)  [Windows Mail and Windows Live Mail to read and post to](http://member.melbpc.org.au/~parsonsd/newsgroups.html)  [Melb PC newsgroups](http://member.melbpc.org.au/~parsonsd/newsgroups.html).

All you require is a Melb PC Internet account (full or associate) and an Internet connection (need not be Melb PC dial-up). If you're a Melb PC member but don't have a Melb PC Internet account then apply for a free Associate Internet account.

### **Basic configuration details**

- 1. Server name: news.melbpc.org.au
- 2. Melb PC rules require use of your real name. This is quite safe as the newsgroups can only be accessed by other members.
- 3. A vaild e-mail address (need not be a Melb PC one).
- 4. Melb PC username and password if not using Melb PC dial-up.

We talk about everything, rarely staying on topic … just like real conversations go, I suppose. We seem to have an expert in most things (not just computerrelated) so if I have a leaking tap, the first thing I think of doing is ask the newsgroup what they think I should do.

The newsgroups have really become part of my life. They are the first things I look at when I log on and I go back to them several times during the day. I sit watching TV with the laptop next to me (my laptop runs on Vista, so I have to use Thunderbird on that instead as a client) and I often look to see what's happening. When I can't get to a computer for whatever reason, I feel like I'm going through withdrawal symptoms.

- 1. I am still not an expert. I still get myself into regular trouble with computers, and having gotten older, I have lost a lot of my curiosity and, to be honest, brain power that made me enjoy learning new things.
- 2. I now resent upgrades that present a huge learning curve, preferring the adage "if it ain't broke...".

I have at times thought about giving them away completely, but in the end some member of the newsgroup helps me out of my predicament and my depression and I end up with another outbreak of "upgraditis" instead.

# <span id="page-13-0"></span>**Convergence in the Lounge Room**

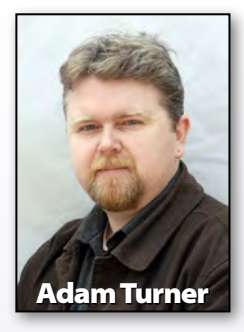

As the line between PC and AV blurs, it's getting<br>**A** easier to send video from your gadgets to your television.

The rise of broadband internet and the boom in handheld gadgets has seen new technology cross the demarcation line and advance into our lounge rooms. Many new smartphones, tablets and notebooks now support HDMI for connecting directly to your television, but it's also possible to wirelessly stream video across the room from your couch.

The first step is creating a home network to connect your lounge room to your broadband modem. You'll get the best results by running an Ethernet cable to your home entertainment cabinet, perhaps connected to an Ethernet switch for sharing the connection with multiple devices.

Thankfully most new home entertainment gear also supports wireless "Wi-Fi" networking, sometimes via an optional USB Wi-Fi dongle. You'll find 5 GHz Wi-Fi networks are less susceptible to

interference than 2.4 GHz networks. If your Wi-Fi network is struggling to deliver smooth video playback, consider installing

a Wi-Fi booster between your

wireless point and your lounge room. Another alternative is to run an Ethernet connection through your home's electrical wiring using a Powerline AV adaptor.

With your lounge room networked it's time to bridge the gap between your PC and AV devices. One option is to connect a Media Centre PC to your television, running Microsoft's Windows Media Centre interface or alternative software such as Xbox Media Centre, Plex or MythTV.

Media Centre PCs can be fickle beasts and are perhaps best suited to those who are happy to tinker with technology. At the other end of the scale, the slick Apple TV is very user-friendly but not as flexible. The Apple TV lets you hire movies online, but it does also allow you to stream content from your iPhone, iPad, iPod touch or a computer running iTunes to your TV.

When Apple's iTunes software can detect an Apple TV connected to your home network, a

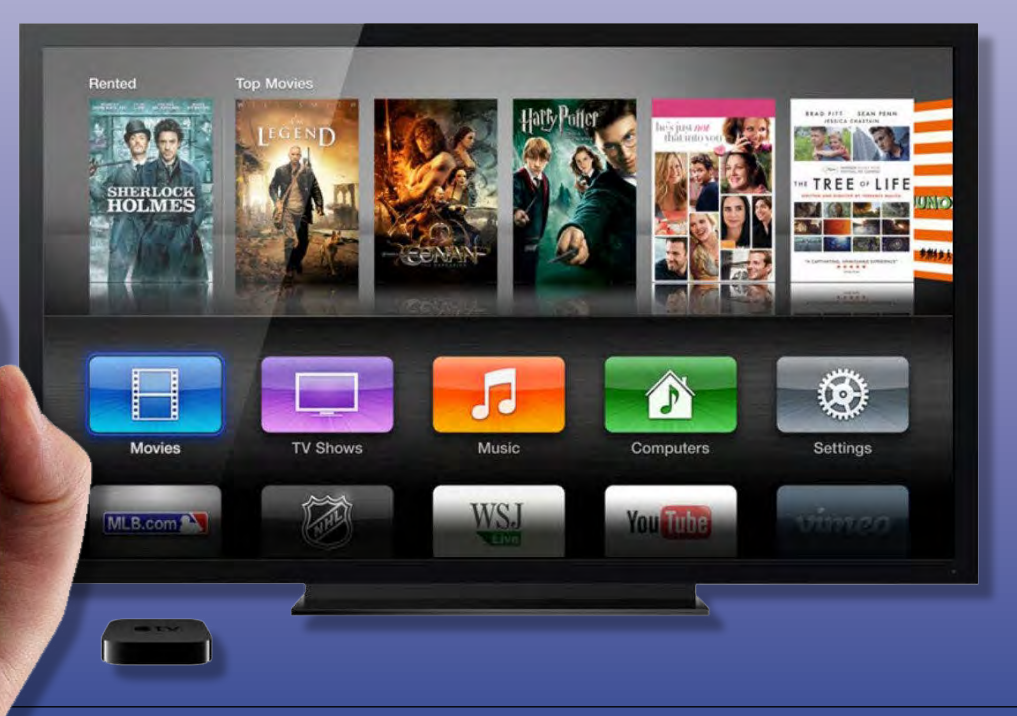

14 | MELBOURNE PC UPDATE | SEPTEMBER 2012 [RETURN TO CONTENTS](#page-2-0)

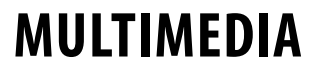

dropdown menu lets you select the Apple TV as your playback device. So with a simple click you can stream video across your home network to your television. Not all audio and video applications are compatible with AirPlay, but you'll find AirFoil offers a handy way to send audio from any desktop application to an Apple TV or Apple's Airport Express Wi-Fi base stations. You'll also find Android apps with unofficial AirPlay support.

While Apple relies on the AirPlay format for streaming content around your home, many other gadget makers have embraced the Digital Living Network Alliance (DLNA) standard. Streaming content via DLNA requires a server to provide the content and a client to receive it.

Windows Media Player running on a PC can act as a DLNA server, making it easy to access the videos stored on your computer from other devices around your home. Windows also offers the right-click "Play To" option for easily sending multimedia content to DLNA players.

Along with Microsoft's offerings you'll find third-party DLNA server software such as PlayOn, TVersity, Plex Server and PS3 Media Server to run on your computer. Many Network Attached Storage (NAS) devices can also act as iTunes and DLNA servers for sharing the content they hold, making them a handy central location for storing your home entertainment library.

Of course a DLNA server is only one half of the puzzle. Thankfully you'll find a growing number of set-top boxes now include DLNA clients, so they can browse the content of your DLNA servers and allow you to choose a file. DLNA-capable set-top boxes include Telstra's T-Box, D-Link's Boxee Box, Western Digital's WD TV Live, Netgear's NTV550HD and Sony's PlayStation 3. Many new televisions

and Blu-ray players from the likes of Samsung, Sony, Panasonic and LG feature built-in DLNA clients, complementing their ability to access online movie rental services and catch-up TV offerings such as the ABC's iView.

Several handheld Android gadgets from the likes of Sony, Samsung, HTC and LG are also blessed with DLNA client and server features. This makes it easy to stream content from Android

gadgets to your TV, or stream content to Android gadgets so you can watch your videos anywhere around your home.

> DLNA offers more flexibility than Apple's AirPlay standard, but the price is that DLNA interoperability can be hit and miss. You'll need to experiment to find the combination of DLNA server and clients which works best for you.

New standards are emerging

to simplify video streaming, such as WirelessHD. It's the foundation of Intel's new WiDi standard for sending high-definition video directly from Intel-powered notebooks to set-top boxes and televisions. WiDi was launched with great fanfare in 2010 but seems to have stalled. In Australia we've only seen a handful of WiDicapable gear including televisions from Toshiba and set-top boxes from Netgear and Belkin. It looks likely the introduction of new high-speed Wi-Fi standards such as 802.11ac could make **WiDi** obsolete.  $\Phi$ 

<span id="page-15-0"></span>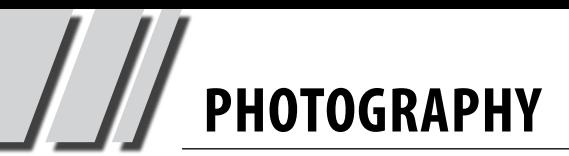

# *What makes a great photograph*

**Each month,** *PC Update* **will publish the best digital photo submitted by a member. The winning photographer will receive \$100. The judge will be The Age's Imaging columnist, TERRY LANE. In this article, he gives some hints about what he will be looking for.**

> **The great photographer Henri Cartier-Bresson reckoned that you can judge photographers by their contact strips. Remember them? Contact prints made from strips of negatives from which to select the images to** he great photographer Henri Cartier-Bresson reckoned that you can judge photographers by their contact strips. Remember them? Contact prints made be enlarged.

> One of his 36 exposure contact strips is reproduced in "[Henri Cartier-Bresson: The modern century](http://www.moma.org/interactives/exhibitions/2010/henricartierbresson/#/homepage/themes.html)" and it is profoundly depressing for anyone aspiring to be a practitioner of the photographer's art. His 35mm film strip is a sequence of shots taken at a bull fight. Some are of the action in the arena and some of the reactions of the spectators. He swings his camera from one direction to another and – here's the depressing part – every frame is perfectly exposed and composed and captures the "decisive moment" – the photographic philosophy he made famous. Any one of these frames would make a spectacular photograph for reproduction.

What's going on here?

First, Cartier-Bresson is a master of the technology. His Leica, by present standards of camera gear, is primitive. Manual focus. Off-centre optical viewfinder. Manual exposure. How did he ever have the time to worry about composition? Second, C-B was doing the one thing that he

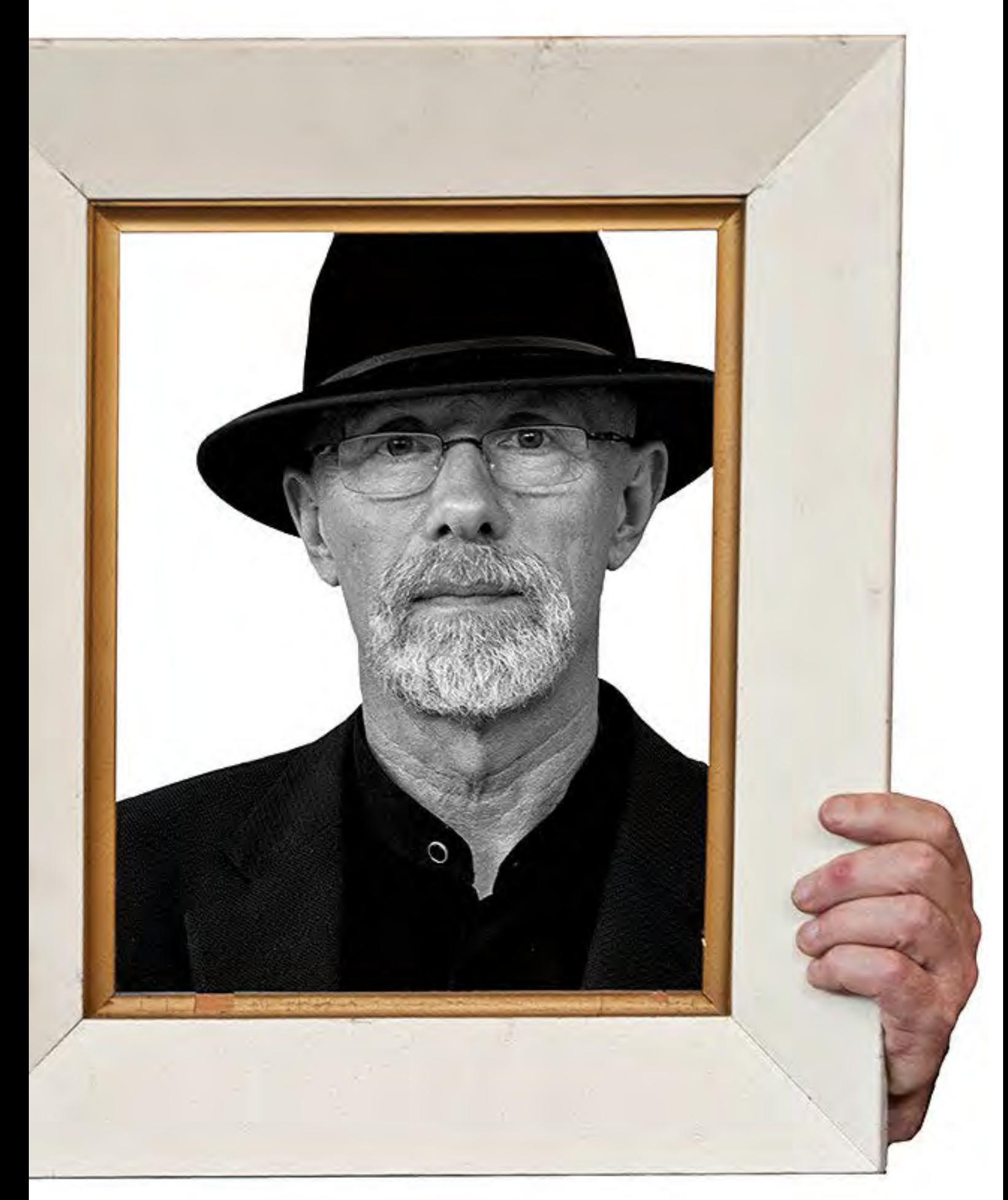

*Man in a Black Hat*

always did. Like any great artist, everything he ever produced was a recognisable variation on his "theme" or his "style".

A few bars of any Mozart composition are enough to give you the composer's signature. One glance at a Rembrandt painting and you know who painted it (or imitated the genius). [[And Rembrandt offers some lessons to portrait](http://photo.tutsplus.com/articles/theory/20-fast-tips-for-portrait-photography/)  [photographers in terms of lighting.](http://photo.tutsplus.com/articles/theory/20-fast-tips-for-portrait-photography/)] Diffused light from above, falling on one side of the subject's face, is still called "Rembrandt lighting" by modern photographers.

In photography the recognisable greats all tend to stick with one theme on which they play gorgeous variations. [Ansel Adams](http://ccp.uair.arizona.edu/item/4538) took rich black-and-white landscape, but his portraits were pretty banal. **Arnold Newman** took portraits, usually of the subject in his or her work-ing environment. [Bill Henson](http://www.roslynoxley9.com.au/artists/18/Bill_Henson/) creates endless variations on his vast ethereal moody people-scapes. [Sam Haskins](http://www.ocaiw.com/galleria_fotografi/index.php?author=haskins) made his name with photos of pretty girls having fun, usually minus clothing. [Robert Doisneau](http://en.wikipedia.org/wiki/Robert_Doisneau) photographed Paris and considered everything else a waste of time. [Annie Liebovitz](http://alafoto.com/listing/thumbnails.php?album=2) is known for her huge, elaborate, Hollywoodsian tableaux which are hard to imitate unless you have money to burn. Look them all up on the interweb to see what I mean.

Most of us amateurs are dabblers and imitators. If we have the misfortune to know what makes a photo great while not knowing how to do it we are like Salieri to Mozart. We try a bit of everything – a little portraiture (who knows, we might create a passable [Philippe Halsmann](http://www.npg.si.edu/exh/halsman/intro.htm) fake), a bit of landscape, our homage to Adams; even a po-faced nude, Haskins with the life drained out.

The fact that digital photos are free – apart from the obvious capital outlay – can lead to profligacy and the delusion that if you put the camera on high-speed burst mode and hold the shutter release down you are bound to get one good picture.

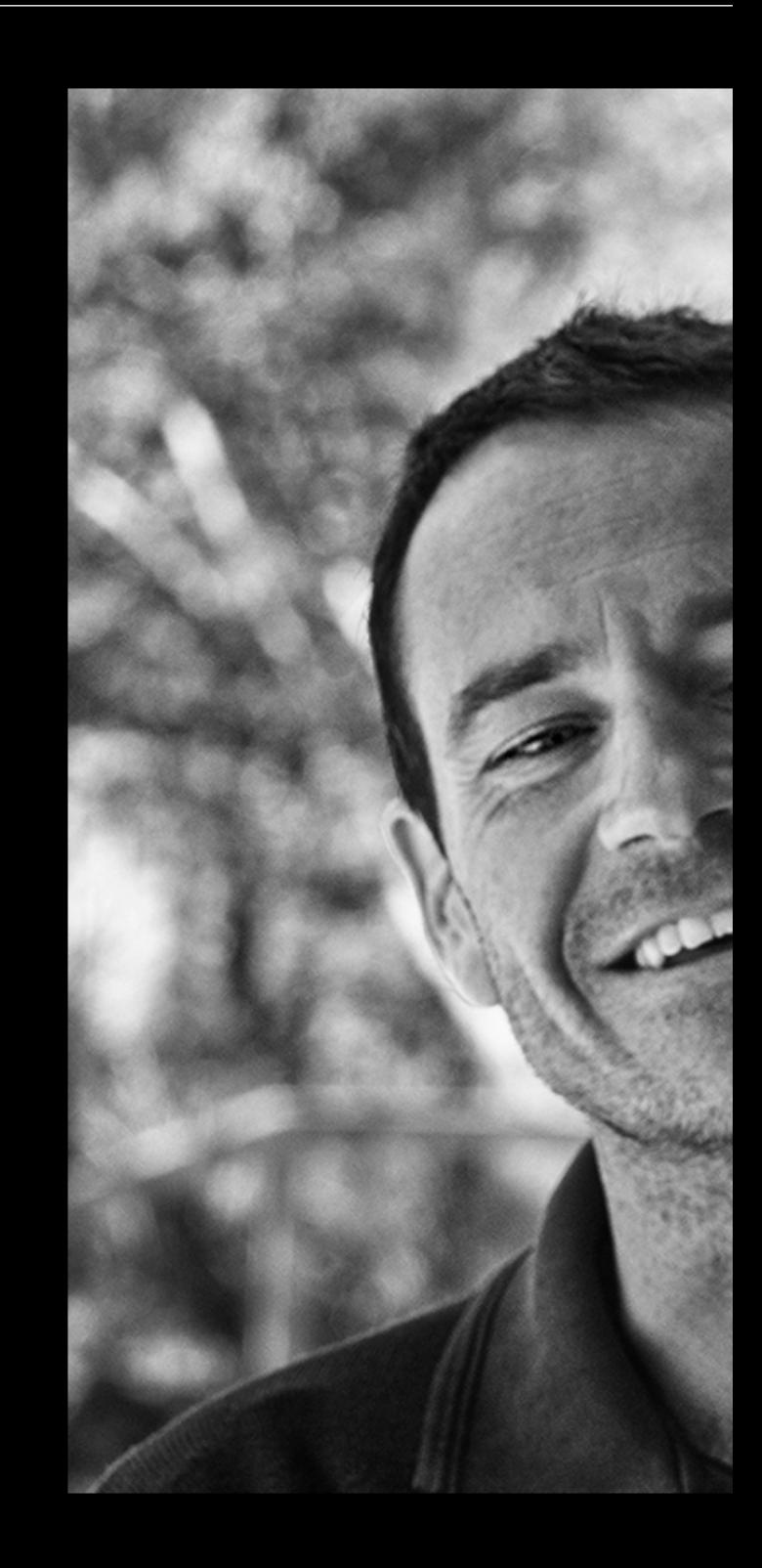

# **WHAT MAKES A GREAT PHOTOGRAPH**

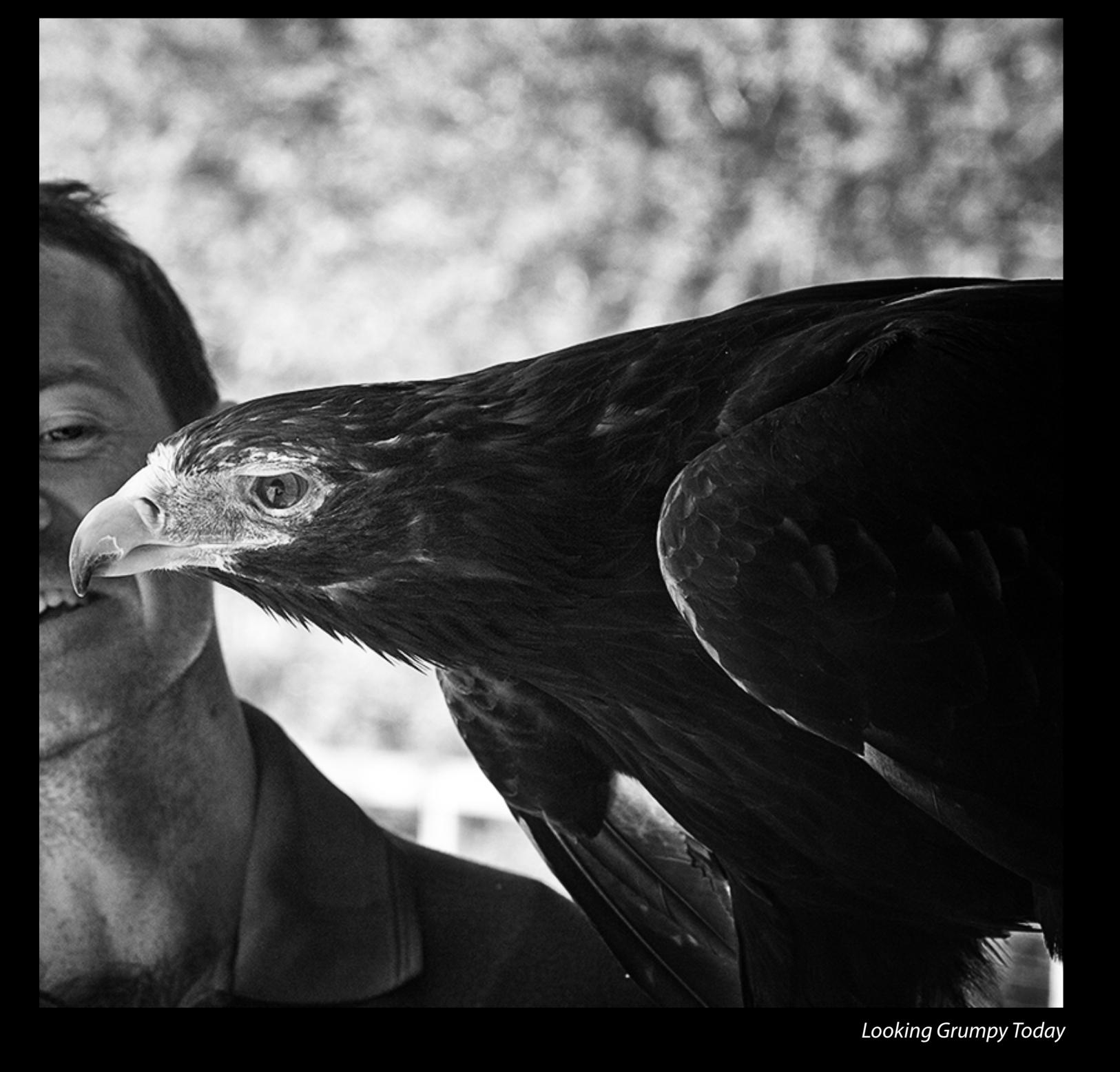

### **DOES GEAR MAKE THE DIFFERENCE?**

**Will a more expensive camera make me a better photographer? Well, as one wag said: "Buying a Nikon doesn't make you a photographer. It makes you a Nikon owner." Or, as Ansel Adams put it: "You don't make a photograph just with a camera. You bring to the act of photography all the pictures you have seen, the books you have read, the music you have heard, the people you have loved." And Anon. says: "The photographer has not yet been born who has fully exploited the potential of the Box Brownie." Or, in today's parlance, the smartphone camera.**

# **WHAT MAKES A GREAT PHOTOGRAPH**

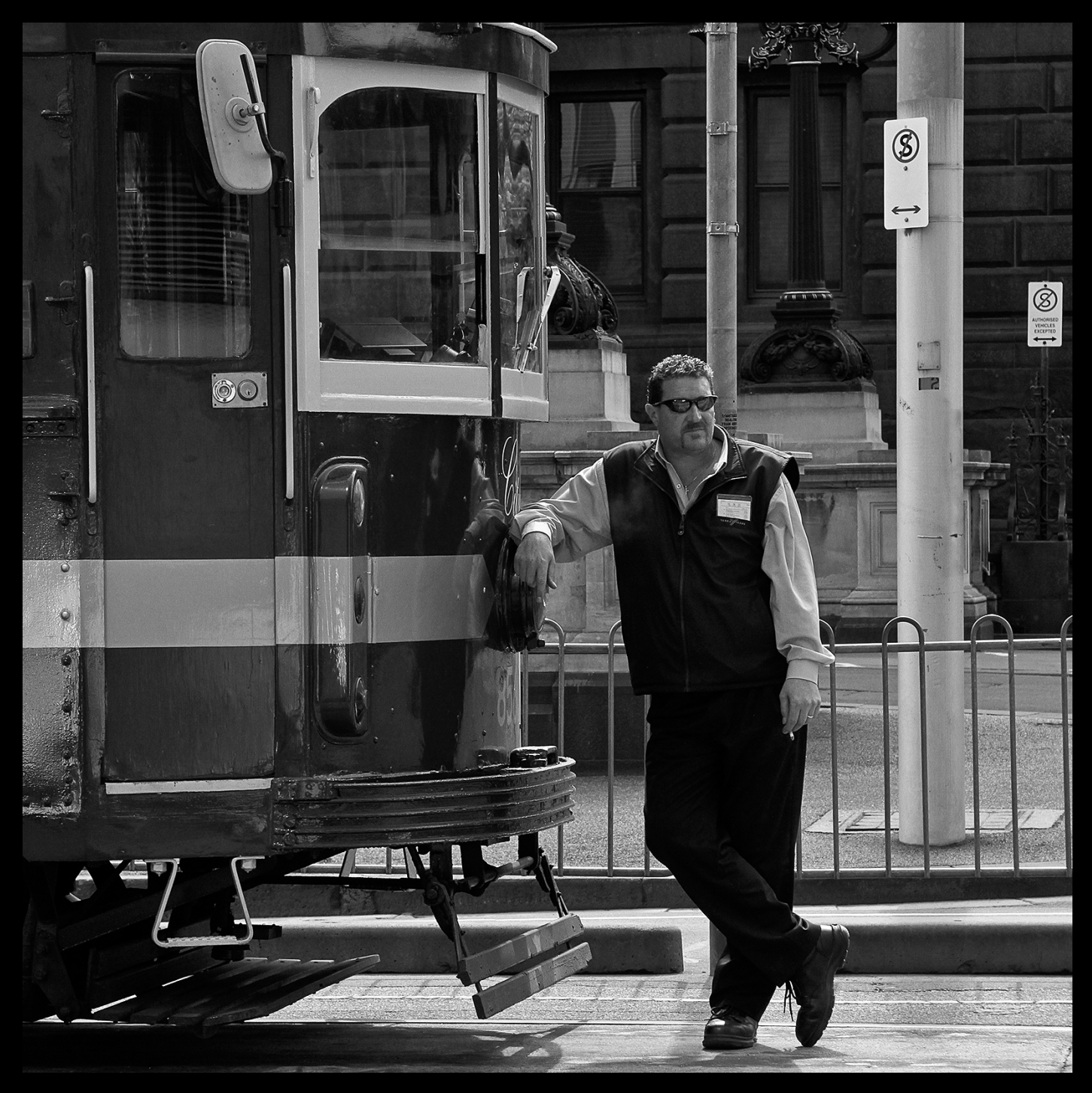

### *Melbourne – City Circle*

You might get lucky, but if you want artistry, as opposed to mindless snaps, intention, control and observance of the rules is everything. Technical perfection – focus, exposure and white balance – can just about be taken for granted with today's cameras.

What the camera cannot do is observe the way the light falls on the subject and the composition of the picture elements in the frame. This is where intelligence and sensitivity are called for. Great and memorable photos, even of the decisive moment, are hardly ever strokes of haphazard luck.  $\Phi$ 

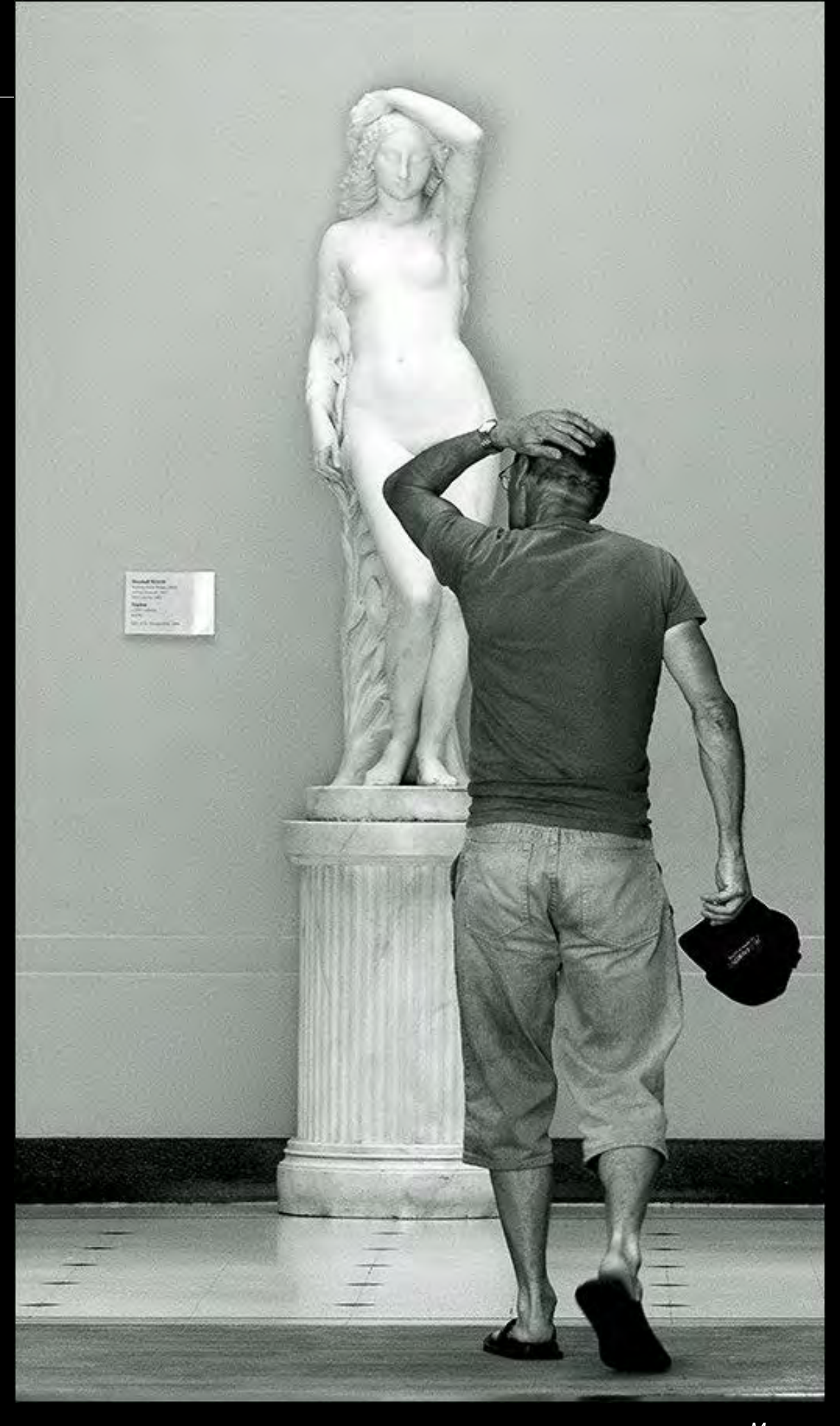

*Museum*

### *Photo Competition*

Viv Martin's picture of a sunrise at sea is the first winner of our monthly digital photo competition for members. Viv will receive \$100 for his effort.

Terry Lane, who is kindly judging the competition has this to say:

*This is a brilliant moment in the day well captured. I have taken the liberty of editing the image to make a couple of points.*

*First, one of the fundamental rules of composition is the rule of thirds, which in a photo like this means that the horizon should be either one third up from the bottom or one third down from the top. Putting the horizon at the mid point in the picture diminishes its impact.*

*Second, there is a surprising amount of noise in the image. I see that the ISO speed is only 80, so the picture ought to be clean, but there is mottling in the sky and water adjacent to the horizon line. A little judicious noise reduction in Photoshop has smoothed away the lumpy grainy effect.*

*All in all a lovely photo and worth spending the extra time in a photo editing program to make it even better.*

 *– Terry Lane*

# Photograph and Win Cash!

Each month, PC Update will publish the best digital photo submitted by a member.

The winning photographer will receive \$100.

The judge is *The Age's* Imaging columnist, Terry Lane.

### **PHOTO COMPETITION**

<span id="page-22-0"></span>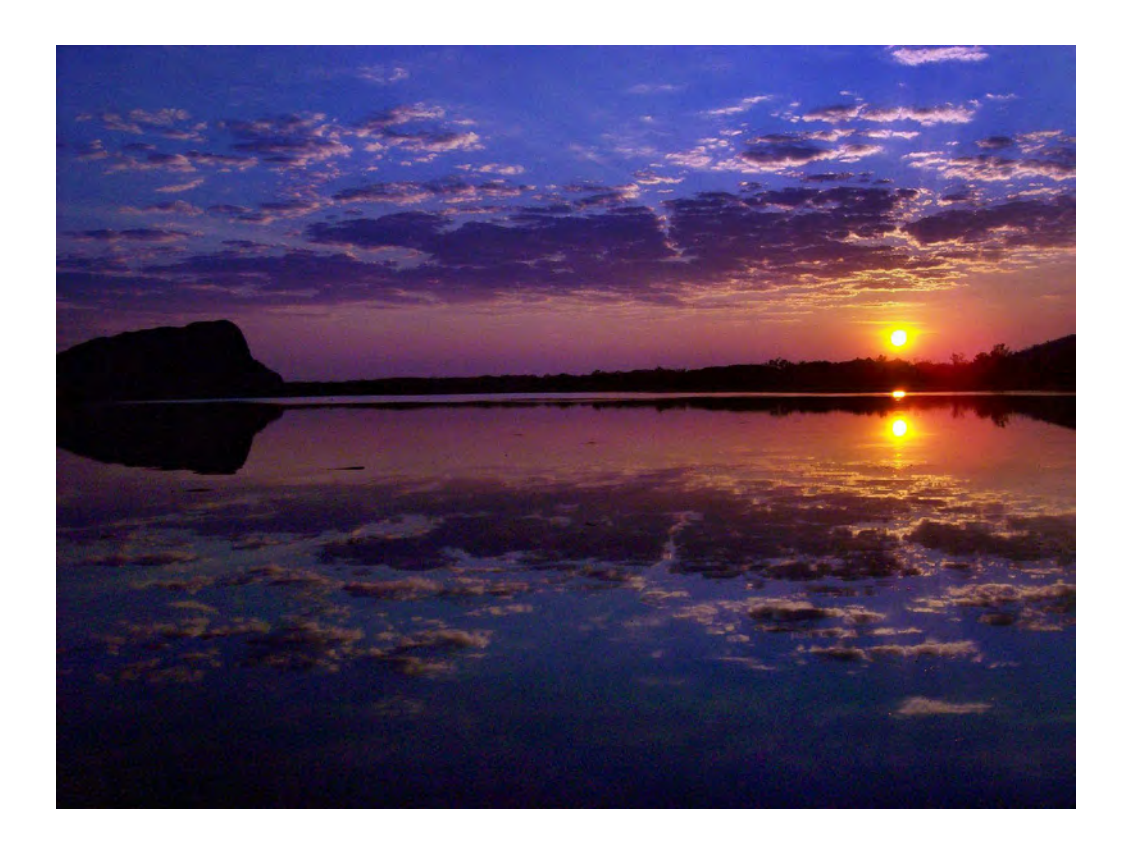

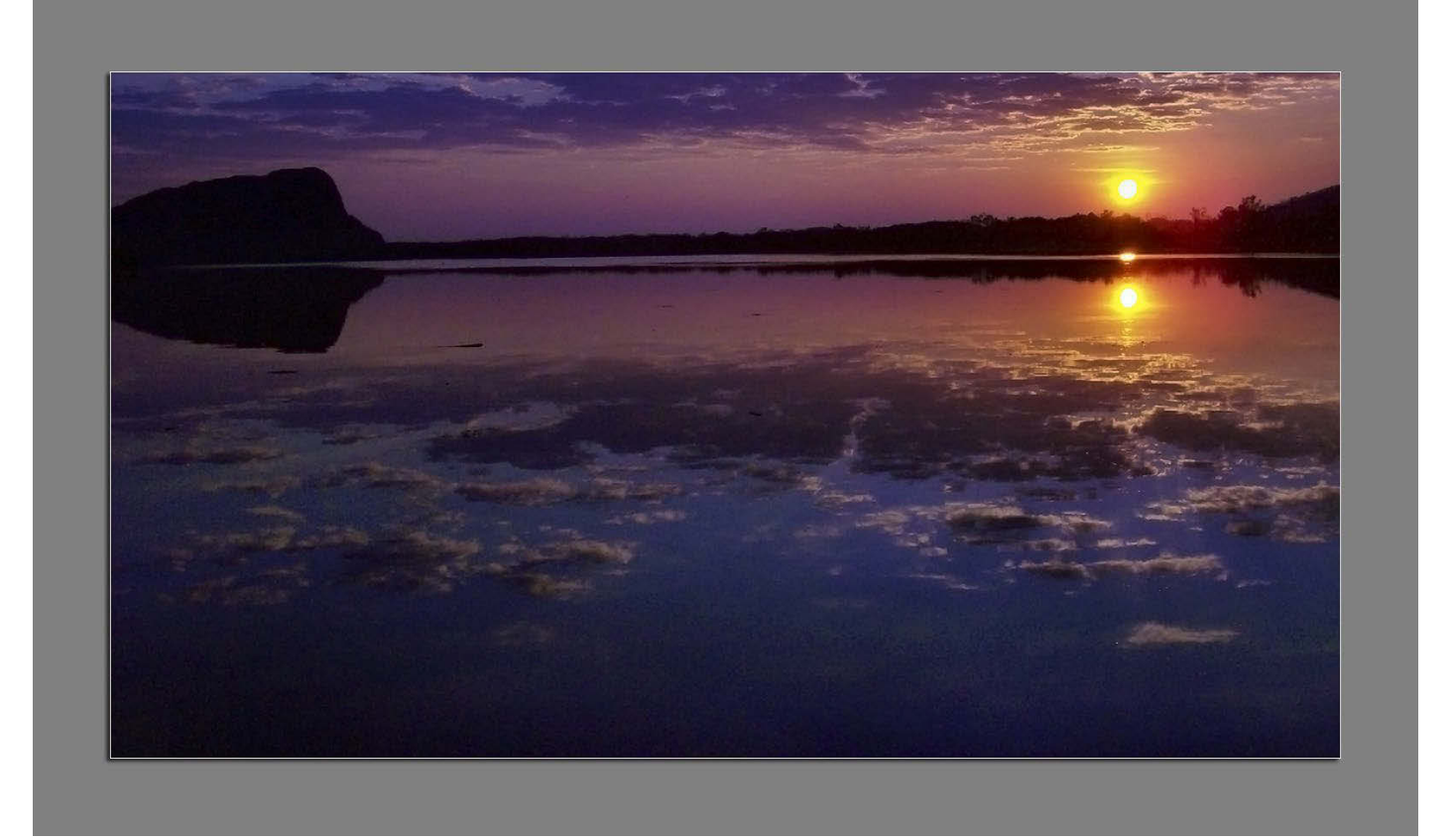

### *Winner, photo competition September 2012: Viv Martin.*

# <span id="page-23-0"></span>*My favourite freeware … stuff I use*

**Do you have a favourite piece of freeware that you think other members might find useful? Send** *PC Update* **your tips, and we'll pass them on next month.**

### By Mike Lyons President – Orange County PC Users' Group

have it remind him to take his phone and keys when he leaves the house.) This got me thinking about other programs I

I visited a friend recently who wanted to show me a screen shot he had saved about a new Photoshop technique he had learned. He must have looked for five minutes on his computer, checking different directories, a couple of different applications, etc., trying to figure out where he put it. He finally gave up, complaining about his memory and how he saved these techniques but can never find them when he goes back later to use them.

I mentioned that instead of using a bunch of different applications, why didn't he use Evernote for everything? I saw him about two weeks later and he said Evernote [\(http://evernote.com\)](http://evernote.com) had changed his life.

It's became his favourite program and he is using it every day for everything. He can find all of his clippings and notes. (Now if we could only figure out how to

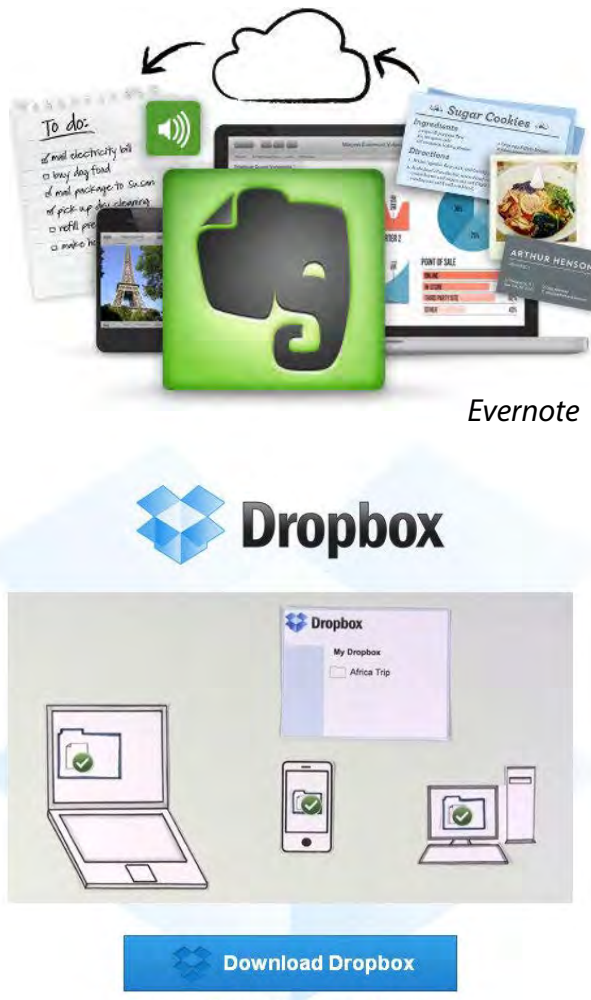

Free for Windows, Mac, Linux, and Mobile

use regularly and I was surprised at the number of freeware programs that I rely on. These freeware programs are as good as or better than their commercial counterparts. For example, TrueCrypt is one of the most secure encryption programs you can use [http://www.](http://www.truecrypt.org/) [truecrypt.org/.](http://www.truecrypt.org/)

It inspired me write about these programs in case other members can pick up a gem or two.

Besides Evernote, I'm hooked on DropBox ([http://dropbox.com\)](http://dropbox.com) and Catch ([https://catch.com](https://catch.com/)). All three of these programs work on multiple platforms. I can use these three on my PC, Android phone and Apple tablet.

This allows me to enter the file/data/clipping once and it becomes accessible on all of those devices. Another favourite is Google Chrome. It's con-

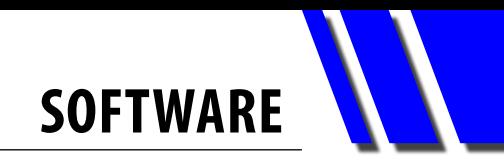

<span id="page-24-0"></span>sistently the most secure browser and it is fast. I have added the WOT (Web of Trust) extension. It uses crowd sourcing to rate the safety of web sites. It replaced McAfee's SiteAdvisor, which is also free, but has annoying ad reminders from McAfee to buy more of their stuff.

For protecting my PC, I have been using Microsoft's Security Essentials to safeguard my PC. While technically not free (you have to own Windows), there is no charge for it and I use it instead of a commercial anti-virus program. It has served me well for many years.

Another free Microsoft program is Microsoft ICE. This is a panoramic imagestitcher. An image-stitcher takes several images and combines them into one big, long image. I have Photoshop, but sometimes when the images don't line up correctly and Photoshop just can't deal with it, ICE is able to handle some of the difficult problems and create a smooth image.

I also rely on SanDisk's RescuePro. This is a file recovery program for your digital camera disks. You can buy it for \$29.95 but if you buy SanDisk Extreme compact flash cards, it's usually included with the purchase. Normal file recovery programs don't seem to work well on digital media cards and I've never had a problem recovering files when I use RescuePro.

I used to use WinZip for my file compression program but haven't used it since it hit \$29.95. I've been using 7-Zip ([http://](http://www.7-zip.org) [www.7-zip.org\)](http://www.7-zip.org) and Peazip [\(http://peazip.](http://peazip.sourceforge.net/) [sourceforge.net/\)](http://peazip.sourceforge.net/) for quite some time now. Both work equally well. The difference is Peazip was able to unzip files we received from India, when both Winzip and 7-Zip choked on them.

By the way, this article was written in LibreOffice, another freeware program [\(http://www.libreoffice.org\)](http://www.libreoffice.org/).

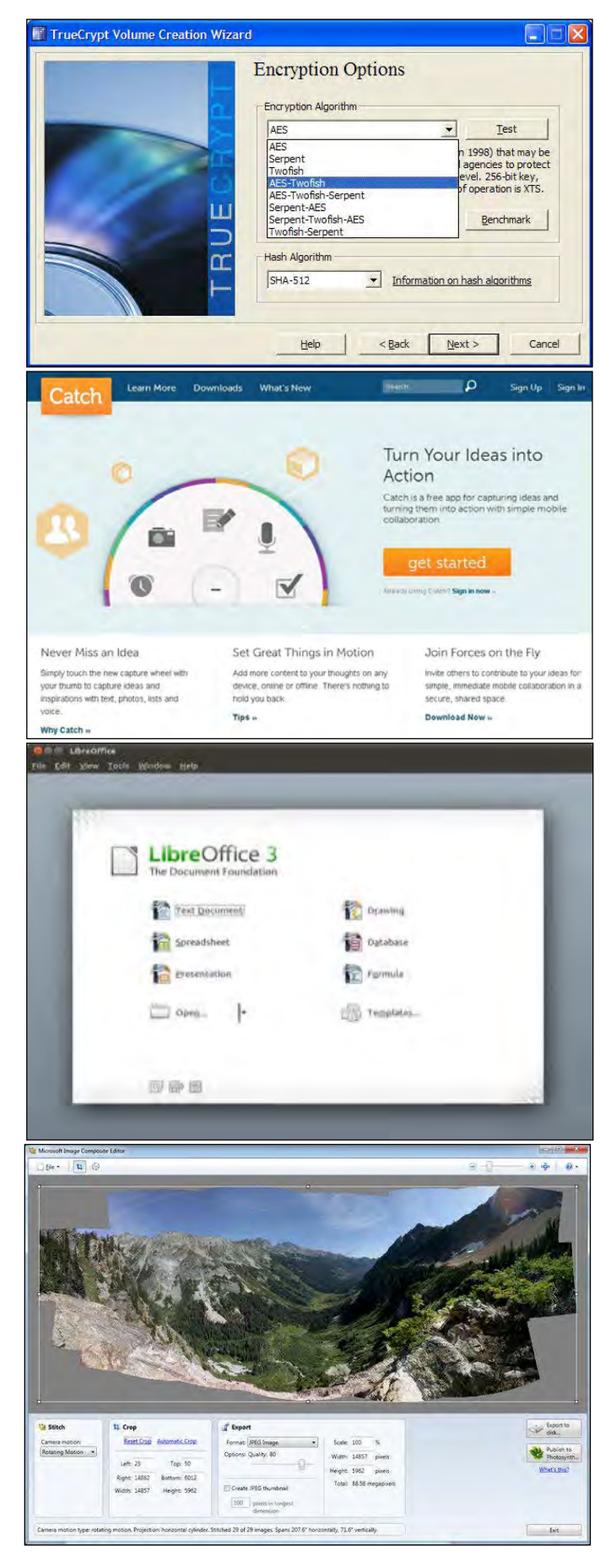

*Microsoft ICE*

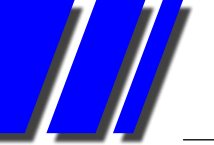

# *Malware targets passwords stored by FileZilla and winSCP*

### By Patrick Brennan Trainer, Melbourne PC User Group

### **THE UPSIDE**

FileZilla (filezilla-project.org) is a popular ftp client for Microsoft Windows written by Tim Kosse.

Updating and managing files on a website with FileZilla is a breeze. This is primarily due to its split-window interface, which allows files on the local and remote machines to be viewed simultaneously. Who can resist such a useful and free or donationware program?

### **THE DOWNSIDE**

However, the passwords stored by FileZilla, are a favourite target of trojans and malware. If the security of a PC is breached, you may find the websites FileZilla is managing, and email accounts using the same password, taken over by hackers.

### **WINSCP**

http://cosine-security.blogspot.com.au/2011/04/ stealing-winscp-saved-passwords.html

### **PRIMARY ATTACK VECTORS**

Security forum posts cite fake Adobe and Java updates as primary vectors of attack. One workaround is to visit the sites directly for these updates.

### **THE SCAMMERS PHONE HOME**

After an attack, it is common for victims to receive a telephone call from someone claiming that you have logged a technical support call with them. Notify all household members to treat all such calls as fake, and not to co-operate with the caller.

### **CONSEQUENCES OF A HACK**

When visitors attempt to visit a hacked site, Mozilla Firefox 13 now displays a warning banner (see image on nexttrue page).

This is due to a co-operative association between Google, Mozilla, StopBadware and many others, which tracks infected sites.

StopBadware (stopbadware.org) will be unfamiliar to most. It is, according to its website: "... the only not-for-profit organisation focused on protecting the public from badware websites".

### **PREVENTION**

Use all these steps to prevent hackers:

- 1. Do not store passwords in any ftp client program
- 2. Store passwords in an encrypted file
- 3. Keep anti-virus and anti-malware programs up to date

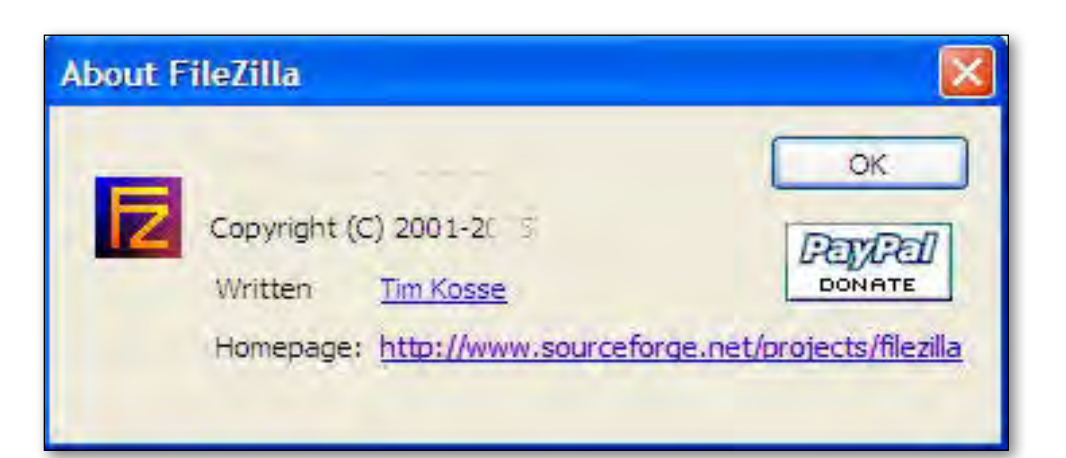

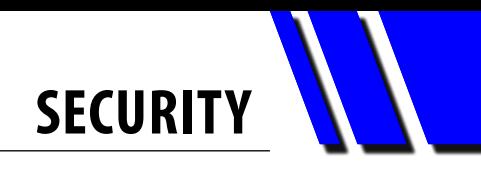

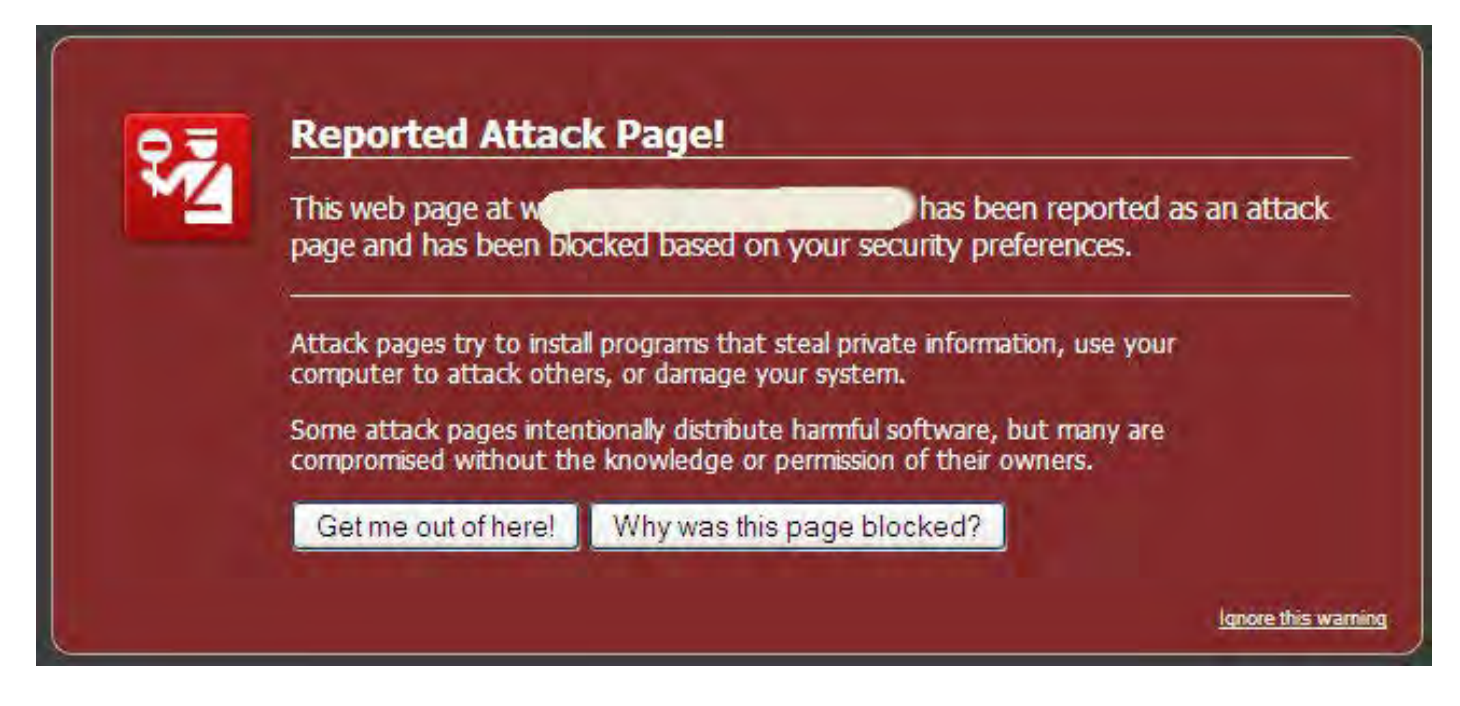

### **ISP CONTACT AND SITE CLEANUP**

If the hackers have changed your password, ISP contact will be required to get things going. The secret questions, if any, you filled in when you signed up prove that you are actually you. This normally results in your being given a new password without delay.

With new passwords in place, the quickest way to clean a site, assuming you have a full backup, is to delete it and then upload it from the backup.

### **REMOVING THE BANNER IF YOUR WEB-SITE IS AFFECTED**

After an infected site is cleaned of nasties, especially .htaccess files that redirect visitors, visit: stopbadware.org/home/clearinghouse

and request a site review. After an evaluation, if the site is clean, the banner will no longer appear.

### **REVIEW YOUR SECURITY**

- 1. Check every PC for old copies of ftp client programs
- 2. Check all ftp programs for stored passwords and remove them
- 3. Update anti virus and anti malware programs and perform a full system scan
- 4. Ensure firewall settings are on, and have not accidentally or deliberately been altered

Remember: forewarned is forearmed... and twice forearmed is an octopus.

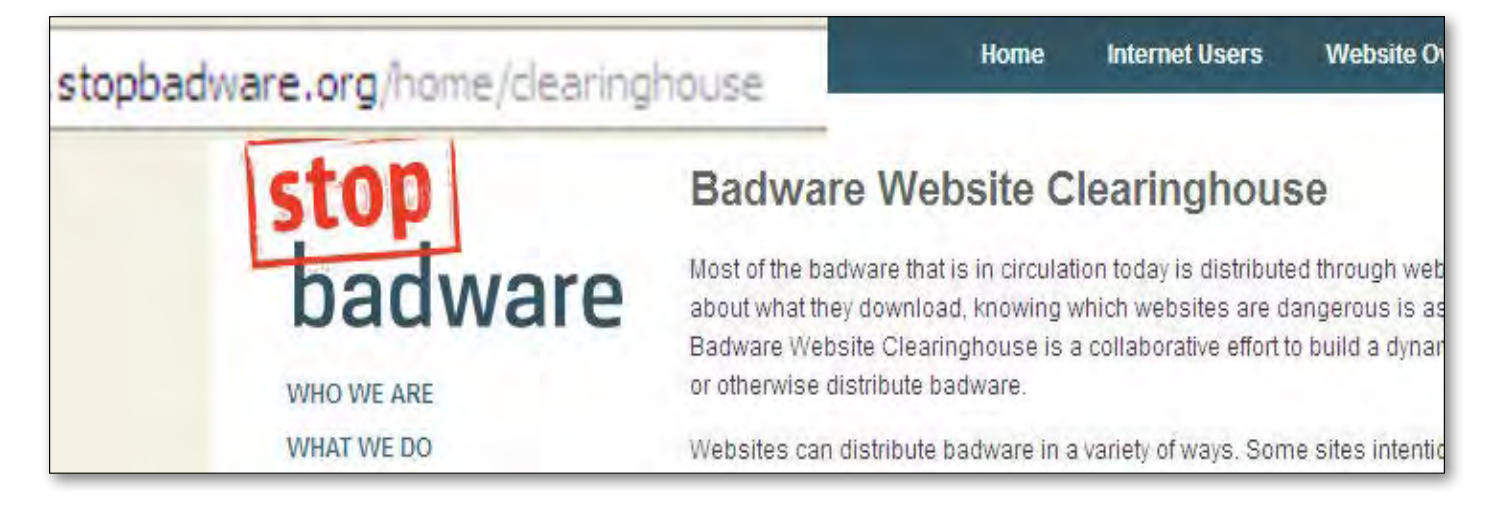

# <span id="page-27-0"></span>**An Unlikely Love Affair**

### By Margaret Brown

The excitement of winning a raffle prize can rapidly dissolve when it suddenly occurs to you that the prize is something you neither need nor want. That certainly was my immediate reaction when handed the little iPod Touch fifth generation at the Melb PC monthly meeting.

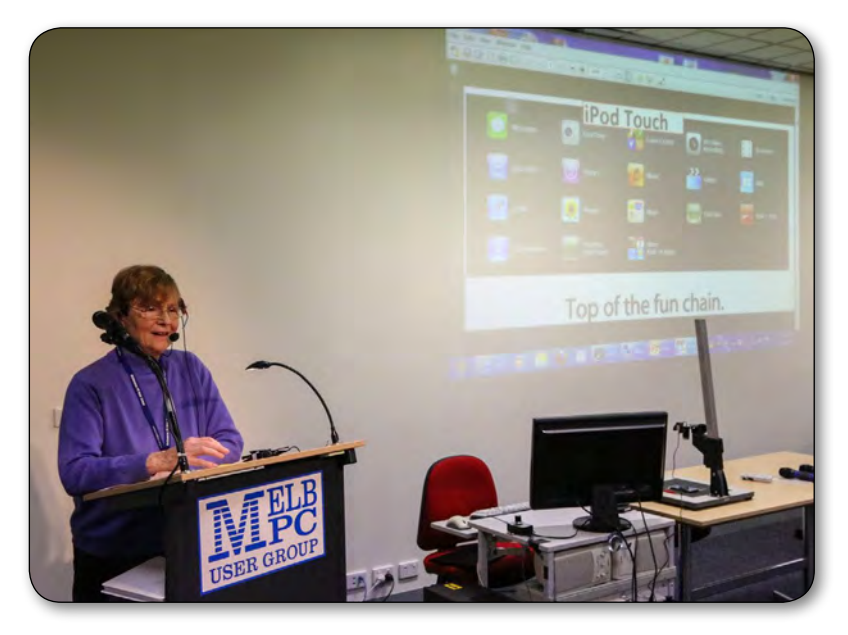

I must have looked quite stunned because someone called out "It's a music player!" That was quite right. So it is. But after only a few hours of exploration it became abundantly clear that this was no ordinary music player.

Clearly there was going to be a lot to learn. Any self-respecting eight-year-old would no doubt be highly insulted to be offered a manual – after all

> these devices are highly intuitive – but I'm older, a lot older and I didn't just want one … I absolutely needed one.

So off I went to the iStore for help. By the way if you are ever anywhere near an Apple Store I do recommend calling in to check it out. Apple does retailing so well. Everything I saw and heard impressed me. The attention to detail is extraordinary.

 A very enthusiastic young man was assigned to assist me and we were getting along famously until I mentioned the word "manual". Oh dear. Bad mistake. I thought for a terrible moment he was going to cry,

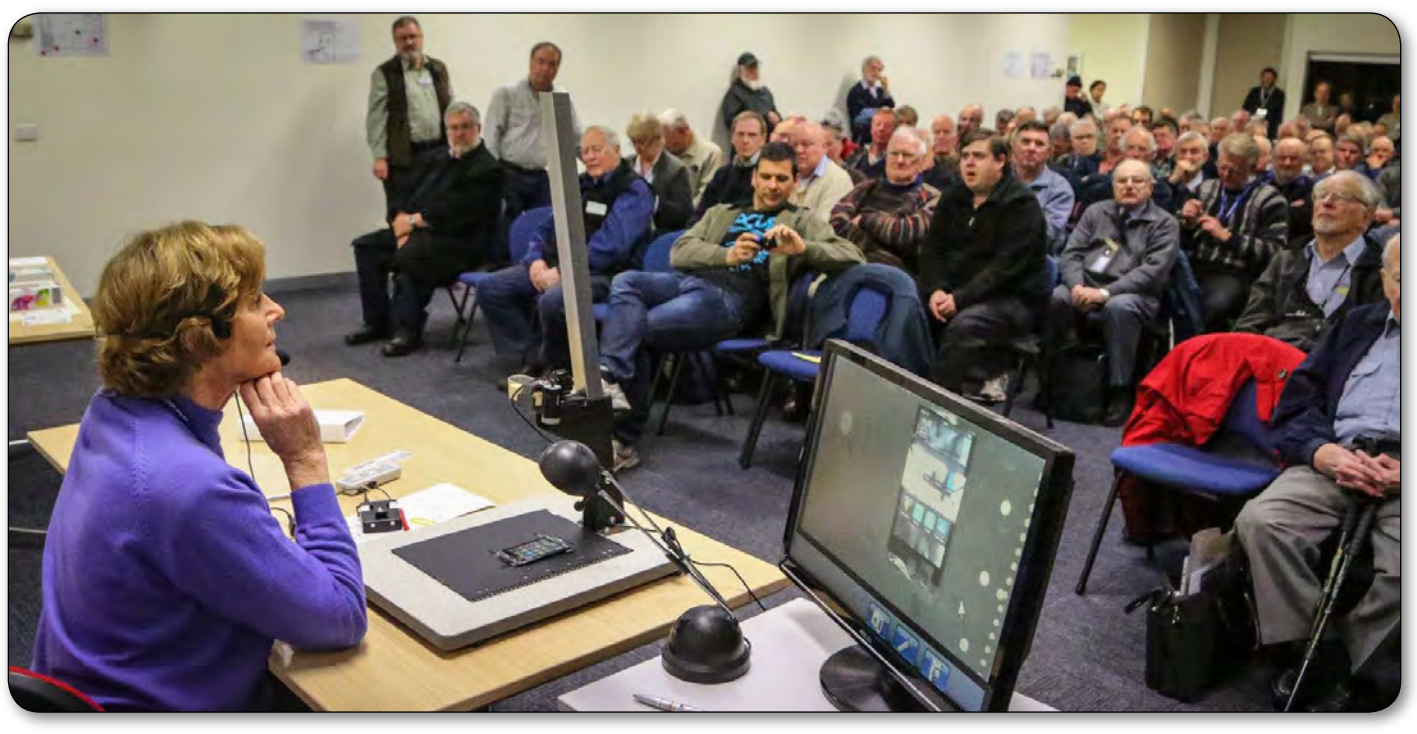

as with head in hands he murmured "But Margaret – the trees, the trees!"

Now I really can't argue with that. We shouldn't be printing unnecessarily but with my dodgy eyesight the on-board manual just doesn't cut it. One tiny screen at a time is not helpful either. By the time I have got to page three I have pretty much forgotten what was on page one.

So after happily accepting an invitation to join a free class the following week, I came home and guiltily downloaded and printed the manual.

The row of small dots on the opening page is not a design feature, as I first thought but instead an indication of the number of pages available and which one is currently active. I can have up to 11 (not too hard to do with the huge number of apps on offer) but that would necessitate some serious sorting. The solution is easy: touch an icon until it shivers then move and release. To stabilise, just tap the Start button.

People using current Android devices or other smartphones may well be blasé about the iPod offerings but for the rest of us each discovery may well be more exciting than the last.

Can you take a photo, edit it and save without even considering format, file size, or destination folder? The iPod touch can. Apple functions on a need-to-know basis and has decreed that these details are unimportant. The only decisions we need to make are whether to use front or back camera, movie or still and maybe use the zoom feature. However I would be wary of the excellent edit crop function because I doubt that we can afford to lose many of our possibly limited pixels.

In the unlikely event that I decide to walk from my Mitcham address to visit family in Elsternwick, iPod is ready to help. By directing me though parks, golf courses and open spaces it planned a route that was more than 2km shorter than the most direct car route. It's amazing, but even so I don't plan to sell my car just yet.

But it was only when I enabled Wi-Fi

that the iPod really came to life. Suddenly I had email, Skype, newspapers, ABC iView, MyBank, weather forecasts etc. There are seemingly endless possibilities.

I haven't started downloading and listening to podcasts yet [Downcast is worth considering for that – Ed.], but when I'm stressed, a few minutes of Bryn Terfel or Alagna and Depths of the Temple helps my world start turning again. I have also picked up quite a few operatic arias from YouTube. The iPod screen is so small that the limited quality is quite adequate.

There is still so much to learn and I'm looking forward to exploring the limits of this amazing device.

I admit it. I have fallen in love with my little iPod.

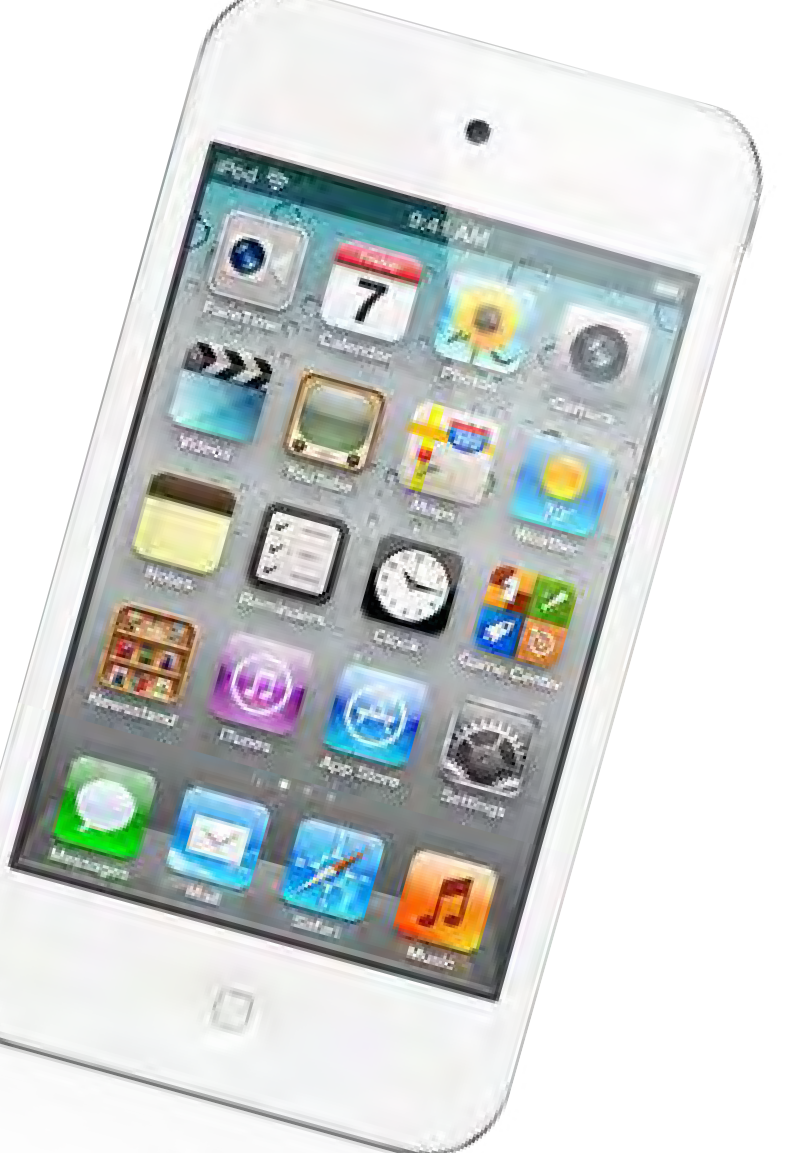

# <span id="page-29-0"></span>*A Novice's introduction to the Raspberry Pi*

#### by Lance Lloyd

What's a Raspberry Pi, I hear you say? – The inventors say it's "an ARM GNU/Linux box for \$25. Take a byte!"

It's a palm-sized computer on a single board that costs \$US25. As someone interested in computers, when I heard about it several months ago, I decided I had to have one.

Well, I went online to find the servers of the Raspberry Pi Foundation ([www.raspberrypi.org\)](http://www.raspberrypi.org) had crashed and no orders would be taken until they sorted out a distribution method which was more robust than their meagre resources would allow.

Eventually, they outsourced the sales and distribution to two companies (Element14 and RS Components) and despite this there were more teething problems. I ordered mine (from Element 14) on March 7 and finally received it at the end of June. The initial problems were caused by thousands of simultaneous orders. I understand that delivery times are now about two to three weeks.

The recommended version is the slightly better model "B" which is \$US35 (mine cost me \$A38 plus GST). Pricing is a bit of a mystery as the Pi was developed by the Raspberry Pi Foundation in the

UK but prices are always cited in USD and then converted around the world to local prices with a bit extra for taxes and exchange rates, etc.

Element 14 ([http://au.element14.com\)](http://au.element14.com/), ModMyPi ([https://www.modmypi.com\)](https://www.modmypi.com/), and Maplin [\(http://www.maplin.co.uk/raspberrypi](http://www.maplin.co.uk/raspberrypi)) also sell accessories but are not necessarily the best option for kitting out your Pi. But Element 14 do have a great diagram showing you what is required and where it goes.

I'd encourage you to scrounge and re-use components that are lying around. For instance, that 4GB SD card you used to use for the digital camera but you've since upgraded to a 16GB one so it's just a spare. Just make sure it is a class 10). Some phone chargers provide the right amount of juice for your Pi (5v). You also probably have lots of old cables lying around and even an old television or computer screen to complete your set. This all adds to the Pi's "back-to-basics" computing approach.

One accessory you may consider is a case (also called a Punnet). Pibow (<http://www.pibow.com/>) are selling quite an innovative case but others are cropping up and it's also possible to build your own (from cardboard) or using a 3-D printer.

Whatever you decide in terms of accessories, the first thing you will need to do is get the operating system onto your SD card the "Hard Drive"

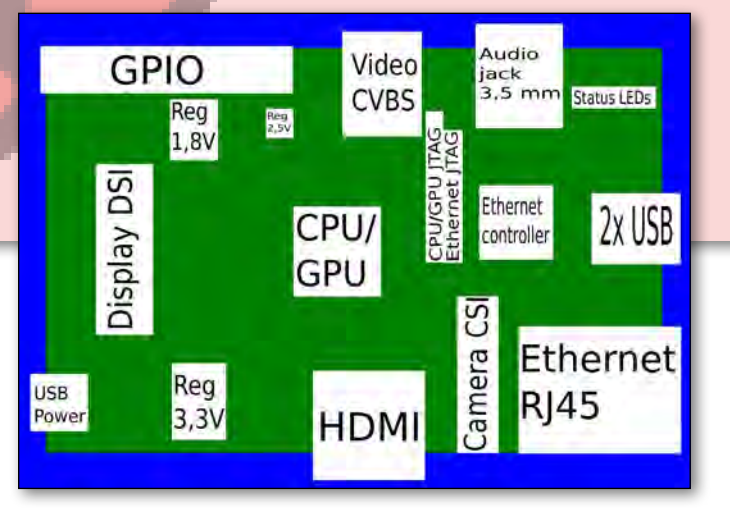

*Raspberry Pi PCB Overview v03 My Raspberry Pi*

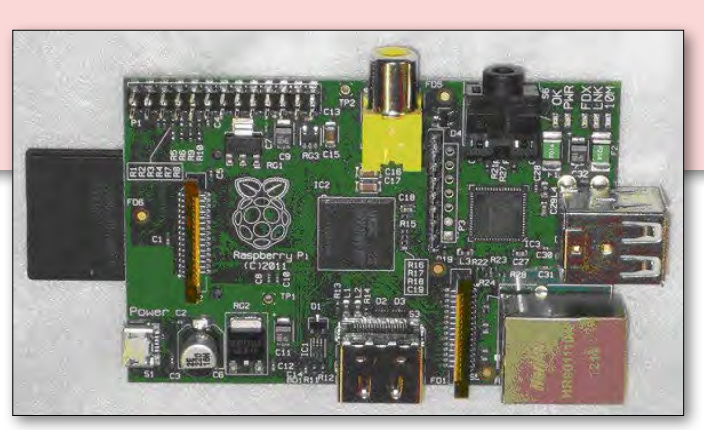

**TECHNOLOGY – RASPBERRY PI**

of the Pi – and you will need an image-burning program such as Win32 Disk Imager 0.6 r46.

It took me a couple of attempts to get this working for my PC and onto the SD card using the Debian version of the Linux operating system. A week or two later, they released a purpose-built version of Linux for the Pi called "Raspbian". It worked the first time.

This operating system offers much faster web browsing, takes full advantage of the Raspberry Pi's floating point hardware, and has a number of other tweaks and performance improvements to the firmware, kernel and applications.

Once you have the operating system going, you have quite a functional little computer which has cost you \$A40 (plus a bit more depending on how well your scrounging has gone but certainly under \$A100) on which you can start developing all sorts of projects.

Some people are using theirs as a media centre. There are great stories of seven-year-old kids writing their own games on the software packaged with the operating system. In fact, the main purpose as far as the Raspberry Pi Foundation is

concerned is education. They want them to be used in schools to teach kids how computers work and how to program them.

The downloads website for the Raspian OS is hosted on a website running on Raspberry Pi. In fact, you can do almost anything you can do on a fully fledged PC (or Mac for that matter), on a Pi. I suspect their uses are limitless.

The main support site is [www.raspberrypi.org](http://www.raspberrypi.org) but there is a Wiki at [http://elinux.org/R-Pi Hub](http://elinux.org/R-Pi%20Hub) packed full of information and helpful tips. While Melb PC doesn't yet have any support for these beasts, the Raspberry Pi Foundation are keen to foster what they call Raspberry Jams – groups of enthusiasts supporting each other.

Perhaps some of our members might like to set up a specific SIG as a Raspberry Jam. There is already a small group meeting as the Melbourne Raspberry Jam, which is another resource for Pi owners.

Over the next couple of months, I will provide you an update of my progress and show you some of the projects I get up to with my Raspberry Pi.

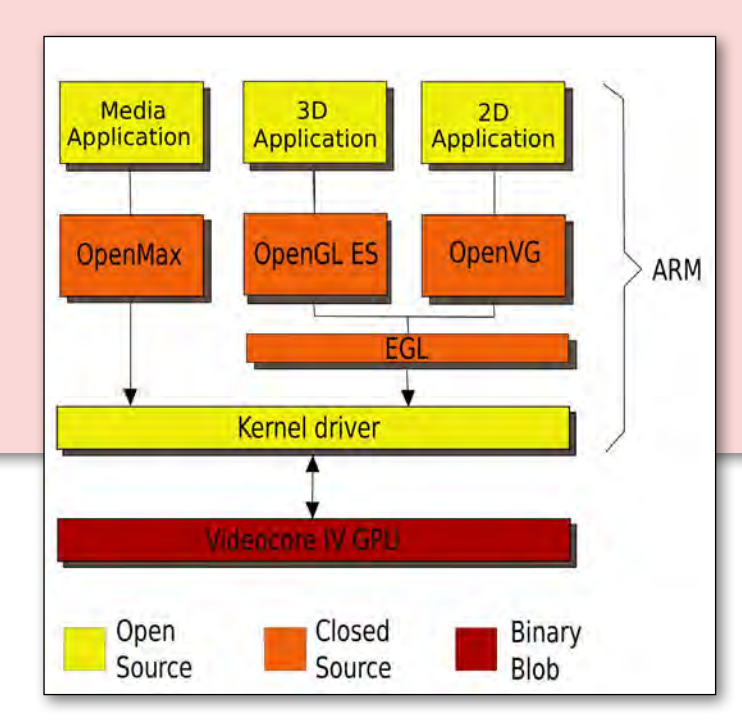

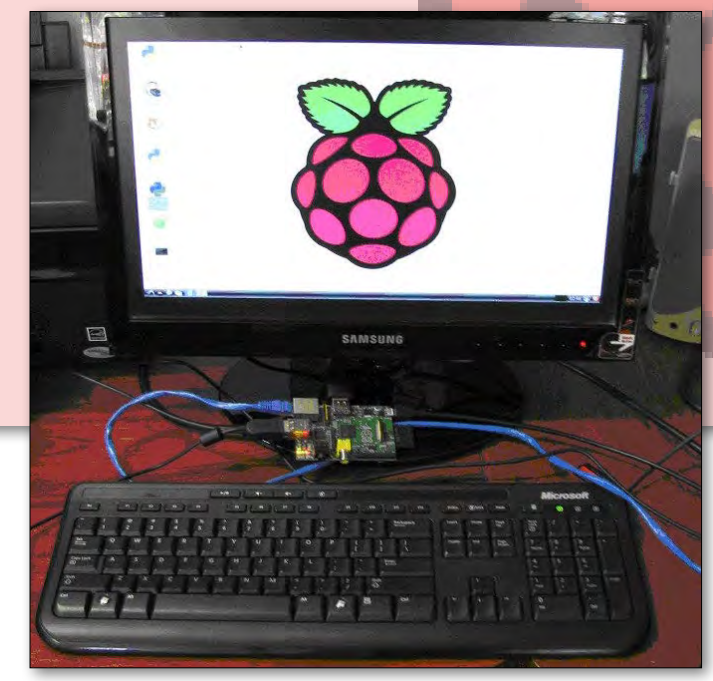

*Raspberry Pi Video API 03 Success, the Raspberry Pi running*

# <span id="page-31-0"></span>*Using Live CDs – Part One*

### By David Hatton

[Ed: Part One was originally run in the February edition, but we reprint it here for those who might have missed it.]

Live CDs are well known in the Linux community, but may be something of a mystery to Windows and Apple Mac users. In this article, I'll outline some of the history of Live CDs with particular reference to the Knoppix Live CD. I'll also run through how to boot Knoppix on your computer without affecting anything that is stored on the hard drives.

In part 2 we will explore the software included on the Knoppix Live CD/DVD, and show how we can copy files to a safe place from the hard disk of a computer that won't boot.

### **IN THE BEGINNING – THE BOOTABLE BUSINESS CARD**

Around the late 1990s the "Bootable Business Card" (BBC) made its appearance. (figure 1). This was a business card size CD, which could be booted on most computers at the time, although as the LinuxCare BBC help files observe:

"While we've had good results with some laptops, they present a number of special challenges that we've chosen to avoid, like nonstandard CD-ROMs, USB floppies, and other weird components."

The notes go on to inform users that they will need "16MB or more" ( that's Megabytes! ) and will be able to:

- "(a) repair a broken system
- (b) recover a lost system from backup
- (c) save important information to a floppy
- (d) boot any computer as a basic Linux system"

While the early BBCs were "for Linux experts only", most Live CDs today have GUI interfaces and are much easier to use.

### **THE EARLY DEVELOPMENT OF KNOPPIX**

Around the time of the early BBCs, Klaus Knopper in Germany was finding an increasing interest in his services as a Linux consultant, and was having to lug around computer hardware to demonstrate Linux to interested clients.

He decided that it would be much better to just carry around a bootable CD containing his software and be able to run his demonstrations on his clients' computer. To do this, he further developed the BBC as a demonstration platform for Linux while preserving the data recovery functionality.

The resulting Live CD could be booted and used on most intel-compatible PCs without changing anything on the host computer – a reboot without the Live CD ran with the original software and data unchanged.

Klaus generously made his creation available to others, and the KNOPPIX distribution became very popular as a means of demonstrating Linux and rescuing data from non-booting computers.

#### **MORE RECENT LIVE CD DEVELOPMENTS**

Today, many Linux distributions create a Live CD as a way to check for hardware compatibility and to try out Linux software without changing anything on the hard disk. This is done by the boot sequence creating a RAM disk containing just the essential files required for running programs, and loading any other programs from the CD as needed.

If all is well, an installation can be performed by clicking on the install icon on the desktop. Otherwise, a shutdown and reboot runs the existing software from the hard disk as normal.

**LINUX – LIVE CDs**

### **OBTAINING AND BOOTING KNOPPIX**

### **1) Create a Knoppix CD.**

Download the Knoppix .iso file to a convenient file folder. You will need a reasonably fast internet connection at home, or you can quickly download the CD or DVD .iso file from the MelbPCs' Linux Repository using a computer in the Internet Lounge.

You can then create a CD using the "burn .iso file to CD" option in your favourite CD burning program. This task can be done on your normal Windows or Mac computer.

An alternative to downloading and burning the .iso file is to obtain a MelbPC custom burnt disk – contact the office for details.

#### **2) Check that you can boot from the CD/DVD drive.**

Many computers allow you to set a temporary boot device by pressing a function key while booting, and the key used for this is usually displayed as the computer starts up. Otherwise you will need to enter the BIOS and change the boot device order to place the CD/DVD ahead of the hard disk. Refer to your computers' documentation if you are not sure how to do this.

#### **3) First time boot: check the integrity of your Knoppix CD.**

Place the Knoppix CD in the CD/DVD drive, and reboot. You will soon see the Knoppix boot screen (figure 2). Quickly press the F2 key, and the first help screen should appear. (figure 3). Type in the following: *knoppix testcd* and press Enter. The media check routine will start, and various messages will appear on the screen. Depending on whether you are using the CD or DVD version and the speed of your computer, the media check may take a while.

If the test is successful, the normal Live CD boot will then commence automatically. As Knoppix has to first set up the hardware, and then copy a number of essential files into memory, booting will seem slow compared to a boot from a hard drive.

#### **4) Booting Knoppix normally.**

You can also boot Knoppix by simply placing the CD in the drive, rebooting, and allowing the default boot sequence to run.

After a while you will see the Knoppix Desktop (figure 4). If you also see the words "Compiz Fusion" which display and

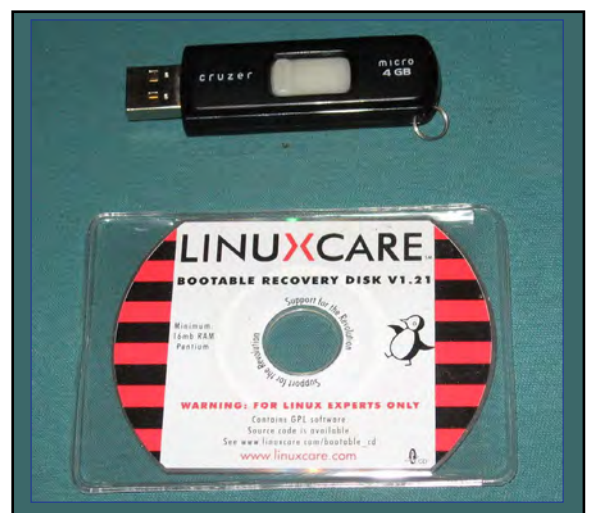

*Figure 1. Bootable Business Card circa 1999*

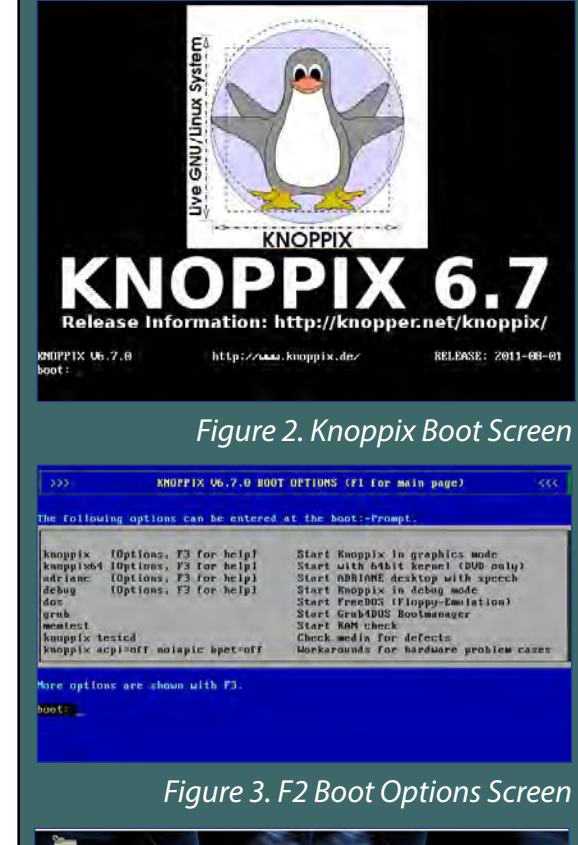

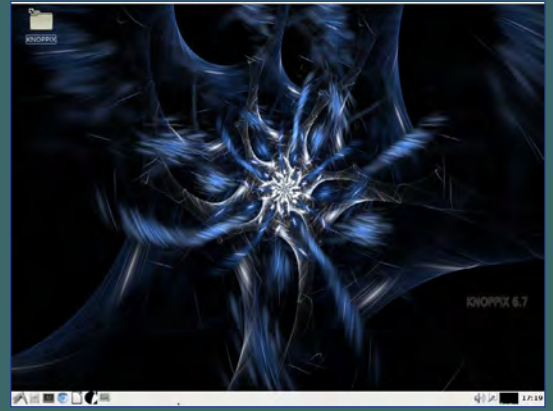

*Figure 4. Knoppix 6.7 Desktop*

# **LINUX – LIVE CDs**

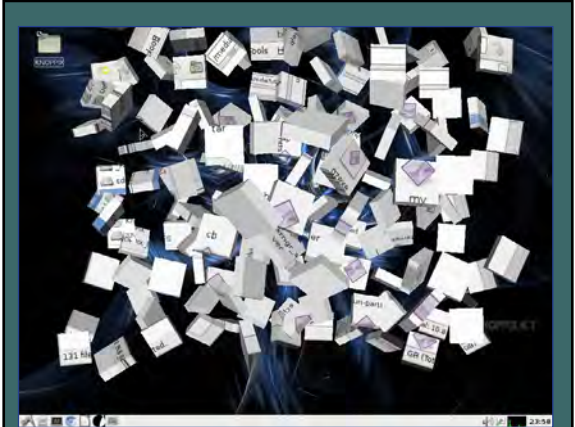

*Figure 5. File Manager Close Window animation*

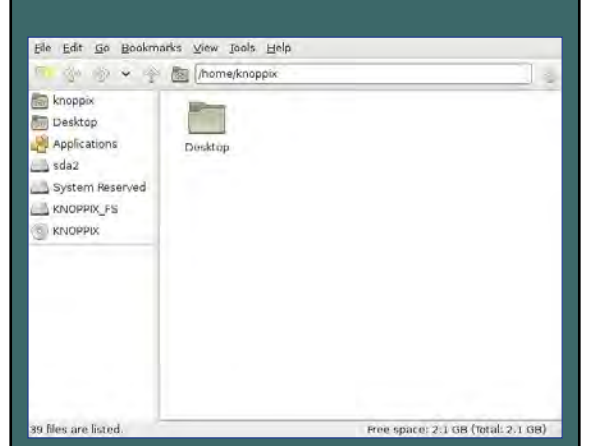

*Figure 6. Knoppix File Manager running on Windows 7 laptop*

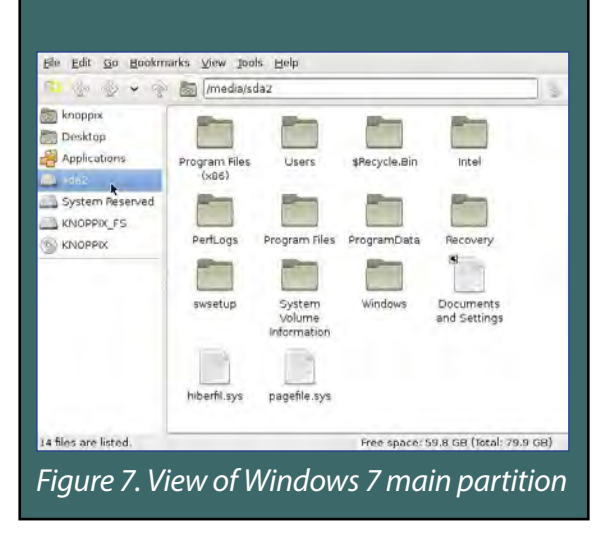

then fade out, Knoppix has determined that your graphics display hardware can cope with the desktop visual effects and has enabled them – see figure 5 for an effect displayed when closing the file manager. Note that these effects can be turned off if they get too annoying! The other notification you will usually see is a popup advising that your internet connection is active.

You can now explore the various items of software installed, and see if all your peripherals are set up correctly. Note that any files you create and want to keep will need to be saved to a USB drive or similar before shutting down.

### **ACCESSING WINDOWS DISKS FROM LINUX**

Looking at files in a Windows partition is best done using the Knoppix file manager. A typical Windows 7 main partition will look something like the screenshot in figure 6.

Note that the Windows 7 boot partition is shown labelled "System Reserved", and the main Windows 7 partition is labelled "sda2". By default, left-clicking on either of these labels will make the disk accessible and display the contents in the right hand panel of the file manager. (figure 7 shows the contents of a Windows 7 main partition). If you want to prevent writing to this, or any other Windows partition, right-click on the partition label and left-click on "Unmount" (figure 8). This will result in the file list disappearing.

### **IF KNOPPIX WON'T BOOT – USING THE 'CHEATCODES'**

There are vast numbers of intel-compatible PCs in use, and some of them have little hardware quirks. While the Knoppix hardware detection scripts will usually work well, some computers have components that don't respond in the way expected. Occasionally this results in Knoppix booting incorrectly or even not booting at all.

In these situations, the list of cheatcodes can get you around the problem. Essentially, you can use the cheatcodes to tell the boot sequence to ignore certain hardware components, or to set hardware characteristics that you know will work.

The complete list of cheatcodes can be found in the file cheatcodes.txt on the Knoppix Live CD, which can be read

**LINUX – LIVE CDs**

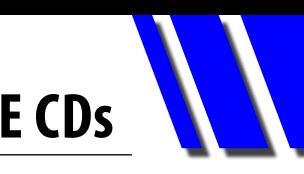

while running Microsoft Windows. (figures 9 and 10)

For Example, In preparing this article, I tested a number of machines to check that the Knoppix Live CD would boot correctly. One machine was an ancient IBM T22 Thinkpad laptop. Just pressing the Enter key at the boot prompt gave me the normal startup messages, but left me with a blank screen at the end of the boot sequence. I rebooted by pressing the CTRL/Alt/Del key combination, and pressed F3 as mentioned above.

One of the options shown was to use a cheatcode to specify that my laptop should use a framebuffer for video. Thus I typed *fb1024x768* at the boot: prompt, pressed Enter, and Voila! – a successful boot with desktop appearing where before all was dark!

Another useful cheatcode entry for old computers is: *knoppix acpi=off nolapic hpet=off*

If you don't want the desktop animation effects, or if your desktop display seems a little unstable, try booting with *knoppix no3d* typed at the boot: prompt.

Sometimes you may need to experiment a little to choose the right cheatcodes combination to successfully boot, although most reasonably recent computers will boot automatically without problems.

If the computer boots, but has problems displaying the desktop, you can start a reboot by holding down the Ctrl, Alt and F2 keys, which will result in a screen with *root@Microknoppix:/#* at the top lefthand side of the screen. You can now type *reboot* and press Enter. Knoppix will then run the shutdown/reboot sequence as normal.  $\Phi$ 

### **REFERENCES**

**KNOPPIX website**  <http://www.knoppix.com>

**Distrowatch knoppix page** <http://distrowatch.com/knoppix>

#### **Linux and OS SIG Repository News**

[http://groups.melbpc.org.au/~linux/html/iso-news.](http://groups.melbpc.org.au/~linux/html/iso-news.html) [html](http://groups.melbpc.org.au/~linux/html/iso-news.html)

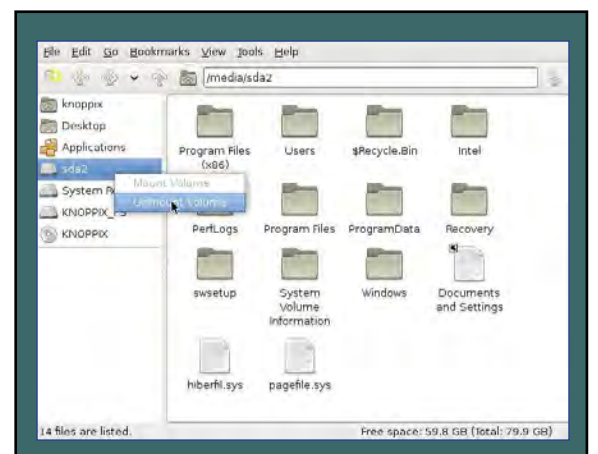

*Figure 8. Click on Unmount to stop access to Windows partition*

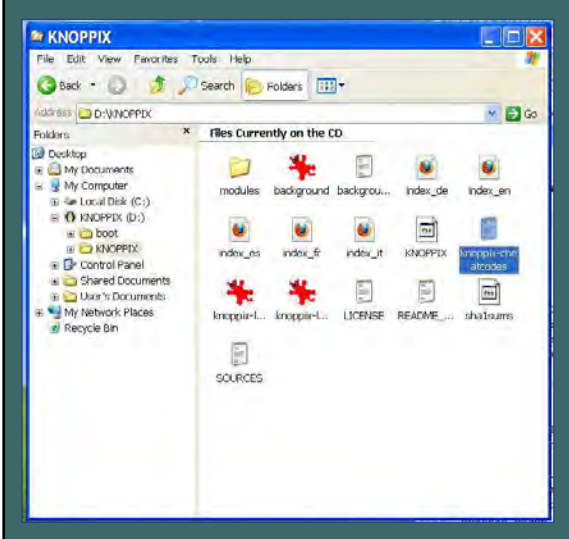

*Figure 9. knoppix-cheatcodes file viewed in Windows XP file explorer*

| JUD LOG . DO DC B &<br><b>I &amp; GS &amp; I F &amp; D &amp; R G</b>         |                                          |
|------------------------------------------------------------------------------|------------------------------------------|
| - Fi knoppochestopda: bit                                                    |                                          |
|                                                                              | CHEATCODES AND HINTS FOR ENOPHIX V6.4    |
|                                                                              |                                          |
|                                                                              | (last update: 20.01.2011)                |
| These options (can be combined) work from the ISOLINUX bootprompt:           |                                          |
|                                                                              |                                          |
| <b>BBB General BBB</b>                                                       |                                          |
| adriane                                                                      | Start blind-friendly, talking desktop    |
| debug                                                                        | behing boot process step-by-step         |
| expert                                                                       | Internotive setup for experts            |
| knoppix                                                                      | (Sefault) Enoppik startup                |
| knoppixes                                                                    | Knoppix W/ Sibit Warnel                  |
| knoppix 2                                                                    | Funlevel 2, Textmode only                |
|                                                                              |                                          |
| ### Language/Country ###                                                     |                                          |
| knoppix langwch  cn[de  da  er  fr  1t                                       | specify language/keyboard                |
| knoppix Iang-nlipliculakitritwius                                            | specify language/keyboard                |
| knoppix keyboardwas kkeyboardwas                                             | Use different keyboard (text/E)          |
| knoppix utc                                                                  | Use Universal Time                       |
| knoppix tz-Europe/Berlin                                                     | Use this timezone for 72                 |
|                                                                              | (default: tz-localtime)                  |
| NEW Hardware/Morkarounde NEW                                                 |                                          |
| knoppix idel=reset                                                           | Try this if knoppix can't find the       |
|                                                                              | CD/DVD drive                             |
| knoppik nalapid, łapic, acpi, aphil                                          | Skip parts of HW-detection (1)           |
| knoppis nothwantup, uday, dhep, fatabi Skip parts of HW-detection (2)        |                                          |
| knoppik neipchcia, nound, swap)                                              | Skip parts of HW-meteotion (3)           |
| knoppis nousb                                                                | Skip parts of HW-detection (4)           |
| knoppis nolapic                                                              | bisable local APIC (differs from noapic) |
| knoppis nuideraid                                                            | Digeble IDE-Reiddisk detection           |
| knoppik papbiog off                                                          | No PnF Bios instialization               |
| knoppix appiroff                                                             | Dirable ACPI Bios completely             |
| brategories in a statute in provider or                                      | Briganistan APRY, TRP, some two confirm  |
| 9171 chars 9344 bytes 174 lines Ln : 9 Col : 20 Sel : 0 (0 bytes) in Drampes | AMES.<br>联想<br><b>LEADE</b>              |

*knoppix-cheatcodes text file*

# <span id="page-35-0"></span>*Using Live CDs – Part Two*

**In Part Two I'll continue our exploration of Knoppix with some "cheatcodes" to speed up operations, and then step through how to rescue data files from a non-booting Windows computer. To finish up, I'll briefly explain how to try out different Linux desktops and point out some of the more unusual software on the Knoppix DVD.**

### By David Hatton

### **SPEEDING UP WITH BOOT TIME OPTIONS**

There are two options available at boot time via the "cheatcodes" mentioned in Part One which enable you to vary the standard boot sequence to improve performance.

**1) Copying Knoppix CD to RAM at boot time.** This option, using the "toram" cheatcode, can speed things up considerably at the expense of a much longer boot time. Using "toram" causes the entire CD to be copied into RAM, freeing up the CD drive for other uses. You will need to have at least 1.5GB RAM installed.

Place the Knoppix CD in the optical drive and reboot from it. At the subsequent boot: prompt type *knoppix toram* and press Enter.

The contents of the CD will be copied into RAM, and the boot sequence will continue and end up at the Knoppix desktop. You will notice that everything happens much faster as there is no longer the necessity to read files off the CD.

### **2) Copying the Knoppix DVD to a hard drive.**

While the "toram" cheatcode speeds up the desktop operations, you still have to wait while the contents of the CD are copied into memory. If you have some free hard disk space you can set up Knoppix to load whatever it requires from the hard disk drive instead of from the optical drive. This is done by using the "tohd" cheatcode which copies the contents of the CD or DVD to a folder at the top level of the hard disk. If you boot into Windows after setting this up, you will see a

normal Windows folder labelled KNOPPIX with a number of files in it. (See figure 1)

Before using the "tohd" cheatcode, you will need to boot the Knoppix CD/DVD so that it runs from the optical drive and use the file manager to check which partitions have enough free space. You will need around 3GB free hard disk space for the CD, and around 10GB free for the DVD.

Figure 2 shows that on my test laptop the Windows 7 C: partition (labelled sda2) has 59.8 GB of free space. This is shown in the Knoppix file manager by the status line at the bottom of the file display. So there is plenty of free space available.

When you have decided which disk partition to use, make a note of its label (here sda2) and use the logout entry in the "start" menu to reboot, leaving the Knoppix DVD in its drive.

At the Knoppix boot: prompt displayed after rebooting, type *knoppix tohd=/dev/sdax* where x is the number for the target partition as previously shown in the file manager.

In this example you would type:

### *knoppix tohd=/dev/sda2*

Note: all the characters in the line above are in lower case, and there are no spaces in the "tohd=/dev/sda2" part.

After typing the above, press Enter, and the contents of the DVD will be copied to the hard disk, which depending on the speed of your computer may take quite a while but will only need to be done once. When the copy is complete you will be prompted to enter a size for persistent storage.
**LINUX – LIVE CDs**

I'd suggest 512 MB as a good size to start with, so type 512 here and press Enter. Setting up persistent storage in this way allows you to save your desktop configuration and any files you create so that they are available the next time you boot Knoppix from the hard disk.

With Knoppix set up on the hard disk the normal boot sequence will start, and will load and run with a much faster response compared to running from an optical drive.

When booting Knoppix from now on, place the CD or DVD in the optical drive and boot from it, but at the boot: prompt type

*knoppix fromhd=/dev/sdax* where x is the partition label (here it is sda2) and press Enter.

If you eventually decide that you don't want to use the Knoppix folder on the hard disk any more, you can boot Windows as usual and simply delete the KNOPPIX folder, which will free up the disk space used.

#### **RESCUING DATA FILES**

Users of Microsoft Windows computers may find a Live CD very useful to help them recover data files from Windows machines that fail to boot.

A little while ago, a friend of mine "volunteered" me to see if I could recover some critical documents related to a job application from a Windows XP laptop rendered unbootable by an interrupted driver upgrade. The owner had consulted her support help line, and the firm advice was to format the disk and re-install. But the job application documents were urgently needed, and would be lost if this advice was taken – and no backups were available. (sounds familiar ?)

I was able to boot my trusty Knoppix CD, and in about 10 minutes had copied off the wanted documents to a USB memory drive using the standard Knoppix GUI file manager. The laptop was subsequently restored to working order.

The steps taken to rescue the wanted files went like this:

- 1. Boot Knoppix on the "unbootable" computer. This, of course, requires a working CD/DVD drive, motherboard and RAM.
- 2. Using the Knoppix file manager, find the MS Windows hard drive and confirm that the files to be rescued can be seen as individual files.

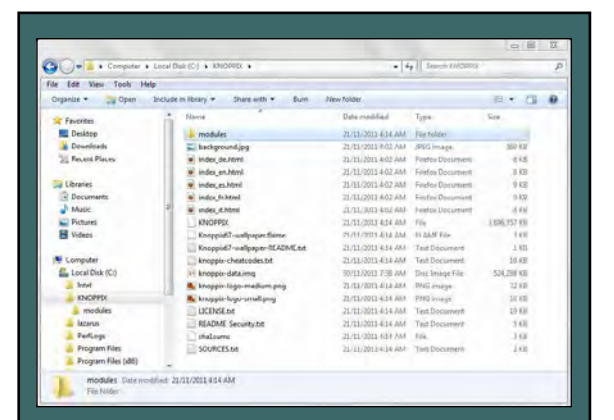

*Figure 1. The Knoppix folder as seen by Windows 7 Explorer.*

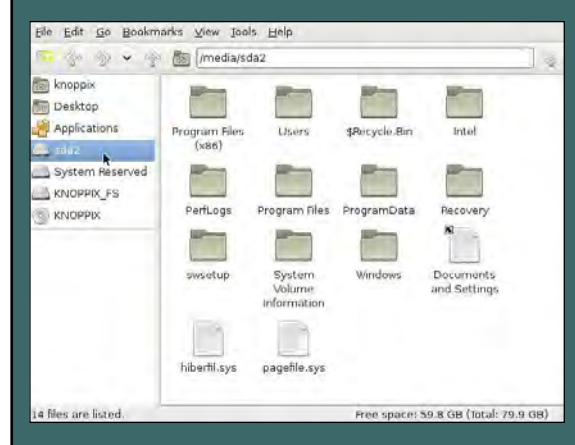

*Figure 2. Windows 7 C: drive (sda2) as seen by the Knoppix File Manager.*

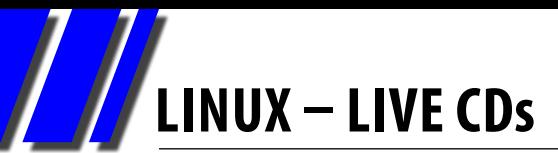

- et Newgate Document Dok Help<br>| 心の二の ジ こつど 三川沢の m 下で 半日川 の **EEEEEFF BRAGGIO ERORENYS DEA** RAIAR Welcome to LvX! Top N things to know when using LyX
	- LyX comes with excellent documentation please use it! Start with the Help  $\rho$  Introduction, which will give you a very brief introduction to the documentation. Then learn about using LyX with Help  $\rho$  Tutorial.
	- 2. LyX is what we call a "document processor." By design, it is different from LyX is what we call a "document processor." By design, it is different from<br>regular word processors — in a way that makes writing documents easier.<br>But only a little different, so don't be scared. The documentation will m
	- 3. The output from LyX looks great! Select View DVI now to see for yourself.
	- 4. Yes, LyX can mimic (almost) all LaTeX functionality. And yes, LyX can import LaTeX files. Experienced LaTeX users should skim the rest of the *Tutorial*, then read the "LyX for LaTeX Users" chapter. (Everyone elser don't worry, you don't need to know LaTeX to use LyX.)

*Figure 3. The Lyx Document Processor.*

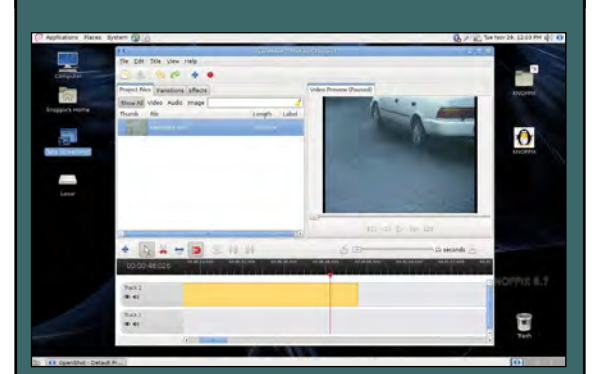

same circumstances. *Figure 4. The OpenShot Video Editor running on the Gnome desktop.*

- 3. Plug in a USB memory drive or a USB hard drive. Confirm that the USB drive can be written to. For example, copy a small text file to the USB drive and using the right-click menu in the file manager. Now open it with a text editor to check it has been copied correctly.
- 4. Use the file manager to select and copy the wanted files from the Windows partition to the USB drive, using the Edit  $-$  > Copy and Edit  $-$  > Paste menu choices in the usual way.
- 5. Use the file manager to unmount the USB drive by right-clicking on the USB drive label and selecting "Unmount Volume". Before closing down the computer running Knoppix, check that the newly copied files can be opened on another computer.
- 6. Shut down Knoppix, and return the computer to the owner for the appropriate Windows repair or reinstall.

#### **SAMPLING DIFFERENT LINUX DESKTOPS**

The DVD version of Knoppix has a number of different desktops available which you may like to try out. The most popular are the Gnome Desktop and the KDE desktop, and these can be invoked, one at a time, using our good friends the cheatcodes.

At the boot: prompt –

- For the GNOME desktop, type *knoppix desktop=gnome*
- For the KDE desktop, type *knoppix desktop=kde*

You can also add the *"fromhd=/dev/sdax"* option as explained above to speed things up. You can see some screenshots of the Gnome desktop in figures 4 and 5, and the KDE desktop in figure 6.

Note: I have found that some of these desktops may not reboot or shut down properly on some hardware. This seems to be caused by the somewhat specialised nature of the Knoppix Live configurations as less specialised Live CDs (e.g./. Ubuntu Live Cds) reboot and shutdown easily in the

**LINUX – LIVE CDs**

If you encounter this problem, press the Ctrl,Alt and F2 keys all at the same time, and a screen will appear with just *root@Microknoppix:/#* displayed at the top left of the screen. Now type *reboot* and press Enter.

This will reboot your computer.

#### **INTERESTING PROGRAMS (DVD VERSION)**

The DVD version of Knoppix has all the programs we have come to expect on a modern computer desktop, including an office suite (LibreOffice – a derivative of OpenOffice), a Web Browser or two (Google Chrome, Iceweasel), and a File Manager (PCManFM) which we have already used. These programs are also present in the CD version.

However, the DVD version also includes a large number of extra programs you may not be familiar with. A small selection is listed below.

#### **1) LyX – An unusual document preparation program. (see figure 3)**

Quoting from the Introduction:

"LyX is a program that provides a modern approach to writing documents with a computer by using a markup language paradigm, an approach that breaks with the obsolete tradition of the "typewriter concept". It is designed for authors who want professional output quickly with a minimum of effort without becoming specialists in typesetting. The job of typesetting is done mostly by the computer, not the author; with LyX, the author can concentrate on the contents of his writing."

Reading the Introduction accessed from the Help menu (see figure 3) goes into a more detailed explanation of the benefits of the LyX program, especially for creating complex structured documents with high quality output.

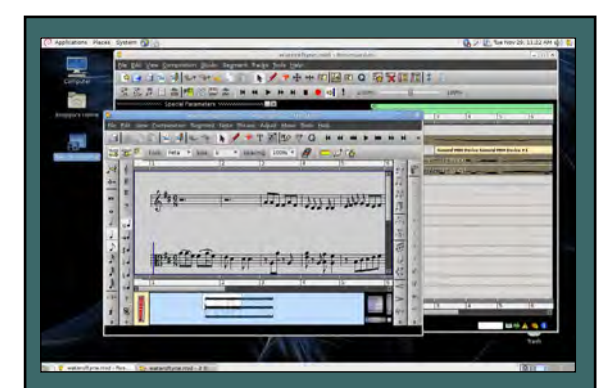

*Figure 5. Rosegarden on the Gnome desktop, showing the notation editor in the foreground.*

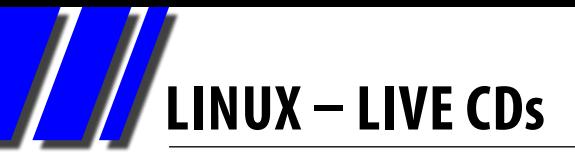

#### **2) Openshot – A Video Editor. (see figure 4)**

A non-linear video editor which can create and edit videos using many popular video, audio, and image formats. Slideshows with a music track are also possible.

As one enthusiastic reviewer put it:

"OpenShot is what iMovie 08 should have been." [\(link 1\)](http://pcworld.com/businesscenter/230531/free_openshot_video_editor_is_tremendous.html)

More screenshots are posted on the project website. [\(link 2\)](http://openshot.org)

#### **3) Rosegarden – A sequencer and musical notation editor. (see figure 5)**

From the Rosegarden Website

"Rosegarden is a well-rounded audio and MIDI sequencer, score editor, and general-purpose music composition and editing environment."

To get an idea of Rosegardens' capabilities, log on to the website ([link 3](http://rosegardenmusic.com)) and click on the "Tour" link.

Running Rosegarden "out of the box" from a live DVD like Knoppix may only partly work, as this program does require quite a bit of setting up, which in turn depends on your hardware. You may prefer to install one of the major Linux distributions like Ubuntu, Mint or Fedora on a spare computer to get it all working properly. Nevertheless, you can get a "feel" for how it works running from Knoppix.

#### **4) Gwenview – an image viewing program. (see figure 6)**

This is the main image viewing program for the KDE desktop. It has a number of basic image manipulation tools, and is able to install plugins to extend its capabilities. It has a number of display options including the usual browse, thumbnail and slideshow facilities.

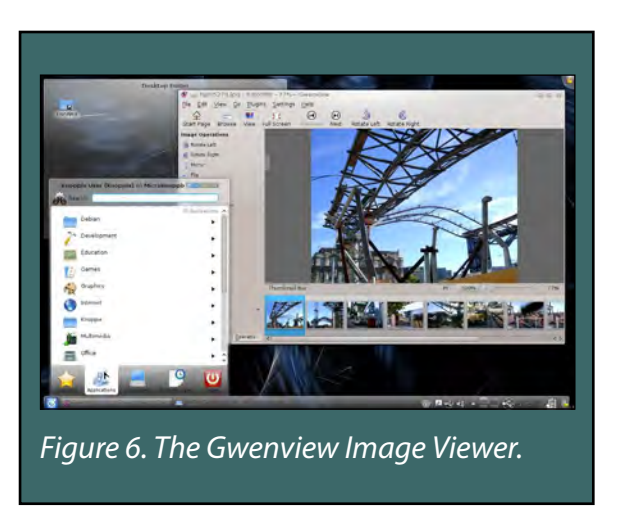

**LINUX – LIVE CDs**

Three other programs worth a mention are:

- QCaD a 2D CAD program Community Edition ([link 4](http://ribbonsoft.com))
- Inkscape Vector drawing program using the SVG format ([link 5](http://tavmjong.free.fr))
- Scribus Page Layout and Publication. ([link 6](http://scribus.net))

#### **CONCLUSIONS**

The Knoppix Live CD or DVD is useful for rescuing data from a non-booting computer. It can also be used to try out Linux without disturbing an existing installation of Windows. In fact, this article was written using Knoppix running on a laptop which normally runs Windows 7.

While it is best to run Linux from a normal hard disk install, running a Live CD or DVD will give a good indication of the Linux compatibility of a specific computer and allow you to try out many different programs.

If you would like to learn more about Knoppix and Linux in general, come along to one of the MelbPC Linux SIGs – you will be most welcome. You can also obtain Knoppix isos from the MelbPC Linux Repository, accessible from computers in the Internet Lounge, or as a custom burnt disk from the MelbPC office.

#### **WEBSITE LINKS**

- 1. [http://pcworld.com/businesscenter/230531/free\\_openshot\\_video\\_editor\\_is\\_tremendous.html](http://pcworld.com/businesscenter/230531/free_openshot_video_editor_is_tremendous.html)
- 2. <http://openshot.org>
- 3. <http://rosegardenmusic.com>
- 4. <http://ribbonsoft.com>
- 5. <http://tavmjong.free.fr>
- 6. <http://scribus.net>

#### **Linux and OS SIG (Moorabbin)**

[http://groups.melbpc.org.au](http://groups.melbpc.org.au/~linux/)/~linux/

#### **Northern Suburbs Linux SIG (Watsonia)**

[http://groups.melbpc.org.au](http://groups.melbpc.org.au/~nslig/)/~nslig/

## **AASIG (MelbPC Newsgroups)** *Report by Kevin Martin*

#### *September 2012*

This month, I'll take a look at another commonlyused newsgroup, *melbpc.computing.misc*.

As the name implies, this is where questions about computers are generally asked, especially regarding problems, and it covered a lot of ground during the past month, as it usually does, with comments and questions being posted at all hours.

For example:

"A customer of mine asked if some very important and irreplaceable photographs could be retrieved from a mobile phone. Expert help was unable to do so as the photos in question had been partially overwritten and were thus unusable.

"So please, please, make sure that important photos are copied and backed up ASAP, especially since mobile phones are easily lost, stolen, broken or even drowned."

Topics were wide-ranging, among them:

Dongles or using a mobile phone on a 3G network – assuming you can get coverage on a country block. The OP (Original Poster) for this reported that he could get excellent signal strength three kilometres down the road.

Blocking emails from a persistent spammer (who used 34 variations of email address). Solutions included using MailWasher Pro and POPfile.

Others included:

- Problems with a no-longer-supported PVR (OmniGo)
- Help with saving photos using the Windows Clipboard: Use the Save As command and NOT Copy
- A long thread on installing Xubuntu in a virtual box
- Discussion on using TeamViewer, which has the capacity of "looking through" routers to

assist in accessing computers remotely

- Bogus Microsoft tech calls reports of a friend "falling for it" and giving access to a call centre claiming to be Microsoft's tech support who reported they had picked up malware on the victim's PC. Fortunately the malware they installed proved to be not too difficult to remove
- Reminders that the Do Not Call register is of no value. If the caller isn't acting for an Australian business they simply do not care, as they are almost impossible to trace and their action probably not an offence in their country. The advice was to be vigilant at all times.

Another topic was changing from Outlook Express to Thunderbird (not Firefox as the OP asked, as Firefox is a web browser).

One poster reported that accessing a Melb PC email address from a Galaxy Nexus smart phone's default mail client was not working. He was advised to use K9 mail.

A member who wanted to know how to set up Thunderbird to receive newsgroup messages was advised to use the applicable news settings for his ISP and to use port 119 and no SSL Security. Melb PC newsgroups are protected by user name and password, and are private (members only).

One member asked an interesting question on why the rear USB ports on a PC are recommended for items such as 3G modems, rather than the more convenient front ones? The answer is that the rear USB ports are integrated on to the motherboard, rather then via cables. They are also less susceptible to damage from being knocked, potentially breaking them. Technically, they should work the same.

There was a lot of discussion on the new Melb PC wireless modems. It appears that they are performing much better than the previous model

on the [suddenly cancelled] original plan, suggesting that the abrupt end of the initial service was a blessing in disguise.

More questions on SSD drives, will they improve the performance of an

Older laptop?

Outlook Express versus Thunderbird?

Virtual operating systems?

iPad email?

Mac and Iviewnapper? No, the program doesn't work on the Mac, but some alternatives were suggested.

Windows Toolbar, it stays when set to disappear?

Problems with a Canon Pixma MG5150 printer, which has lost the ability to print blue and prints red instead. Various fixes were tried, including replacement cartridges, to no avail. The owner gave up and purchased a new printer.

The Windows 8 interface "Metro" has had its name changed, due to a legal challenge. Unfortunately for those who destest it, the interface remains the same.

Judy Bednar has another 'Why is it so?' for us. If she closes a program, then remembers something she meant to do and reopens it, she gets a message stating that it is already running, but it's not in Task Manager.

Answers suggest that the program hasn't finished closing and is now confused and only rebooting will fix it.

Telstra Tactics? A member has recently downgraded his ADSL account and has received a confusing notification (not a bill yet, but a warning that his allowance will run out "soon"). As he has only used 2GB of a 5GBallowance, is Telstra trying to "push" him to upgrade again?

One answer suggests that the issue relates to billing issues involving a confusing part of a month for the first time after a change and the poster should wait for a new invoice before getting upset.

More topics included:

- Back-ups
- Downloading videos
- Android phones and Excel
- DVD Shrink (if file too large, you need to compress further or use double-sided DVDs)
- Internet radio

**If you would like to join in these useful topics and help, why not become a member of the NewsGroups? There is bound to be something that will answer your question, or if not, start a new topic yourself. The vast majority of questions, do end up with successful conclusions.**

**If you don't know how to join, there are links on the club Web page:**

**<http://groups.melbpc.org.au/~anywhere/>**

**Or if you really get stuck, send an email to:**

**[anywhere@melbpc.org.au](mailto:anywhere%40melbpc.org.au?subject=)**

**The only requirement if you are a member of Melb PC, is a valid club email address, which is free to all members, regardless of membership type, no matter who your ISP is.**

**If you don't have a valid email address, one can be obtained using this form <http://www.melbpc.org.au/agreement/internetaccess.pdf>**

**Tick "Associate" and DO NOT give payment details or post to the address given.**

## *BEAST Report (Beginners East) Report by Jean de Neef*

#### *16 July 2012*

Dave Botherway opened the meeting and invited members to report on their recent purchases.

It turned out there was only one: Dave had received a stripped-down PC bound for the "nature-strip", but after adding a hard drive and a video card, he now has a test-bed for Windows 8.

#### **FIGHTING BACK ON YOUTUBE**

"United Breaks Guitars", Dave Carroll's protest song in response to United Airlines refusing to compensate him when they broke his guitar has quickly become a huge hit on YouTube and immediately had the desired effect of extracting compensation from United. Check it out at [www.youtube.com/](www.youtube.com/watch?v=5YGc4zOqozo) [watch?v=5YGc4zOqozo](www.youtube.com/watch?v=5YGc4zOqozo)

#### **QUESTIONS & ANSWERS**

*I can't open a link on a website I need to visit on a regular basis. Both IE and Zone Alarm come up with error messages. I found instructions on resetting IE, but am not confident to try it. What should I do?*

Dave demonstrated how to reset. In IE, go to Tools /Options /Advanced. There is a Reset button near the bottom of the screen. Pressing it will reset IE's settings to their default condition (and will also result in disabling your add-ons). Another way around this particular problem is to install a different browser, such as Mozilla Firefox, and use it to open the link that IE won't open.

#### *How can I run XP in Win 7?*

Dave will include instructions for this in the next mail-out.

#### *I have a hand-me-down computer which is running very slowly. How can I speed it up?*

Take it to a MelbPC EAST workshop, each second Sunday of the month at Wadham House.

#### *When I open the Family Tree program, Zone Alarm regards it as suspect. Why?*

Updating ZA can cause these messages to ap-

pear. It's just a warning because the Family Tree program is accessing your database. The program works anyway when you press Allow. When you get these alerts, ask yourself if you've recently updated your security programs.

#### *Why am I having difficulty using the internet at Euroa? I have Telstra phones.*

Dave used Google to find the Telstra Mobile Coverage map and typed in "Euroa". It showed reasonable coverage. The colour code showed it to be 3G. Maximum coverage is 4G (4th generation), so Euroa doesn't have fast internet. But if you use mobile Wi-Fi and a laptop, the Wi-Fi modem should give reasonable pick-up if you are not too far from a mobile tower. A Telstra broadband modem should also work in Euroa. The coverage is not as good with Optus/Vodafone etc.

Dave viewed another map which showed that, as yet, there is no 4G coverage farther east than Hawthorn.

#### **PRESENTATION BY BRYAN PATEN: HOW TO BUY & SELL ON EBAY**

Bryan Paten is an experienced eBay user who has been buying and selling for 10 years. Most members present, on the other hand, indicated that they had never bought or sold anything on the online auction site.

Bryan recommended we start by looking at the information contained in three of the main links at the top of the home page – Buy, My eBay and Sell. If you are a first-time user, the next step is to Register. In order to buy and/or sell anything, you must first register and also open an account with PayPal, which is a separate business owned by eBay. To register for eBay you must provide various personal details and also supply an eBay identity and password (preferably an alphanumeric one). Bryan's eBay identity, for example, is pates01. Don't tick the box that says you agree to receive advertising material from PayPal. Then you tick

your acceptance of the eBay user agreement and privacy policy.

To register with PayPal go to [https://www.](https://www.paypal.com/au/cgi-bin/webscr) [paypal.com/au/cgi-bin/webscr](https://www.paypal.com/au/cgi-bin/webscr) and click on Sign Up. Then, under the heading Personal, click on Get Started. Complete and submit the application form. Once you have registered with eBay and established your PayPal account, you will be in a position to start buying, bidding or selling an item. Consider buying or selling something at low cost just to get some experience.

Having registered, go back to the eBay home page and look at the search bar and menu bar links. There are many tips for buying and selling on eBay itself and on Google. Here are some sample tips:

#### **Set your maximum bid**

Decide on the maximum you want to pay and enter it as your maximum bid for the item you want. Your winning price may be less than the maximum you set. eBay is smart enough to bid only the amount needed to win the item at each stage, up to your maximum.

Review your email as often as possible If you are outbid on an item, you'll be sent an outbid notice by eBay. Check your mail as often as practical. If you really want to stay in touch, consider using the eBay Wireless Alerts to your phone, PDA (Personal Digital Assistant) or pager.

#### **Research the seller**

Sellers and buyers are mostly genuine. Nevertheless, you should check the seller's feedback rating. Bryan would not buy from anyone with a rating of less than 98%. Read some of the feedback provided by buyers. If an overseas seller does not provide the postage rate, ask the seller what it is before you bid. If the item is mains powered, will it work in Australia? Is there a warranty?

#### **Buying**

Look through the categories to find what you want to buy, or simply type what you want in the search line and click on Search. Note that items for sale

can be new or used, and the sellers can be private individuals or firms based here or overseas. If your search generates lots of items, narrow it down by using the side bar on the left of the screen or by being more specific with your description. Check if the item is for auction only or "buy it now". Is it pick up only? Is it free delivery or postage applicable? Consider using the "watch list" option for one or more items so you can easily keep tabs on how that auction is going. To create a watch list, click on Add to Watch List.

If you decide to bid on an item, it is worth putting one bid in reasonably early because eBay will send you an e-mail to let you know if you have been outbid. You can then bid again if you wish.

Bryan demonstrated the other method of buying by clicking on the Buy-it-Now button for a SanDisk camera card. He paid with PayPal and will receive an email receipt.

#### **Selling**

Bryan recommends taking two or more photos of each item you wish to sell and saving them to a separate folder on your computer. He suggests you should type and format your ad. in a Word document and save it in the same folder, ready for uploading.

Click on the Sell link in the menu bar at the top of the eBay home page and follow the process eBay has set up on their Welcome Sellers page. In three to five words describe what it is you want to sell, then click on the Start Selling link. Click the category you want. This will open the page where you put information about your item, such as the condition and a description. You will also upload your picture(s) and add a good description of the item. Bryan always uses bold text and a large coloured font (at least size 18) and centres the text. If the item is too large to post, he includes the words "Pick up from Glen Waverley" in the text.

Among other items you will need to specify are starting price (the lower it is, the better the outcome is likely to be); accepted payment criteria; duration of ad. (he recommends no more than

three to five days) and your return policy. You will be required to pay both a listing fee and a selling fee based on the sale price. If the buyer contacts you and wants you to post the item, you should ask for the postcode and whether he/she wants the item to be sent by registered mail.

Bryan demonstrated the above process by listing an item for sale – a wooden display case for small objects which had originally been used for storing printer's blocks.

We thank Bryan for an interesting and very practical presentation.

## **Casey PC Interest Group** *Report by Con Lilley*

#### *July 2012*

The first topic was a demonstration of Office One Note by **Terry Prendergast**. Not many present had known of the existence of this program within the Microsoft Office 2010 family of programs and Terry's introduction produced sufficient interest for many to say they would want to try it. Members felt that it would be useful in collecting together photos, exchanges of letters and emails and personal diary notes etc., following an overseas trip or a cruise.

The main presentation was from Jan Whittaker, who covered several text language translators that are available on the web.

By processing the same type of translation using programs she downloaded, it was easy to see the differences between the programs and the differing languages they covered. The programs covered included Babelfish, Translate.Google and Microsoft.Translator as well as Gramtrans.

It was interesting to look at the effect of translating say from English into French and then from the French translation back into English, observing the subtle differences that had crept into the operation.

For some of the translations, it was not necessary to know the language of the original text because the program was able, automatically, to detect the language in which they were written. Some programs had voice output.

In the general information part of the meeting Jan Whittaker gave a brief summary of the outcome of the special general meeting which dismissed the entire previous committee. She

encouraged everyone to support the interim committee which is now comprised of honorary life members of the group.

The usual Q&A session dealt with requests submitted prior to the meeting, and some questions were asked from the floor and dealt with in general discussion.

#### *August 2012*

The first short presentation was by Phillip Rocke and he explained the methods he uses for cataloguing music files on his PC. It was apparent that Phillip has accumulated many audio tracks over the years and gives his own names to them as he downloads them via the web, from tapes or vinyl recordings, or from the radio.

His choice of title does not always contain the name of the piece of music or the name of the performer, since some of the tracks are collections of different "easy listening" pieces of music, hence the catalogue is based on his own description of how he likes to remember the various items rather than being formalised as in other catalogues, to include set data such as name of artist, name of album, song title, etc., etc.

The talk was interesting inasmuch as it gave an insight into the use of Excel in keeping lists of any items, not only musicfFiles, and the ability to sort information that is spread over several columns using a single column as the alpha or numeric key to the sort.

In the process of demontrating Phillip was able to enlighten many who had not used Excel much

in the past and were not aware of the various techniques for altering column width, inputting consecutive numbers, etc.

Jan Weiner then reported on the recent special meeting of the group which had resulted in an interim committee of honorary life members running the group until fresh elections can be arranged.

The main speaker was Kathy Rouse, who said she was not an expert on the subject of YouTube and the downloading and uploading of videos, but it was soon obvious that she has had a deal of experience in the subject and the passing on of information in an easily understood and nontechnical manner.

She dealt with the setting up of an account, searching for videos, previewing them, and the downloading and subsequent playing of them in full-screen mode. Kathy had provided notes on her presentation but felt that those who wanted more information should go to [http://support.google.](http://support.google.com/youtube/?hl=en) [com/youtube/?hl=en](http://support.google.com/youtube/?hl=en) for more articles and tips.

After the tea break and the usual chat time,

## *Casey Workshop Report by Con Lilley Report by Con Lilley*

#### *July 2012*

For the July meeting we had a full house, with 18 present including a couple of mentors.

Unfortunately the Wi-Fi internet access that is provided at the venue was not available at the start of the meeting, so those present had to be content initially with learning about their own laptops and notebooks without being able to work on-line.

It was good to see some newcomers but with the numbers present it was difficult to have anything more than brief periods of one-on-one tuition.

Some questions were raised about having tuition in members' homes on their own equipment with a visiting mentor providing personal

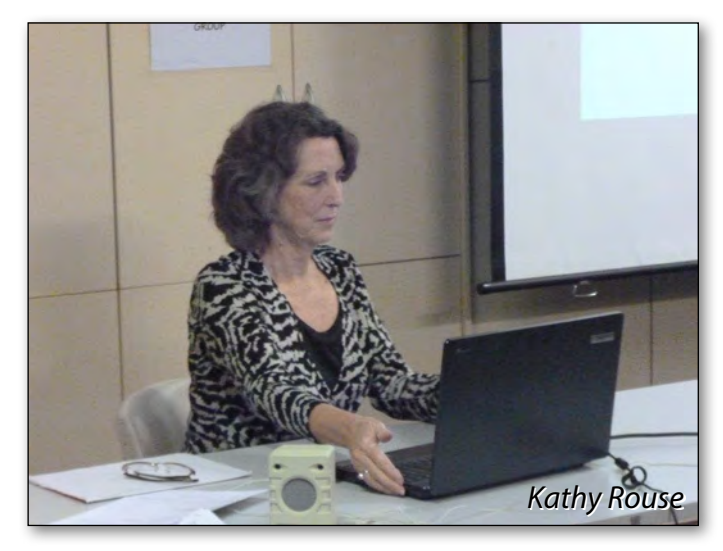

Henk Visscher in the Tips and Tricks segment showed details of the Google Earth Panoramic pictures on their website and the stunning views of the Museo del Prado taken from the outside followed by a tour of the museum itself.

A discussion on individual members' computer problems followed, with a final plea for details of the best disc partition program that was suitable for someone still using Windows XP. Hopefully that will be answered at the September meeting.

tuition, but it was soon realised that the cost of such an activity would be out of proportion to the benefit derived from a couple of hours at the Casey workshop, for the cost of a cup of coffee!

#### *August 2012*

For the August meeting we had a a dozen or so present including a couple of mentors.

We welcomed some newcomers who were anxious to learn about their own laptops and notebooks before committing themselves to signing up with an internet provider and working online from home.

There were some recurring problems with some users, which mainly resulted from too many programs being included in their Start-up menus,

which slows down the initial process of booting up as well as affecting the working speed when programs are running.

A general clearing up of unwanted files was encouraged and most problems were resolved on the day.

There was a discussion about the way members currently make use of the monthly PC Update

magazine and whether it would be more useful if the club reverted to a hard printed edition – maybe in black and white – rather than the online edition or the disc [no longer provided].

There were continued thanks for those who do the mentoring and provide assistance for this workshop.

#### *8 August 2012*

#### **1. Google Earth**

Paul opened the meeting, handed over to George Skarbek for Q&A and asked the first question, which related to the fact that using Gizmo's Freeware, he had downloaded and opened a small program which was intended to check his machine to ensure it was running properly.

Following this, he ran the reliability check (click the Start orb, type *rel* in the search box and select View Reliability History) and found Google Earth appeared to have been reconfigured 34 times in 17 days.

George concluded it was most unlikely that Google would update many millions of machines throughout the world as frequently as twice daily so the problem apparently lies in the machine.

He suggested Paul try uninstalling Google Earth and reinstalling it with the latest version. (NOTE: This is not related to the program from Gizmo and is not peculiar to that machine, which already uses the latest version of Google Earth, V6.2.2.6613. This reporter's Windows 7 machine with Earth loaded show s 18 reconfigurations in 18 days in groups of two or four at either 52 or 53 minutes past the hour with identical times within a group. For example, on July 30, it was reconfigured four times at 10:52 and on August 5, twice at 11:52 and twice at 16:52. In all 18 cases, the details are: *Windows Installer reconfigured the product. Product Name: Google Earth. Product Version:* 

*Eastsig Report by Clive Chatfield Report by Clive Chatfield* 

*6.2.2.6613. Product Language: 1033. Manufacturer: Google. Reconfiguration success or error status: 0.* Further, on August 3, Internet TV for Windows Media Centre reconfigured twice at 14:26 with details appropriate to the software but otherwise similar to the above.)

George added a general recommendation for members to download and install Gizmo's freeware [http://www.techsupportalert.com/.](http://www.techsupportalert.com/)

Gizmo's volunteers review free software and provide details of what is considered the best. Subscribers receive weekly emails with recommendations.

#### **2. Malware**

The next question related to malware in the form of a worm which proved difficult to remove from a Windows 7 laptop but finally succumbed to the free software utility ComboFix. Unfortunately ComboFix also removed parts of Windows.

No CD was supplied with the laptop, the installer being loaded on a separate partition of the hard drive. Would reinstalling from this destroy other programs and data?

Answer: Run sfc, the system file checker. Press windows key>R, type cmd and click OK. If not already running as administrator, right click the drop down list and click Run as Administrator. Then type sfc /scannow (note the space). This checks the integrity of all system files and, from any Windows 7 installation disc, will replace any

corrupt files. Alternatively, Windows can be installed over the top of the existing installation and it will keep all the drivers. It makes Windows old files which take up space but these can be removed safely. Another alternative is to do a repair. A full new installation is a last-gasp approach because it will require all other programs to be reinstalled.

#### **3. Windows XP**

When asking Windows XP to show all programs, there are more than will fit the columns on the screen: Right-click Start and click Properties. The display can then be tweaked to suit, e.g., by changing font size.

#### 4. **External HDD**

When connecting an external WD HDD, Windows wants to format it; however, the file manager reads from and writes to it without problem. How can Windows be stopped from making this request? This is a known problem but there doesn't seem to be a direct solution. Sometimes plugging into a different USB port fixes it. Otherwise say No. Don't simply ignore it or the format will proceed.

#### 5. **Outlook Express**

A message when using Outlook Express: Spellcheck has halted. Do you want to proceed? Why does spellcheck stop? Spellcheck is part of MS Office. George was unable to give a solution and suggested the member search with Google.

#### **INTERNET ACCESS**

Paul then handed over to Dave Botherway who gave a presentation on internet access, covering in particular the commonly-asked questions, (1) Am I getting good ADSL speed and (2) What speed can I expect from mobile internet in rural areas?

Dave showed graphs and charts available on the TPG site which illustrate how ADSL (Asymmetric Data Sharing Line) speed varies with phone cable age, length of copper cable between exchange and user and the number of active users.

Bandwidth, which includes the maximum bandwidth provided by the remote server, the bandwidth between the remote server's provider and the user's provider and the total bandwidth behind the DSLAM (Digital Subscriber Line Access Mulltiplexer) often located at the exchange (refer Google) of the user's ADSL modem, has a marked effect on speed. Because of bandwidth limitations, upload speeds are sacrificed in favour of download speeds. <Speedtest.net> is an interactive site which will run a test to find download and upload speeds of a user's system.

For mobile internet, speed depends on network coverage, and TPG's coloured charts show areas covered by 2G, 3G and 4G networks, including some areas where there is likely to be no signal at all.

#### **AVG – INTERNET CRIME AND TAXES**

Following the break, Paul introduced Michael McKinnon of AVG, who gave a presentation under the heading Internet Crime and Taxes: Don't get caught, help cheat the cheats and feel safe using your computer.

Michael pointed out that young people with their wide use of Facebook are among the most vulnerable. While Facebook should be restricted to users above age 13, up to 25 per cent of 10 to 13-year-olds use it regularly.

AVG uses a community protection network and the default settings for AVG, including AVG-free, allow it to collect data about threats met by users, effectively giving it access to a database of some 114 million users world-wide.

The talk covered some of the latest threats including Microsoft Call Scam and rogue pop-ups in web browsers. Pop-up Web pages which look very much like Windows pages include one which purports to be a Windows security alert showing a list of (fake) trojans, etcetera which it claims have infected the user's computer.

Clicking to "clean" the computer allows serious malware to load. Some pop-ups use the allure of (fake) never-before-seen footage of celebrities. Clicking opens what appears to be a requirement to update the Flash player before it will play. There is no video – the update is malware.

Software known as "crimeware" is written specifically for criminals and includes the Black Hole Exploit and Phoenix toolkits.

Protection is a must, and high-security passwords must be used to cover critical information. Michael showed a list of commonly-used passwords which are very easily hacked. Passwords should have a minimum of eight characters, preferably longer, consisting of capital and lower case letters, numbers and attributes. For example, aaaaaAAAAA11111<sup>\*\*\*\*\*</sup> contains all of these and, while simple, would be extremely difficult to hack. The addition of a couple of letters defining individual items would allow it to be used to cover a number of critical files.

## **Essendon Daytime Group Report** Report by John Guegan

#### *July 2012*

Our meeting on Friday, July 13, marked a milestone in the history of Essendon Daytime Group. It was our 10<sup>th</sup> birthday ... well give or take a day.

And what progress we have made since we launched on July 12, 2002.

We rapidly outgrew the once-a-month meeting. Now we get together on the  $1^{st}$ ,  $2^{nd}$  &  $3^{rd}$ Fridays of each month.

That schedule presents us with some challenges. It can be difficult for us to find a speaker with interesting material to present to the group however a recent change to the format of our meetings seems to be working.

Our first monthly is our general meeting with Q&A, discussion on the Disk of the Month, followed by a presentation on one of the many freeware programs that most of us have on our computers but simply don't know enough about to use their full potential.

Our second meeting is an open forum, where

questions that are emailed to us are answered with the input of those in attendance, together with random subjects such as using "Acronis" for system recovery etc., being discussed and explored.

The third Friday gatherings vary in content and members are directed to our web site for details. These can vary from Digimage, Video, Music, TV Recording & downloading formats, etc., or any other subjects that the members have requested we explore and present.

A coffee break during the proceedings is always well received and is a good opportunity for members to discuss their individual computer programs with like-minded members.

Members are encouraged to visit other SIGs and we would welcome anyone from another group who would like to come and make a presentation to us. You will be most welcome and well rewarded for your effort.

## *Everything Apple Report by Susan Jensen*

#### *August 2012*

With a change of the program we began with some curly questions and lots of scope for an-

swers involving differing possibilities for solutions. Most people took part and it was a great way to learn from the experience of others.

Afternoon snacks were provided by Melb PC, after which we had a few more questions to answer before settling down to watch an amazingly skilled presentation titled "GarageBand on a Mac" by Judy Young.

Judy, the GarageBand Special Interest Group convener for AUSOM, showed us the background of how it all began, as she added various loops and sound tracks to match still photos she had taken. What we saw was a humorous short instructional film using Apple (sound) loops.

We were shown how to find a previously imported video in the Media Browser and how to search for appropriate loops and pull them in to make sound tracks. Those loops can also be split or duplicated as required.

Another video included some cartoon bodies using umbrellas to a backdrop of a short video

taken in the pouring rain. She already had one sound track of heavy rain as it imported with her video so then she added the voices over that. [Note: The video was placed in the movie track and cannot be edited in any way.]

The podcast track was used (in the first example) with the still photos which can be moved around as desired.

In all cases the sound loops can be split up and moved around to fit the video or stills.

The later example included an extra set of loops called voices which she had purchased from Apple and included in the GarageBand application.

Judy made it all look very easy with her calm and methodical presence but there were words of warning about how long it had taken to produce these works.

## *Linux & Open Source Meeting Report by Stephen Tidswell*

#### *13 August 2012*

James Cox introduced the meeting and commenced with a Q&A session. Questions included: **Q: How to approach the setup of a Network Attached Storage (NAS) box using QNAP with the QPKG software packaging system. The principal application is capture of information** 

### **from the web.**

A: After some discussion it was agreed that no-one present had sufficient experience to provide useful assistance. Best option is probably user groups. **Q: Trying to use Tonido ([http://www.tonido.](http://www.tonido.com/) [com/\)](http://www.tonido.com/) to collect data locally and forward it to a third-party website. This question was** 

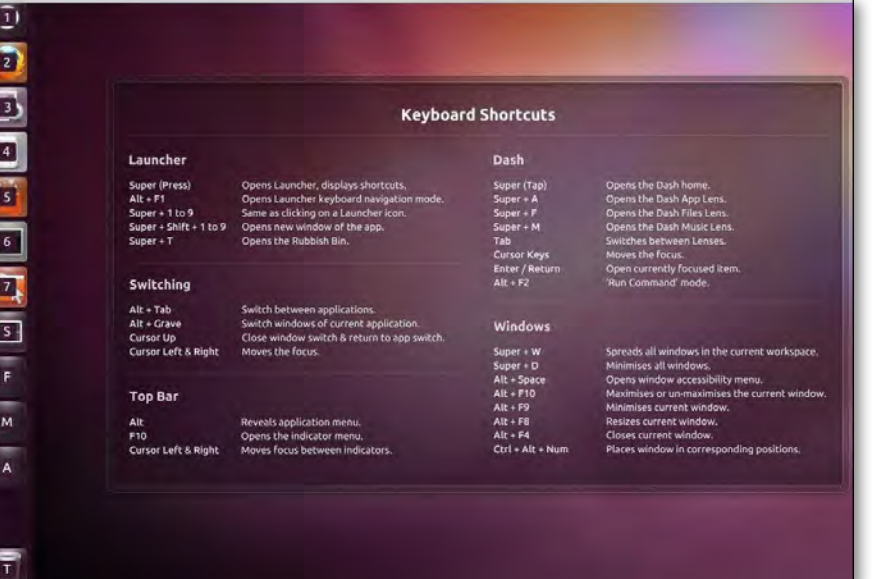

**brought forward from last month but there was still inadequate information about the program(s) being used.**

#### **UBUNTU UNITY TIPS AND TRICKS**

#### **Presentation by James Cox**

In response to an enquiry from a previous meeting, James led the meeting through the processes of using shortcuts for quick access to functions.

The super key (Windows key on a

MS style keyboard) displays keyboard shortcuts.

Super key plus a number will access icons on the launchbar: icons will be displayed with numbers, as below, in version 12.04. Add-ons are available for previous versions. A list of shortcuts can be displayed as wallpaper.

James worked through a number of the shortcuts available, demonstrating that a command of these shortcuts can provide a useful productivity improvement.

A substantial amount of options for configuration of Unity are available as an add-on in the program MyUnity (some parallels with Gnome tweaks) see:

[http://news.softpedia.com/news/Introducing-](http://news.softpedia.com/news/Introducing-MyUnity-Ubuntu-s-Unity-Configurator-234714.shtml)[MyUnity-Ubuntu-s-Unity-Configurator-234714.shtml](http://news.softpedia.com/news/Introducing-MyUnity-Ubuntu-s-Unity-Configurator-234714.shtml)

Also see the following websites for discussion and further information:

[http://askubuntu.com/questions/28086/](http://askubuntu.com/questions/28086/what-are-unitys-keyboard-and-mouse-shortcuts) [what-are-unitys-keyboard-and-mouse-shortcuts](http://askubuntu.com/questions/28086/what-are-unitys-keyboard-and-mouse-shortcuts) [http://www.linuxstall.com/](http://www.linuxstall.com/unity-keyboard-shortcuts/ )

[unity-keyboard-shortcuts/](http://www.linuxstall.com/unity-keyboard-shortcuts/ )

#### **RASPBERRY PI**

#### **Presentation by Rob Brown**

Raspberry Pi is a small (85.6mm x 53.98mm x 17mm) and cheap (US\$25 or 35) computer developed by the Raspberry Pi foundation in the UK with the intention of encouraging interest in computer science in schools. The US\$35 Pi is based

on a Broadcom BCM2835 SOC (System on a Chip) including an ARM1176JZFS 700Mhz processor and a Videocore 4 GPU. It comes with 256MB RAM, two USB ports and an Ethernet connection and runs GNU/Linux. BYO monitor, keyboard, mouse and data storage. The Raspberry Pi doesn't come with a case, although add-on suppliers will no doubt offer those soon.

Rob set up and demonstrated his Raspberry Pi, which he is configuring as a media centre and home theatre controller, using XBMC (a free, open source media player application).

Rob connected the Pi to a substantial television monitor, and to keyboard, mouse and USB stick and proceeded to show HD video.

It all worked well, quality was good and, as one of our attendees observed, the computer was the smallest thing on the table. There's no doubt the Raspberry Pi will give many people a whole new view of computers.

*Photo by: Jwrodgers (Own work) [CC-BY-SA-3.0 (<http://creativecommons.org/licenses/by-sa/3.0>)], via Wikimedia Commons*

*Drawing by Paul Beech on behalf of Rasperry Pi* More information is available on the website: <http://www.raspberrypi.org/faqs>. There is also a lot of discussion elsewhere on the web.

Next meeting: 7pm, Monday10 September 2012

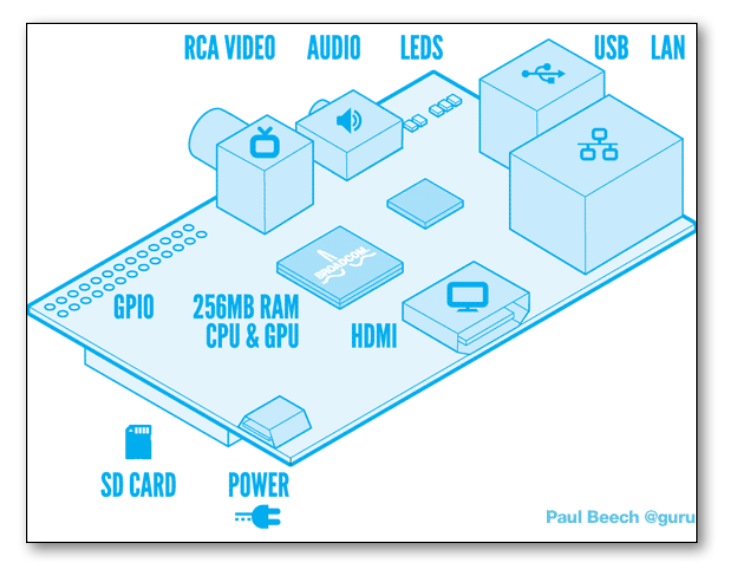

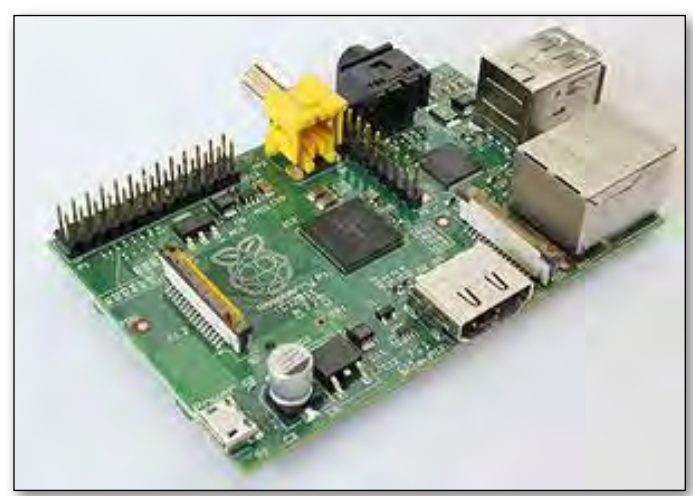

## **Making Money on the Internet** *Report by Jean de Neef*

#### *July 2012*

Because of all the gee whiz technology, e.g. 23Tb memory CPU, next door discussions turned to things technological. George explained that he had run tests that confirmed the [third Generation Intel®](http://www.intel.com/content/www/us/en/processors/core/core-i7-processor.html)  [Core™ i7](http://www.intel.com/content/www/us/en/processors/core/core-i7-processor.html) processor does not need a graphics card.

Solid-state drives have now reached the stage of development where they are reliable and their speed is dazzling. Intel is offering a five-year warranty on its SSDs. Most others offer a threeyear warranty and are only a few dollars cheaper. Continuing with technology it was mentioned that a good Blu-ray burner was now available for approximately \$80 – a mere fraction of the initial pricing. George also noted that free software was available for the burner.

A cautionary tale: A member had received an email that said his website was unsafe. It purported to come from a large commercial institution but it raised his suspicions. A short dissertation on tracing the sender of an email followed. Viewing the header of the email is the starting point. Having determined that the email was legitimate, our member was a little miffed because his hosting company had not notified him of the problem with his website. Consequently he intends to change from sohot.com.au as soon as possible. His next step is to remove the malware. Using secure FTP rather than just FTP was suggested as one way of reducing the chance of having malicious code inserted into a website. Leaving the default name "Admin" in Wordpress was another loophole for the black hats to exploit.

Members were reminded that Google is a good source for checking many of these problems when they occur, as it provides many useful tools. Do be sure you have the real Google website, not a bogus one. A website such as<whatsmyip.com> allows the authenticity to be checked. The real Google's IP address is 8.8.8.8

The reported hacking of 470,000 Hotmail accounts was brought up because an analysis of the hacked accounts showed that approximately

10,000 of them were "protected" by "Password", "123456", or similar weak passwords. This slack approach to protection affected many other people who were unfortunate enough to have had their email addresses stored in the address books on these accounts.

We watched a short video showing how internet gurus exploit gullible novices with get-rich-quick schemes. Many don't necessarily practise what they preach. They actually make their money by selling classes on how to achieve their so-called success.

#### *August 2012*

Today's meeting was another great example of Melb PC's motto, "Users helping users." All the information came from members who shared their experiences, good and bad.

One member had been invited to the Adobe Roadshow. He showed us a video of a demonstration of Adobe's Edge 6.1 preview. Edge enables the creation of animated and interactive HTML 5 content. Adobe claims it is intuitive and states that Edge content works on multiple platforms, including Android mobiles. It's very slick and available as a free download at the moment.

Another member had received Bright Yellow, a newsletter from Yellow Pages. It had some helpful tips. One of these was a video from Google called "SEO for startups in under 10 minutes." It was chock-full of useful advice, as Google is not trying to flog some product or entice you to pay money for additional courses or products.

The video brought to our attention some items that don't normally spring to mind. Among these was performing background checks on domain names. Obtaining a good ranking could be an uphill battle if a domain were previously owned by a spammer.

This video also confirmed that Google takes a dim view of long loading times for websites. Google accepts up to two seconds maximum but favours half a second.

A member who has recently updated his large business website talked about his experi-

ences tweaking the new site. Jquery was used to place tabs and Photoshop provided a standard background so photographs of contributors conformed to the overall design of the site.

He has found that the Google bots don't look past the first 100 kilobytes on a page. GIMP is able to perform most of the functions that the average user expects from Photoshop and it is free.

A cautionary tale continued … When we left our hero last month he had changed host and knew that he had malware on his site so all he had to do was remove it. HOWEVER, he couldn't find it to remove it. After much frustration searching he found Red Leg on the net ([http://bit.ly/vhZ4Wj\)](http://bit.ly/vhZ4Wj). This file viewer showed that the malware was in a totally unsuspected place.

He also learned that his new host has an "Anti-

brute Force Policy". This host promptly shut down his website when he tried to log on with incorrect passwords too many times.

It was mentioned that this is a good reason for having a separate email address for the admin user. If the admin address in on the website, when the site is shut down messages sent to admin are inaccessible, so not only is the site shut down but also there is no way to find out why.

Another member reported that he was caught by a spurious "Like" request from Facebook. He was able to abort the download of malware before too much damage was done. It showed that one cannot be TOO careful about security.

A five-year-old brand name dual core computer was bought from a Swap Meet for \$55. It is ideal for use by grandchildren.

## *Northern Suburbs Linux Interest Group Report by Stephen Davidson*

#### *August 2012*

There are plenty of new additions to the repository this month. Do not forget to bring a USB key to the next meeting if you want or need any of the listed items:

- Fedora 17 32 and 64 bit DVD and Net Install
- Clonezilla 1.2.12-60 32 and 64 bit
- Knoppix 7.01
- Parted Magic 2012-05-30 32-bit and 64-bit
- • System Restore CD 2.7.1/2.8.1
- Linux Mint KDE 32 and 64 bit with manual
- AVG Free Edition Anti-virus for Linux RPM/ DEB/.sh
- NAS4Free 9.0.0.1-14:8
- Open Media Vault  $0.3.087 32$ -bit and 64-bit
- Ultimate Edition  $3.4 32$ -bit and 64-bit DVD
- Ultimate Boot CD V5.0
- VertexBox 2.1 Music Server CD

Once again, the Hands-on Help session was quiet. Maybe the group meetings have been so informative that very few people need help, or part of the cause could be that the Melbourne PC Users

Group has (temporarily) shut down the group email service which we have been using to send out the meeting notices. As someone commented last month, a further cause may be that some members have migrated north for the winter. Spring starts next month, so we could be welcoming some of them back soon.

Nick Vespo showed another of the informative Linux News videos. This one was about a new Linux offering and a new, small hardware platform for Linux/Android.

The first part showed Firefox OS (from Mozilla) running on a smart phone. The OS is browser-based and open-source, and requires only 256MB of RAM. It was demonstrated (in the video) showing an image gallery, running games and video, among other things. It is based on a lightweight browser and has more direct access to the hardware than most OS'es.

The second part showed a smart watch called I'm-Watch. It runs on customised Linux/Android and supports contacts, mail, messages, appointments, weather reports, notifications, photos,

music, Facebook and Twitter (as well as being a wrist watch, of course).

One thing that was not shown was how data is input, but it may be via a Bluetooth connection to a smart phone. The device was developed in Italy, and can be ordered now.

#### **CLI CORNER – DAVID HATTON**

**Last month's question was: Your current working directory is your home directory /home/ fred . Using only one command, create the directories: /home/fred/notes and /home/fred/ notes/work .**

The solution: mkdir – p notes/work .

The session started with a little more about options, which come between the command and the parameter(s), for example,  $ls - a - l$  ebooks. For some commands there is also a long form of options, such as ls – -all – l ebooks Downloads. Some of the options for the "ls" command are: – a show hidden files; – l long form; – h human readable (display file size using standard units).

Some distributions set up an alias for "ls" that displays items in colour without the user setting any options. This can be changed for the current session back to the default via the unalias command; e.g. unalias ls; in the Kubuntu system.

#### **About file operations:**

Copying files – examples:

- cd notes; cp clinote.txt work; copies the file into the work directory.
- cp clinote.txt work/clinote2.txt; copies the file into the work directory with a new name.

Moving files – example:

- cd work ; mv clinote2.txt ..; moves the file to the parent directory (denoted by ..).
- Files can be renamed with  $mv -$  example:
- cd .. ; my clinote2.txt clinote3.txt ; Renames the file via a pseudo-move.

Removing files – examples:

rm clinote3.txt; Deletes (removes) the file. **This month's question: rm, mv and cp all have the – i option. What is the difference in results when using this option with these commands ?**

A short Q&A discussion, and some head-scratching."How can you download streaming audio direct to a Network Attached Storage (NAS) box without an intervening computer"? The NAS box proposed is from QNAP and its function can be extended via additional software. The conclusion from the discussion was that "it depends" on the capabilities of the NAS box and the additional software. We will await the next exciting episode.

#### **CALIBRE – MAIN PRESENTATION BY DAVID HATTON**

The main presentation of the evening was about the Calibre program, which does ebook conversions and much more. It does library management, has a comprehensive ebook viewer, and syncs to ebook readers, including Kindle, Nook, Sony Reader, and many other device types.

Calibre supports around 40 ebook formats. It can download news sources from the internet and convert them into ebook form, as well as doing other ebook conversions.

A particularly useful ebook that forms part of Calibre is the "Calibre Quick Start Guide", and this can be used to check out the ebook viewer, and, maybe, the conversion function. More comprehensive help is available by clicking on the "Help" button in the top tool bar. You can test much of Calibre's function by searching the internet for free ebooks and downloading, viewing and converting them.

Sources include: the Gutenberg Project [\(gutenberg.org](gutenberg.org)); and the Internet Public Library [\(ipl2.org](ipl2.org)). After downloading books, they can be included in the Calibre library by clicking the "Add Books" button. Books and magazines in .PDF format can be imported into the library, and when viewed, they will start the default PDF reader/ viewer. Books can be downloaded/purchased via the "Get Books" item in the top toolbar. Calibre will also download news from various sources. See the online Help for information on how to set up news feeds.

The evening closed with thanks to David for more very informative sessions.

## **Video Inner East Sig** *report by Chris Davies report by Chris Davies*

#### *Monday, 27 August 2012*

Richard Balsillie welcomed about 25 members to the Balwyn Library and apologised that due to problems with the Melbourne PC mail-out system [see this month's President's Report], he was not able to send out his usual reminder. He then introduced the evening's main topic: "Setting Up for an Interview" and presenter Roger Wragg.

After setting up the camera, lights and microphone, Roger showed a video presentation on the topic and handed out two instruction sheets containing camera set-up checklist instructions.

 Two important points not on the checklists were:

- 1. Check that the camera batteries are fully charged
- 2. Ensure that any footage on SD cards is backed-up and the cards reformatted (clean).

He explained many of the features of his professional Panasonic AG-HPX172EN camera. The camera Recording Set-up Menu includes features such as Recording Format/Function, Pre-recording mode, Mic Alc (automatic limiter to prevent "clipping"). He also explained TCG/TV Aspect camera settings.

Roger passed on a very useful tip: he uses kitchen baking paper for lighting diffusers.

Andre Regoni and Christopher Davies "volunteered" for the roles of interview participants. Roger explained microphone, lighting and techniques and will edit the interview and present footage to the next meeting.

Richard and members thanked Roger for his presentation.

#### **Q&A**

Q: How do you remove shaking from movies taken using a digital still camera? A: Try using After Effects – see YouTube demo at <http://www.youtube.com/watch?v=xdVsoUTKBUI.>

#### **WHAT'S NEW**

John Thompson explained camera panning and tracking and informed attendees of using PVC tubing rails set in parallel and sliders. John then demonstrated a relatively cost effective (\$A360) Korean KANOVA K3 tracking/slider product and showed examples of footage.

George Skarbek showed "homework" videos of time-lapse footage. One video showed the moon rising (700 shots taken over six hours compressed into about 30-seconds and the second showed night driving in Glen Waverley. Attendees considered sharp and blurred image aspects and preference was given to the sharp version.

Three members' videos were shown, namely:

- 1. Captioned dog and cat unsuccessfully challenging a possum during daylight (Eric)
- 2. Ocean Grove youth camp boys "Leyland Brothers" dangerous water doco (xxx)
- 3. Circuits (June)

Next Meeting: Balwyn Library 7PM Monday September 24

Thanks to our presenters, volunteer "talent", member video contributors, to John Argall for his work in the kitchen, and to Chris Davies for note-taking.

## *SPECIAL INTEREST GROUP DETAILS*

#### **SIGS ARE THE LIFEBLOOD OF MELBOURNE PC USER GROUP**

Groups of members with specific interests meet regularly to discuss and indulge their interests in a wide range of topics.

This is where Melb PC membership really pays off and you gain all the benefits. Enhance your computer knowledge and widen your circle of friends to include others who have similar interests and very often, similar problems to solve.

Attending a SIG and meeting other members not only helps to enhance your knowledge and understanding of the specific topic. Often you will see presentations by visiting experts and the value of that is clear to all.

All members are most welcome. This is part of your Melb PC membership, so feel free to contact any of the conveners listed here. Ask them about future meetings; ask them about the format of their meetings and anything else you need in order to get started.

#### **ACCESS (DATABASE)**

access@melbpc.org.au <http://groups.melbpc.org.au/~access/>

*2nd Monday 6.30pm-8.30pm (except January)* 

*Moorabbin Interest Group Room. Jock Blair 0418 161 892*

The Access SIG provides an environment in which people can help each other to improve their skills with Microsoft Access. At each meeting there are presentations by members that are designed to cover the scope of Access during a year. Q&A segments are held at each meeting. Members may also address questions to the SIG mailing list and receive opinions for possible solutions.

#### **ADOBE VIDEO**

adobevideo@melbpc.org.au

<http://groups.melbpc.org.au/~adobevideo/>

*1st Thursday, 2.00pm-4.00pm (except January) Moorabbin Interest Group Room. Kathy Rouse 9580 6386*

The Adobe Video SIG is aimed at videographers, from beginners to the more experienced, wishing to edit and enhance their home videos using Adobe software. The group has lively interactive presentations from various members using the video editing programs Premiere Pro and Premiere Elements. The workshop also includes tips and techniques, shared by the members, on the use of other Adobe software such as Photoshop, Illustrator and After Effects.

#### **ANYWHERE, ANYTIME**

#### anywhere@melbpc.org.au http://groups.melbpc.org.au/~anywhere/

*Time 24/7 location as you choose. Kevin Martin (evening only) 9723 5997 or 0407 343 162*

The Anywhere, Anytime SIG provides a 24-hour, 7-day-a-week and always-easily-accessed place for all members of the MelbPC User Group to read and write comments, to ask questions on computing or non-computing topics, to receive replies from other Club members and to read their exchanges between each other.

#### **BALLARAT**

#### ballarat@melbpc.org.au

*1st Thursday 7.30pm-9.45pm Midlands Golf Club Heinz Lane Ballarat. Alan Pittard 5339 4235* Ballarat is a general purpose SIG. Usually we have no specific topic; it suits everyone at present to let the meeting run in a direction that is topical

on the night. From time to time we have a guest speaker/presenter on something of particular interest to us at the time but free form seems the norm at present.

#### **BAYSIDE**

#### bayside@melbpc.org.au

#### http://groups.melbpc.org.au/~bayside/

*3rd Thursday 10.00am-12 noon St Stephens Church Hall Cnr Cochrane Street & North Road Brighton. Beginners' subgroup meets 12 noon-1.00pm after the main meeting. John Morris 9583 4095 Graham Ackland 9589 6229*

#### **BEGINNERS EAST**

#### beast@melbpc.org.au

*3rd Sunday 10am-12.30pm (January to November) and 2nd Sunday 10am-12.30pm (December) Vermont South Community Centre Karobran Drive Vermont South Melway 62 G7. Dave Botherway*

The East Beginners Group demonstrates how to set up and maintain a computer, how to run software, scan documents, process images, sort out error messages, etc. All procedures are repeated (slowly) until members feel confident with the new knowledge.

#### **CASEY**

#### casey@melbpc.org.au

http://groups.melbpc.org.au/~casey/

#### *2nd Friday of month 1.00pm-3.00pm (except January public holidays)*

Hampton Park Community House: 16-20 Stuart Ave. Hampton Park Melway 96 E8. Jan Weiner 9560 6924 Phillip Roche 9796 2384

Casey offers a friendly, social atmosphere where our members learn from, support, encourage and help each other on computer and communications topics. The Hampton Park meeting is based on presentations and Q&A.

#### **COMMUNICATIONS**

#### comms@melbpc.org.au

*2nd Wednesday 7.00pm-9.30pm (except January) Moorabbin Interest Group Room. Philip Lew 9822 2998 BH*

The Communications SIG focuses on all aspects of computer connectivity. Topics include modem communications (BBS and Internet dialup); Client/Server software, HTML and other Internet related topics. We also cover topics on Computer Networking (LANs and WANs) and other relevant general telecommunications issues of interest to the well-connected PC user.

#### **E-BOOK**

#### ebook@melbpc.org.au

*2nd Thursday (except January) 7.00pm Melbourne PC User Group Meeting Rooms. Dennis Fieldhouse 9557 6847 Keith Younger 0414 945 791*

The E-Book SIG is a forum for the sharing of information, experiences and ideas relating to the broad field of E-books and E-Readers. At present the range of E-Book Readers is rapidly expanding and costs are falling, yielding great scope for reviews and performance comparisons. Purchase of E-Books and the software for this purpose is worthy of study as are the various programs for manipulating and editing of text.

#### **EAST**

east@melbpc.org.au

http://groups.melbpc.org.au/~east/

*2nd Wednesday 7.30pm-10.00pm (except January) Vermont South Community House Karobran Drive Vermont South Melway 62 G7. Paul Woolard 9877 1059 Ian Dewhurst 0438 480 500*

At East we provide an entertaining and informative session covering a range of computer topics for all levels, some from invited speakers and some from our own members. George Skarbek hosts the popular Q&A segment.

#### **EAST WORKSHOP**

eastwsh@melbpc.org.au

http://groups.melbpc.org.au/~eastwsh/

*2nd Sunday 10.00am-4.00pm Wadham House 52 Wadham Parade Mt Waverley rear of Library Melway 61 E12. Ken Gubbins 9898 5478 Jeff Webster 9897 1037*

The East Workshop is hands-on, practical, interactive and runs on "Show me how, and I'll do it with your assistance". We handle "how to upgrade", "software doesn't run", "slow computer", "no sound", "no video" problems, and more. Bring your computer.

#### **ESSENDON**

#### essendon@melbpc.org.au http://groups.melbpc.org.au/~essendon/

*1st 2nd and 3rd Fridays 9:30am-12 noon (except January) Nancye Kirchner Neighbourhood Centre Doyle Street Avondale Heights Melway 27 D6. John Guegan 9317 7114*

Provides assistance with computer skills including word processing, spreadsheets, digital photography, music applications, computer maintenance and product reviews. 1st Friday-Main meeting. 2nd Friday-New Users. 3rd Friday-Advanced Users.

#### **EVERYTHING APPLE**

applesig@melbpc.org.au or everythingapple@ausom.net.au

*2nd Tuesday 2:00 pm-4:00 pm (except January) Moorabbin Interest Group Room. Susan Jensen 9885 7060 Damian Vuleta 9509 9992*

A new SIG and the first joint venture between MelbPC and AUSOM. The emphasis is on Apple iDevices (iPod, iPhone, iPad, AppleTV, Time Capsule, Airport Extreme etc.) and helping people understand the Mac environment.

#### **GENEALOGY**

#### geneast@melbpc.org.au

*3rd Sunday 1.00pm-4.00pm (January to November) 2nd Sunday 1.00pm-4.00 (December) Vermont South Community Centre Karobran Drive Vermont South Melway 62 G7. Robert Swindley*

The Genealogy SIG is for those beginning genealogy and for those who are advanced but need more computer knowledge to move ahead. Members' trials, tribulations and expertise are openly discussed and freely shared in this self-help group.

#### **GRAPHICS/ANIMATION**

graphics@melbpc.org.au http://groups.melbpc.org.au/~graphics/

*3rd Monday 7.30pm-9.30pm Moorabbin Interest Group Room. Roger Wragg*

The Graphics SIG explores everything to do with computer graphics, software and hardware. Topics discussed include paint programs, drawing, animation, graphic programming, fractals, printing, scanning, fonts, design, illustration and better photography. Bring along your questions and problems. Visitors are always welcome.

#### **LINUX & OPEN SOURCE**

#### linux@melbpc.org.au

http://member.melbpc.org.au/~linux *2nd Monday 7.00pm-9.30pm (except January) Moorabbin Meeting Room. James Cox (9885 5503)*

The SIG is a Linux-based group exploring Linux at various levels from beginner to advanced, including server-based solutions. It also looks at open source applications for platforms that include Linux, BSD, Mac and Windows. We aim to have a mix of Q&A, demonstrations and workshops. Presentations will mostly be oriented towards demonstrating an application from the open source world and will include topics of interest to both beginners and those with some experience.

**SPECIAL INTEREST GROUP DETAILS**

We intend to hold Workshops to help users at all levels. On meeting days there is a help workshop before the main meeting, 3.00pm-5.00pm, with one on one, hands on, informal training. Ringing to book is preferred but not essential.

#### **MACE**

#### (Melbourne Atari Computer Enthusiasts) mace@melbpc.org.au

*3rd Sunday 10.00am-2.00pm Moorabbin Meeting Room. Andrew Boschan 5426 1917 AH Roger Davies 9879 1109 Enquiries 0500 818 448*

The Atari SIG is dedicated to the joy of Atari. The SIG is fast, furious and action-packed. We welcome all owners and former owners (we know you are out there) to visit us and join in the fun; it's a soul thing!

#### **MACEDON RANGES**

#### mrgpc@melbpc.org.au

*3rd Sunday 2.00pm-4.00pm Further Education Centre 18 Hamilton St Gisborne. John Hunter 0406 868 226*

The Macedon Ranges members range from beginners to technicians and have a common interest in computers, with the sole aim of sharing knowledge and experiences, and helping each other. The SIG is a general-purpose group that is free-flowing and may or may not have a specific subject to discuss at the meeting. There are times a special guest is invited to speak on a particular subject that has been requested by a group member. At other times there may be special instruction and demonstrations on particular software or hardware. Members can also bring along any hardware they are having problems with for the group to try and resolve.

#### **MAKING MONEY ON THE INTERNET**

amsig@melbpc.org.au http://groups.melbpc.org.au/~amsig/ *2nd Saturday 10.00 am-12 noon (except December and January) Moorabbin Meeting Room. George Skarbek 9561 6362 Paul Hemsworth 9337 4947*

Affiliate Marketing (AM) is a way to make money from one's websites by placing links to merchants and taking a commission when someone buys through such links. This SIG covers the basics of building websites (but limited to AM purposes), time-saving tools, and available programs. Members are encouraged to share their experiences and the occasional hot tip at the SIG.

#### **MICROCONTROLLER**

#### micro@melbpc.org.au

*2nd Wednesday 7.00pm-9.30pm (except January) Moorabbin Interest Group Room. Philip Lew 0428 567 019 John Hollow 0417 031 164*

Microcontrollers are small cheap computerchips with measurement or sense inputs (e.g. temperature, door-open) and control outputs (e.g. displays, motor control), i.e. all combinations of analog & digital, inputs & outputs. They need very few other components to function, and are in many products (e.g. cameras, cars, toys). Our group is for people to develop microcontroller projects (including the software-programming) – gadgets for fun and more serious purposes. We make machines, using microcontrollers and other electronics, to do things. We cater for all levels of knowledge, novice to experienced – users helping users.

#### **MICROCONTROLLER WORKSHOP**

#### microws@melbpc.org.au

*2nd Saturday 11:00 am-4:00pm (except January) 4th Saturday 11:00 am-4:00pm (except December) Moorabbin Interest Group Room. Robert Brown, Geoff Lethbridge, John Shirt*

The Saturday Workshop is a "Creative Space": a space to express your creativity. This workshop is under construction. Its development depends on those who are involved and their interests. The

workshops are centred around, but not limited to, microcontrollers. If you are looking for a space that facilitates sharing of ideas and support, a place where you can express your creativity, then this SIG could be what you are looking for. The Workshop is an informal SIG, a place to work on your project, start a new project, or join a group project.

#### **MULTIMEDIA HOME ENTERTAINMENT**

#### multimed@melbpc.org.au

#### <http://www.melbpc.org>.au

*1st Friday 10.00am-12 noon (except January) Wadham House 52 Wadham Parade Mt Waverley Melway 61 E12. John Hall 9803 2731 Kelvin Cording 9438 1047*

The aim of the interest group is to assist members in the installation and operation of PC-based hardware and software to run and maintain Multimedia Home Entertainment systems. This would include such things as Personal Video Recorders (PVRs), Media Servers (including Windows Home Server), Internet streaming of video and audio, Sony PS3 and Windows X-Box home entertainment systems, and home networking and storage systems for playback of video and audio. Attendees are welcome from beginners to expert level. Members are encouraged to bring their own equipment to gain hands-on experience in setup and/or maintenance.

#### **MUSIC**

#### music@melbpc.org.au

#### http://groups.melbpc.org.au/~music/

#### *3rd Thursday 7.30pm-9.30pm Moorabbin Interest Group Room. David Godfred*

The Music SIG is for members who like to make or listen to music. Bring along your creations, questions and problems. Visitors are always welcome.

#### **NEW USERS EAST**

newuser@melbpc.org.au

http://groups.melbpc.org.au~newuser/

*2nd Tuesday 7.30pm-10pm (except January) St Mark's Anglican Church Hall Cnr Bourke & Canterbury Roads Camberwell Melway 45 J10. Peter Newby 0431 838 295*

New Users East caters for the needs of prospective and new computer users, new members having machine operating or system problems, and those new members wishing to increase their understanding of their equipment.

#### **NEWSGROUPS**

See Anywhere, Anytime SIG

#### **NORTH EAST**

neast@melbpc.org.au

http://groups.melbpc.org.au/~neast/

*4th Tuesday 7.30pm-9.30pm (except December) Uniting Church Hall 19 Seddon Street Ivanhoe Melway 31 F8. John Grant 9467 2709 AH; Choi Lai*

#### **NORTH EAST ANDROID**

#### lampshir@melbpc.org.au

*3rd Wednesday 10.00am to 12:00pm (except January) Uniting Church Hall 19 Seddon Street Ivanhoe, parking at the rear, Melway 31 F8. Colin Lampshire 9857 5372 or 0413 640 408 Kelvin Cording 9438 1047*

The Android Interest Group provides the opportunity for members to learn how the new rapidly emerging Android Operating System can be used to operate, control, and maintain applications (apps) on compatible mobile devices such as computer tablets and smartphones. All aspects of both hardware and software are considered with a learning experience based on friendly discussions, presentations, and demonstrations to suit both novice and experienced computer users.

#### **NORTH EAST DAYTIME & PHOTOGRAPHY/DIGITAL IMAGING**

neday@melbpc.org.au

*2nd Thursday 10.00am-12:15pm (except January) Uniting Church Hall 19 Seddon Street Ivanhoe, parking at the rear, Melway 31 F8. Colin Lampshire 9857 5372*

We aim to interest and assist all levels of computer users, from beginners to the more experienced. Our General Interest Group meetings feature reviews of useful software and computer add-ons, with plenty of time to assist with members computer problems.

Every alternate month we specialise in issues relating to Photography/Digital Imaging.

#### **NORTH EAST GENEALOGY**

negen@melbpc.org.au

<http://member.melbpc.org.au/~negen/>

*1st Tuesday 10.00am-12.45pm (except January) Uniting Church Hall 19 Seddon St Ivanhoe. Allan Medforth 9410 9034; Vilma Stargatt.*

Now recognized as an important support for members helping members with genealogy and computer skills. A good social atmosphere supported by excellent facilities.

#### **NORTHERN SUBURBS LINUX**

nslig@melbpc.org.au

http://groups.melbpc.org.au/~nslig/

*3rd Monday 7.30pm to 9.30pm (except December) Community Meeting Room Watsonia Library Ibbotson St Watsonia Melway 20 E4. David Hatton, Stephen Davidson*

The Northern Suburbs Linux SIG provides a focus for members living in the northern suburbs who are interested in learning more about using Linux in day-to-day computing tasks. Meeting topics are influenced by the regular attendees; beginners and visitors are most welcome. For SIG news and last minute updates please see our Web pages.

#### **PENINSULA**

pennsula@melbpc.org.au

http://groups.melbpc.org.au/~pennsula/

Lindsay Wiles 9775 3069 Terry Said 5975 0327 *Main meetings 1st Monday-7.00pm (except January) 3rd Monday-9.30am (except December) Mornington Information Centre 320 Main St Mornington.*

*New Users Subgroup 2nd and 4th Mondays-4.00pm (except school holidays) Mornington Secondary College Nepean Highway Mornington Graphics Subgroup 3rd Monday 12.30pm* 

*Mornington Information Centre 320 Main St Mornington*

*Genealogy Subgroup 3rd Monday 2.30pm Mornington Information Centre 320 Main St Mornington*

#### **PROGRAMMING**

program@melbpc.org.au

http://groups.melbpc.org.au/~program

*4th Tuesday 6.30 pm-9.00 pm Moorabbin Meeting Room. Mohan Gupta 0421 214 081 Roger Plant 0403 789 593*

Tell us about programs you are writing, wrote in the past, or give ideas for interesting programs to write. We'll walkthrough the process of writing programs, from user interface design to code cutting and testing. Different programming languages, techniques and tools will be showcased as well as scripts, plugins, extensions, markups, compilers, databases, hopefully something for beginners and pros alike.

#### **RETIRED & INTERESTED PERSONS**

ripper@melbpc.org.au

http://groups.melbpc.org.au/~ripper/

*4th (not last) Friday 10.00am-12 noon Moorabbin Interest Group Room. Ken Thomas 9884 5309 This general interest group has subgroups Graphics*  *and Digital Imaging and New Users meeting at 9.00 am before the main meeting. The Windows subgroup meets for a further hour from 12 noon after the main meeting. The Hardware subgroup meets at 10.00am on the 2nd Friday of each month.*

#### **SUNBURY**

#### sunbury@melbpc.org.au

#### http://groups.melbpc.org.au/~sunbury/

Every Thursday 9.30am-12 noon Sunbury Senior Citizens Centre (back room) 8 O'Shannassy Street Sunbury Melway 382 E4. Kevin Day 9744 2514 Kevin Hale 9740 5786

*1st Thursday – New users, but everyone welcome*

*2nd Thursday – Maintenance, problems discussed, sometimes solved*

*3rd Thursday – Main meeting, demos, presentations etc.*

*4th Thursday – Linux, a new experience* 5th Thursday – (when there is one) Maintenance

#### **VIDEO INNER EAST**

*4th Monday (except December) 7.00pm-9.30pm Balwyn Library Meeting Room 336 Whitehorse Road Balwyn. Richard Balsillie 9809 4116*

The group covers all aspects of production and related photo and image editing techniques.

#### **WAFFLE (WINE & FINE FOOD LOVERS EVENT)**

#### trado@melbpc.org.au)

*1st Wednesday from 9.40pm following the Monthly Meeting at Moorabbin (except January)*

At La Porchetta 1017 Centre Rd just west of Warrigal Rd next to Red Rooster & the Car Wash Melway 78 D2. Patrons are welcome even if only for coffee. Tom Rado 9807 4072

How-to-get-there sketch maps are available at the Monthly Meeting.

#### **WASINT**

### **(WEB & SOFTWARE INVESTMENT TOOLS)**

wasint@melbpc.org.au

http://groups.melbpc.org.au/~wasint/

*2nd Tuesday, 10:30am-12.30pm (except January) Moorabbin Meeting Room. Richard Solly*

Become more confident in the use of Web and software tools as part of your financial life. Join others, both at the monthly meeting and through the online Web board to share favourite sites and information sources in the exploding field of online financial information.

#### **WEBSITE DESIGN**

webdesign@melbpc.org.au

#### http://groups.melbpc.org.au/~webdesign/

4rd Sunday 2:00pm-4.00pm (except December and January) Moorabbin Interest Group Room. Fleur Stephens 0407 330 963

The aim of the Web Site Design SIG is to help members build and manage their own web sites. So if you are creating, managing or designing a web site and need some help, Drop in. Visitors welcome.

### **WEST**

west@melbpc.org.au

http://groups.melbpc.org.au/~west/ *4th Wednesday 7.00pm-9.00pm (except December) Footscray YMC Essex Street Footscray Melway 41 J3. Tony Bajoras 9306 8595 AH Ernie McCarthy 9365 5159*

#### **WINDOWS ADVANCED**

#### winpro@melbpc.org.au

*3rd Tuesday 7.00pm (except December) Moorabbin Interest Group Room. John Bade 9326 8340 BH*

Our Group aims to provide a forum for system/ network administrators and advanced users. The primary focus is Windows and related products. Typical topics include security, servers and networking.

#### **WYNDHAM**

#### wynd@melbpc.org.au http://groups.melbpc.org.au/~wynd/

Room 3 Central Park Community Centre Lonsdale Circuit off Franklin Blvd. Hoppers Crossing Melway 206 J1. Chris Hughes 9731 0891; John Healey *General: 2nd Monday 7.30-9.30pm (except January) Multi-Media: 3rd Tuesday 7.30pm-9.30pm (except December & January)*

General: This general interest group exists to provide local information and support to the South-West Region of outer Melbourne. There will be Q&A Sessions and coverage of PC Hardware and Software issues. There will be a supper break with time for informal discussion.

Multi-Media: With the convergence of both video and still photography and the attendant add-ons, this Interest Group will cater for the media aspects of PC technology. This will include video & photo manipulation and production, animation, presentation, sound & music, illustration, 3D, and various associated add-ons and plug-ins. We will also have visiting presenters and demonstrations to show us the possibilities of what can be achieved.

#### **YARRA RANGES SIG & WORKSHOP**

#### yrig@melbpc.org.au http://groups.melbpc.org.au/~yrig/

*4th Tuesday (except December) Meeting Starts 9.15am followed by the hands-on Workshop Japara Community House 13r Leith Road Montrose Melway 52 D7. Bryan Paten 0429 430 640 Shane Mason 9733 5390*

The Interest Group meets to provide general information and support to members in the Outer East Region of Melbourne. There will be Q&A sessions and coverage of PC Hardware and Software issues, with time for informal discussion. From time to time we will have visiting presenters and demonstrations. The Workshop will cater for the members who experience problems with their computers or programs. Extended answers can be given to questions that need clarification. Alternatively, come along to help other members or just to enjoy the companionship.

#### **WHAT'S ON THIS WEEK?**

**Check the Calendar on page 8.**

#### **IS THERE A SIG NEAR YOU?**

Any suburb Anywhere, Anytime Avondale Heights Essendon Ballarat Ballarat Balwyn Video Inner East Brighton Bayside Camberwell New Users East Footscray West Gisborne Macedon Ranges Hampton Park Casey Hoppers Crossing Wyndham Ivanhoe North East, North East Android, North East Daytime & Photography/Digital Imaging, North East Genealogy Montrose Yarra Ranges SIG & Workshop **Mornington** Peninsula Mount Waverley East Workshop, Multimedia Home Entertainment Sunbury Sunbury Watsonia Northern Suburbs Linux Vermont South Beginners East, East, Genealogy Moorabbin Access, Adobe Video, Communications, E-Book, Everything Apple, Graphics/ Animation, Linux & Open Source, MACE, Making Money on the Internet, Microcontroller, Microcontroller Workshop, Music, Programming, Retired and Interested Persons, WAFFLE, WASINT, Website Design, Windows Advanced

## *ADOBE VIDEO SPECIAL INTEREST GROUP*

## **NEXT MEETING – THURSDAY, 6TH SEPTEMBER, 2012**

### 2.00pm in the Main Room 2nd Floor, Melbourne PC Headquarters 479 Warrigal Road, Moorabbin (opposite Bunnings)

### **At our meeting this week:**

**We will look at some of the new features in ADOBE PREMIERE PRO CS6. Let me know if there is any feature you are particularly interested in.**

**Have another look at PREMIERE ELEMENTS and I'll have a play with one of our member's projects to demonstrate how you can achieve similar results to Richard Balsillie's "Steam Train on** 

> **Malmsbury Viaduct" project using PREMIERE ELEMENTS and PHOTOSHOP ELEMENTS.**

> **Bring along anything that you have been working on that you would like to share with the group, and any new cameras or other hardware items you might like to show us or on which you may want some advice.**

*Kathy Rouse Convener – Adobe Video Special Interest Group AdobeVideoSIG Home Page: <http://member.melbpc.org.au/~adobevideo/index.html>*

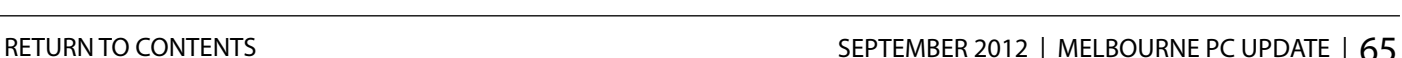

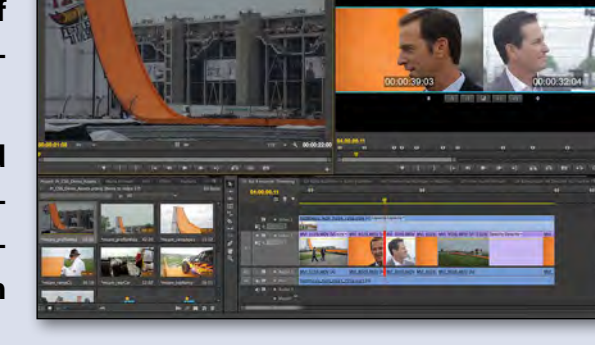

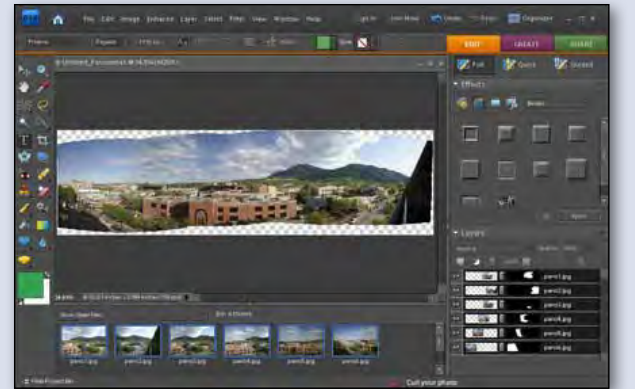

**MELBOURNE PC USER GROUP INC.**

# BUSINESS MOBILE BROADBAND **Optus Platinum USB Modem (E367)**

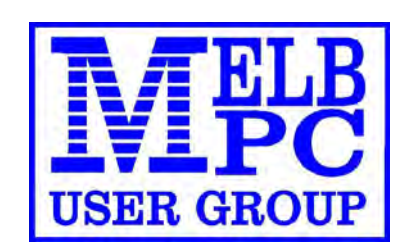

12 MONTH CONTRACT 2 GB DOWNLOAD PER MONTH \$210 pa (Includes Sim, Modem & Aerial)

**FEATURES**

- **• Plug n Play installation**
- **• HSPA+/HSPA/UMTS**
- **• 900/2100MHz network compatible**
- **• Rotating hinge**
- **• External Antenna port**
- **• Micro Sim to suit IPAD/Tablets (no modem required)**

'yes' **OPTUS BUSINESS** 

**Customer Care 133 343 Monday – Friday 7am-7pm (AEST), Saturday 9am-5pm, Sunday Closed Mobile Technical Support 1300 307 937 Open 24 x 7 Customer Care from Overseas +612 8082 5678 (50¢ flat rate per call) Monday – Friday 8am-7pm (AEST) Mobile Technical Support from Overseas +612 8082 2642 (50¢ flat rate per call) Open 24 x 7**

POWERED BY OPTUS BUSINESS 3G NETWORK THAT PROVIDES 97% COVERAGE ACROSS AUSTRALIA Services may not be available in all areas and connection speeds may vary. Broad band speed in only 3G areas. Maximum data allowance per month is 2 GB. EMAIL: office@melbpc.org.au PHONE: +61 3 9276 4000 **BMB Optus Platinum USB Modem (E367)**

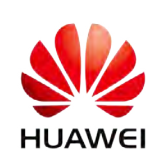

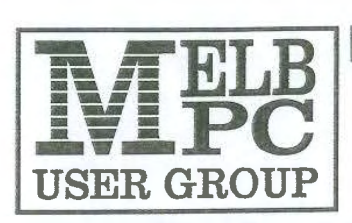

#### **MELBOURNE PC USER GROUP INC.**

ABN 43 196 519 351 (Victorian Association Registration No. A0003293V) Unit 26, 479 Warrigal Road, Moorabbin Vic 3189 Australia. Telephone: (03) 9276 4000 Facsimile: (03) 9553 0475 Email: office@melbpc.org.au Web: www.melbpc.org.au

## **APPLICATION FOR MOBILE BROADBAND**

MAXIMUM 2GB PER MONTH WITH NO EXCESS CHARGE, RENEWED 19 EVERY MONTH (Optus Business Mobile Broadband)

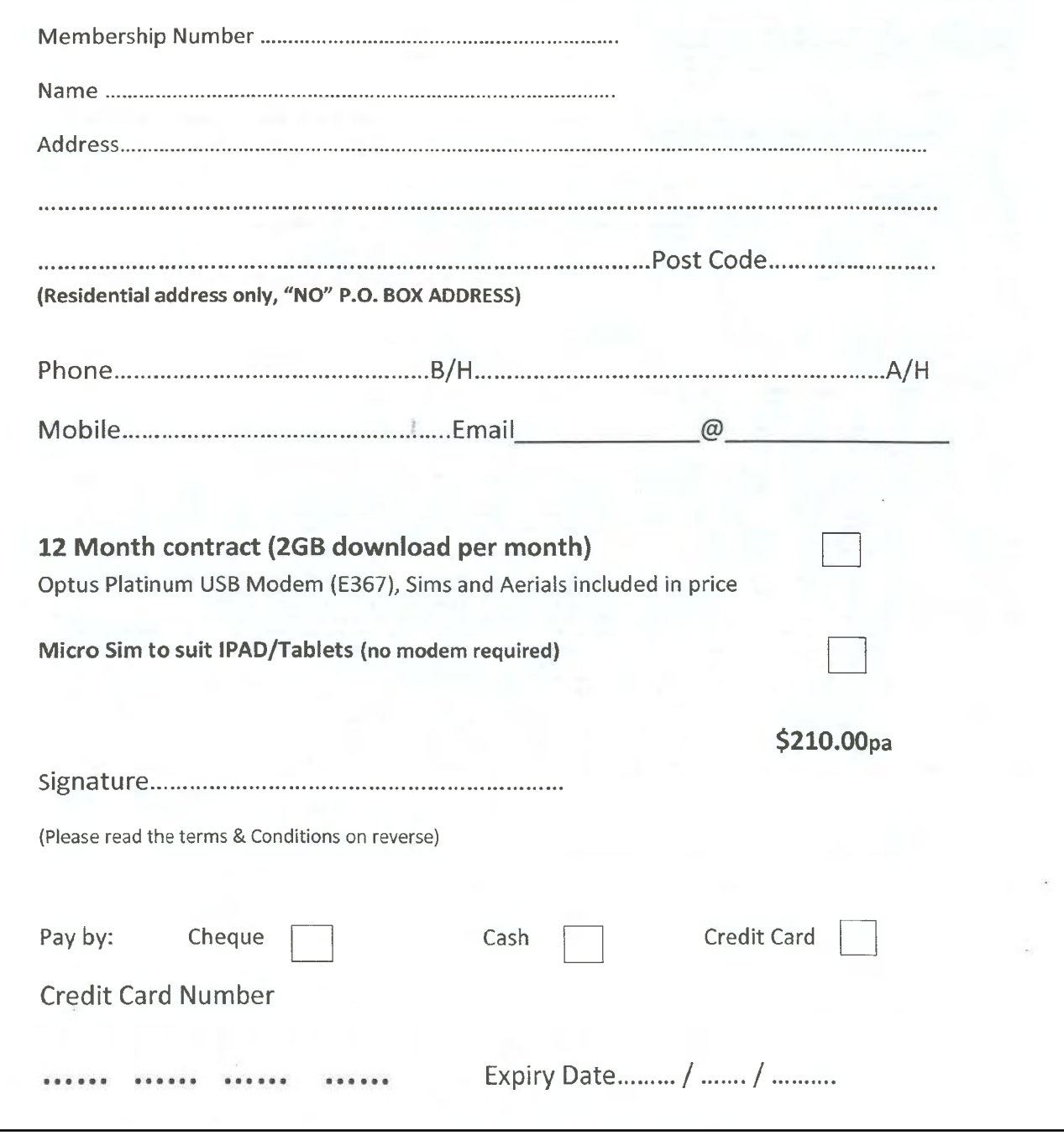

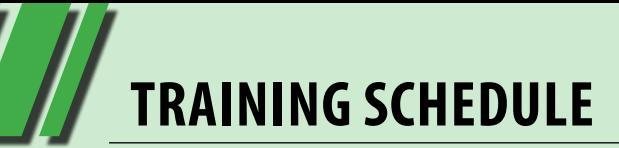

## *TRAINING SCHEDULE SEPTEMBER 2012*

## **COORDINATOR: PATRICK BRENNAN TELEPHONE: 0432 032 388 9:00 A.M. to 5:00 P.M. MON - FRI CONDITIONS, PRICES & FULL COURSE DESCRIPTIONS AT:**

#### **<melbpc.org.au/training>**

### **ENQUIRIES: WEBSITE OR 0432 032 388**

Please use the website as your first point of contact with training. As of 2012, the MPCUG office staff are now no longer to help with training enquiries. All enquiries to Patrick Brennan: 0432 032 388. Emails enquiries can be sent to Patrick via: [training@melbpc.org.au](mailto:training@melbpc.org.au).

### **COURSE BOOKINGS**

### **METHOD 1. PREPAID – VIA A SECURE SERVER ONLINE, WITH PAYPAL OR A CREDIT CARD**

Use the form provided on each course page on the website. You do not need to open a PayPal account to pay. The authorised booking agency for our courses is PREFECT SYSTEMS. That is the name that will appear on the PayPal checkout screen. This is how it is meant to be, as of 2012.

#### **METHOD 2. WAITING LIST – NO UPFRONT PAYMENT NEEDED**

Send an Email to [training@melbpc.org.au](mailto:training@melbpc.org.au) asking to be put onto the waiting list. Include the date of the first session and the name of the course, your full name and a contact telephone number. When the minimum number is met, you will receive an email asking to pay using method 1 (above).

### **CANCELLATIONS POLICY AND FEES**

To cancel out, just send an email with details, asking same. But cancelling out within seven days of the start of a course, will attract fees. See the fees list at:

<www.melbpc.org.au/training>

**TRAINING SCHEDULE**

 $\Lambda$ 

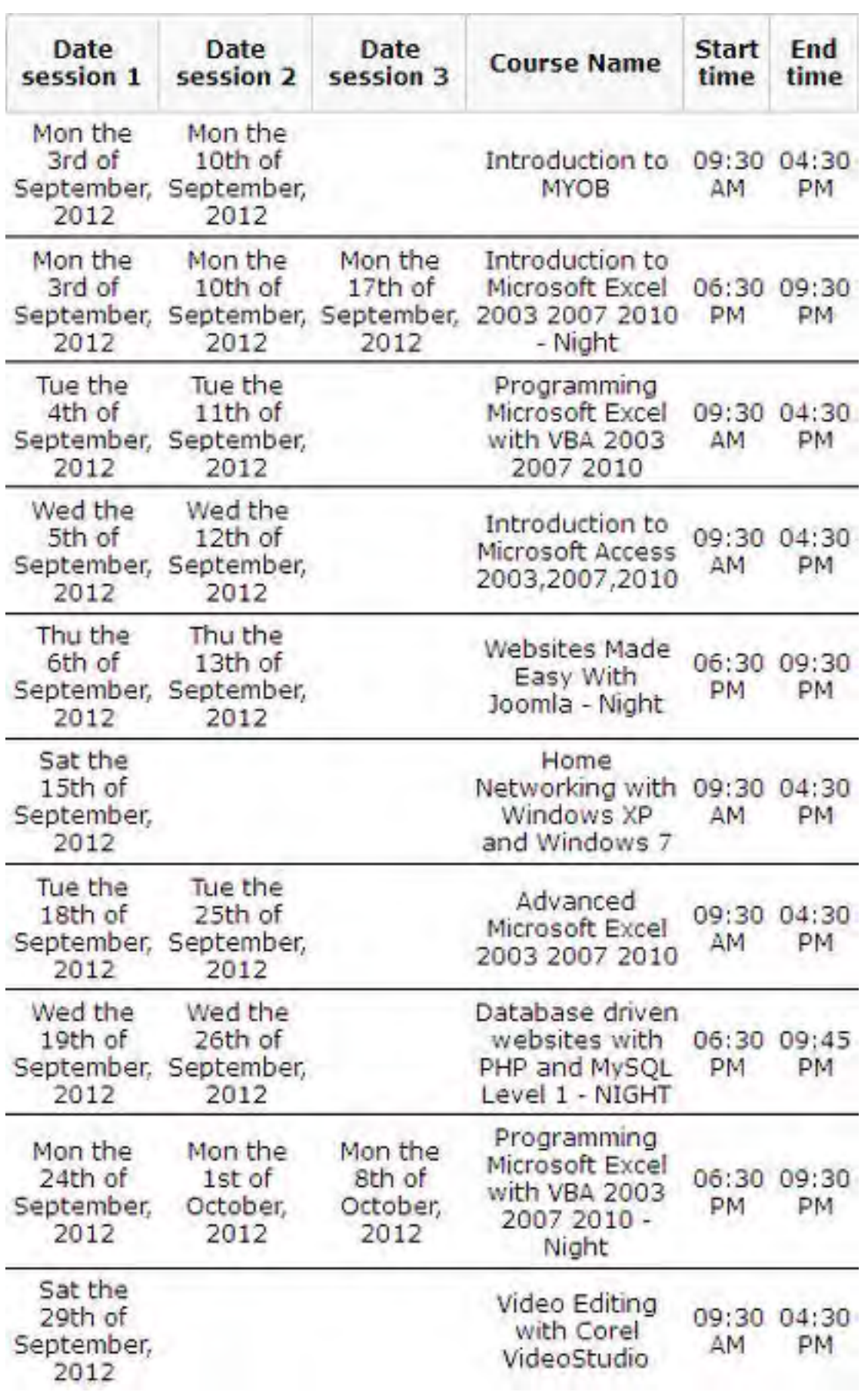

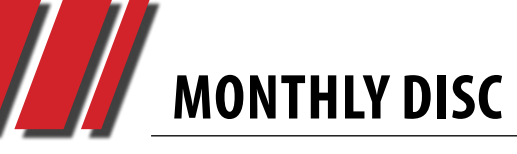

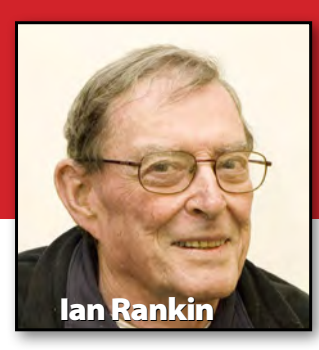

#### **Anti Virus**

**IOBit Advanced SystemCare with Antivirus 2013 – Ver: 5.5.3.270**

Advanced SystemCare with Antivirus 2013 incorporates top anti-virus capabilities as well as the already proven comprehensive PC tune-up ability. With its real-time protection against viruses, spyware and phishing attacks, powerful tuning and cleaning functionality, Advanced SystemCare with Antivirus 2013 provides always-on, automated, and all-in-one protection against all kinds of security threats, system slow – down, freeze and crash.

#### **Audio**

#### **IfoundaCD – Ver: 2.1**

The IfoundaCD application was developed as a small, simple and easy CD ripper, made especially for ripping sound effects CDs.

#### **Tuniac – Ver: 1.0 Build 120630**

Tuniac is an iTunes-style media player/manager for Windows. The program supports FLAC, MP3, M4a/ MP4/3GP(AAC), ALAC, APE, MPC, WV, TTA, OFS/OFR, OGG, CDDA and radio streaming. It has an advanced playlist editor and control.

## *September 2012 Monthly Disc*

*All programs on the Monthly Disc are free except where shown otherwise. The Monthly Video is of the August 2012 Monthly Meeting.* 

#### **Backup**

**Duplicati – Ver: 1.3.2.1354**

Duplicati allows users to set up and monitor a large number of backups. Based on the Duplicity backup system, it adds a userfriendly interface that allows the configuration and monitoring of backups, and supports backing up to a variety of destinations.

#### **Burner**

**CDBurnerXP – Ver: 4.4.1.3243**

CDBurnerXP is a free application to burn CDs and DVDs including Blu-ray and HD-DVDs. It also includes a feature to burn and create ISOs, as well as a multilanguage interface. It does not include adware or other undesirable components.

#### **Desktop**

#### **KeyRocket – Ver: 1.0.0.4310**

KeyRocket is a handy and reliable utility designed to suggest the most useful shortcuts based on your daily routines. The database of shortcuts is filtered by relevance (no shortcuts you already know, no shortcuts you don't need).

#### **PointerStick – Ver: 1.77**

PointerStick is a simple tool that displays a pointer stick on your computer monitor, for use in presentations.

#### **Q-Dir – Ver: 5.22**

Q-Dir can be used as a superior alternative to Windows Explorer, which allows the user to browse up to four locations at the same time.

#### **Digital Imaging**

#### **Fotosizer – Ver: 1.35.0.519**

Fotosizer offers users an opportunity to resize any number of photos with a few mouse clicks. With simple instructions and great results, this is an excellent choice for users needing new pictures in a hurry.

#### **JMG Photo Printer – Ver: 1.2.0.1**

JMG Photo Printer is a tool for selecting, viewing and printing multiple images (up to 128 per page). Checked pictures are marked yellow if they are in the original folder and violet if they are shown in another folder. This way you can select pictures from more than one folder for printing. The pictures are not copied but remain in their original folders.

**MONTHLY DISC**

#### **PhotoPad Image Editor – Ver: 2.24**

PhotoPad Image Editor is a tool for fine-tuning digital photos.

#### **PhotoRenamer – Ver: 3.1**

TGMDev PhotoRenamer is a Windows Utility that renames your photos to include the creation date and time..

#### **Disk Tools**

#### **BleachBit – Ver: 0.9.3**

BleachBit deletes unnecessary files to free valuable disk space, maintain privacy, and remove junk. Rid your system of old clutter including cache, cookies, Internet history, localisations, logs, temporary files, and broken shortcuts.

#### **CheckDiskGUI – Ver: 1.1.6**

The CheckDiskGUI application was developed as a Graphical User Interface for the command line utility CHKDSK. It displays the file system integrity status of hard and floppy disks and can fix logical file system errors. It is similar to the fsck command in Unix.

#### **DiskSavvy – Ver: 4.1.18**

DiskSavvy is a hard disk space analysis utility that will enable you to analyse your disk usage for multiple folders, network shares or NAS storage devices.

#### **MiniTool Partition Wizard Home Edition – Ver: 7.5**

This is a partition manager which supports 32/64 bit Windows Operating Systems including Windows XP, Vista and Windows 7.

#### **Recuva – Ver: 1.43.623**

Recuva is a file recovery program that makes it easy to locate files that were once thought to be lost forever. The wizard-like approach and intuitive user interface will appeal to all user levels.

#### **Email**

#### **Popcorn – Ver: 1.99.1**

Send and receive email using secure SSL encrypted server connections. Popcorn works as a client-server application, reading mail directly from POP servers and supporting multiple account profiles. It requires no installation and no data is saved locally other than a portable INI file containing account information.

#### **Games**

#### **Marble Arena – Ver: 1.2**

The marble keeps on rolling with a second helping of Marble Arena, the greatest 3D marble game you've never heard of. Marble Arena 2 has better graphics, better physics, better and considerably more levels, and overall better everything.

#### **Mario and Princess Adventure – Ver: 1.0**

Mario and his princess have finally re-united and are able to spend some quality time together. In this game you have to take your princess out and create some memories together.

#### **Home/Office**

#### **Aciqra – Ver: 2.2.0**

Aciqra (uh-SEE-kruh) is an opensource virtual planetarium and sky-mapping program which tracks celestial bodies including planets, deep-sky objects and stars to an accuracy of a fraction of a degree for thousands of years into both the future and the past. More information is available on SourceForge.

#### **Edraw Mind Map – Ver: 6.5.8**

Edraw Mind Map is vector-based mind-mapping software with rich examples and templates which make it easy to create mind maps, brain-storming diagrams, project timeline, life planner, SWOT analysis and sketch maps.

#### **EssentialPIM – Ver: 5.01**

EssentialPIM is a personal information manager that allows you to keep all your information in electronic form. All your appointments, tasks, notes, contacts, password entries and email messages are stored in an easily accessible graphical form.

#### **Jarte – Ver: 4.5**

Jarte is a WordPad-based word processor whose unique interface will make you feel like you are piloting a swift, nimble yacht.

#### **Nexus Font – Ver: 2.5.8**

Nexus Font allows you to choose and manage your fonts with a simple and intuitive UI that helps you focus on what you are doing. Type, see, and choose the font.

# **MONTHLY DISC**

#### **NoteTab Light – Ver: 7.0**

NoteTab Light is the ultimate free Notepad replacement and a capable HTML editor. A slimmer version of the award-winning NoteTab Pro, this slick application makes text editing a breeze. Move quickly around a stack of large files with a simple tabbed interface.

#### **wikidPad – Ver: 2.1.01**

wikidPad is developed as a Wikilike notebook for storing your thoughts, ideas, to-do lists and contacts. What makes wikidPad different from other notepad applications is the ease with which you can cross-link your information by using WikiWords.

#### **Internet**

#### **Aptana Studio – Ver: 3.2.0.201206251729**

Aptana Studio is a robust, JavaScript-focused IDE for building dynamic web applications. Develop and test your entire web application using a single environment. With support for the latest browser technology specs such as HTML5, CSS3 and JavaScript, and Ruby, Rails, PHP & Python on the server side, we have you covered.

#### **Digsby Build – Ver: 30295**

Digsby is a multi-protocol instant messaging client that lets you chat with your friends on AIM, MSN, Yahoo, ICQ, Google Talk and Jabber, with one simple-tomanage buddy list.

#### **HTMLcoder – Ver: 3.3**

HTMLcoder is an easy-to-use utility that will help you create a web page in minutes. inSSIDer – Ver: 2.1.5.1393 With inSSIDer you can inspect your Wi-Fi and surrounding networks, scan and filter hundreds of nearby access points and troubleshoot competing access points and clogged Wi-Fi channels.

#### **Local Website Archive Lite 2012 – Ver: (12.2)**

Local Website Archive offers a fast and easy way to store information from the web on your hard disk. Archived web pages and documents are stored in their original file format and can also be opened with associated applications or found by desktop search engines.

#### **Router Commander – Ver: 1.2.50**

Using Router Commander you can tune router settings for maximum performance and faster surfing of the Web, playing online games and downloading files. You always know what's going on with Router using NAT, Routing, Memory, CPU usage indicators, built-in Syslog server and bandwidth monitor. Email notification informs you about WAN address changes, wireless connections and Syslog messages.

#### **SeaMonkey – Ver: 2.11**

The SeaMonkey project is a community effort to deliver production-quality releases of code derived from the application formerly known as "Mozilla Application Suite".

#### **TeamViewer – Ver: 7.0.13936**

TeamViewer is an excellent screen-sharing and file-transfer app that can be used to facilitate business collaborations, remotely access a second computer, or help distraught relatives diagnose and cure computer problems.

#### **Trilix – Ver: 3.9**

Trilix is a basic peer-to-peer filesharing application that allows users to access three of the most popular P2P networks.

#### **Xcelerator – Ver: 2.5**

This program is a download accelerator patch that offers enhanced downloading algorithms and architecture that improves upon Windows' built-in capabilities. It's based upon peer-to-peer (P2P) file-sharing network technology. To use Xcelerator, you need a P2P client such as BitTorrent or LimeWire.

#### **Multi Media**

**Winamp 5 Full – Ver: 5.6.3.3234** The Winamp application was developed to be more than just a player. It's your window to the multimedia world. From MP3s to streaming video, Winamp is the one place you go to feed your audio/video habit.

#### **Security**

**Cloudfogger – Ver: 1.2.1606** Cloudfogger provides free file encryption for Dropbox, SkyDrive, Google Drive and others. You don't have to worry about your privacy, your provider or lost devices any more. Cloudfogger secures your files and you're in
**MONTHLY DISC**

control, no matter where you keep your files. With Cloudfogger you keep control over who has access to your data.

#### **Crypt4Free – Ver: 5.64**

Crypt4Free builds on our awardwinning advanced encryption package standard. It uses the encryption algorithms Blowfish and DESX to protect your files and "Quick Wipe" secure files erasure algorithm to wipe sensitive files.

#### **Desktop Plagiarism Checker – Ver: 1.11**

Desktop Plagiarism Checker is a handy and reliable utility designed to detect plagiarism. Stop being penalised by search engines and your university. Read, understand and synthesise your source materials and check the originality of your content.

#### **Password Safe – Ver: 3.29**

Password Safe allows you to create a secure and encrypted user name/password list. With Password Safe all you have to do is create and remember a single Master Password of your choice in order to unlock and access your entire user name/password list.

# **Utilities**

#### **Attribute Changer – Ver: 7.10**

Attribute Changer is a powerful Windows Explorer add-on, available at your fingertips whenever you right-click on files, folders and even drives in Windows Explorer. The application is loaded with exciting features and helps you manage your day-to-day tasks in Microsoft Windows.

#### **Capture .NET Free – Ver: 11.7.4573**

Capture .NET Free is a screen capture utility with additional features in its compact interface including calendar, analog clock, lunar phase display and expandable ruler.

#### **Cloud System Booster – Ver: 1.1.1**

Cloud System Booster is a new innovative system maintenance and optimisation tool based on cloud technology. It's a strong all-in-one PC repair and system maintenance program with four powerful functions – cleaner, optimiser, repair and application cleaner. It's designed for both PC novices and professional users, with one click a day for simple computer boost, and typical expert mode for professional PC repair.

**EventSentry Light – Ver: 2.93.1.2** EventSentry Light allows you to specify one filter criterion to limit

notification to selected (or all) events, based on EventID, category and keywords. EventSentry will also monitor performance, system services, disk space, memory consumption of processes and the addition/removal of applications and autorun registry entries.

#### **EVGA Precision – Ver: 3.03**

EVGA Precision is the next generation of GPU overclocking software. This program allows you to finetune your EVGA graphics card, including GPU clock speed, GPU Voltage, memory clock speed and fan speed.

#### **Files 2 Folder – Ver: 1.1.3**

Files 2 Folder is a right-click shell extension that will automatically create a folder based on the selected filename and move that file into that folder. If you select multiple files, a box will pop up asking for a folder name.

#### **HotSwap – Ver: 6.1.0.0**

HotSwap is a lightweight application designed to help you remove devices from Device Manager with just a single click, offering exactly the same features as the built-in Windows utility. The major difference is that HotSwap places an icon in the Windows System Tray and thus allows you to control your devices on the go, without the need to open Device Manager every time.

#### **SkyDrive – Ver: 16.4.6003.0710**

SkyDrive for Windows is the easiest way to access your SkyDrive from your PC. When you install SkyDrive, a SkyDrive folder is created on your PC. Everything you put in this folder is automatically kept in sync between your computers (PC or Mac) and [SkyDrive.](SkyDrive.com) [com](SkyDrive.com), so you can access your latest files from virtually anywhere. Whenever you add, change or delete files in one location, all the other locations will be updated.

#### **PrivaZer – Ver: 1.2.5**

When you use your PC (at home or working at your office), go on the internet, watch a video, download, copy/remove files on your PC, install/uninstall or use software, etc., you always leave sensitive traces. This program will clean your tracks.

# **MONTHLY DISC**

#### **VNC – Ver: 5.0.1**

VNC – view a computing "desktop" via the internet. VNC (Virtual Network Computing) will provide users with a remote control software which allows you to view and interact with one computer (the "server") using a simple program (the "viewer") on another computer anywhere on the Internet.

#### **WinMate – Ver: 0.9.15**

WinMate is a tool which uses the latest technology to scan your computer looking for errors and providing trusted solutions. WinMate also offers a wide range of powerful utility and security software for computer optimisation. With top-rated features, you can keep away from potential threats and clean system errors to reduce computer crashes, freezing and blue screen.

#### **WinPrefetchView – Ver: 1.11**

Each time that you run an application, a Prefetch file containing information about the files loaded by the application is created by the operating system. The information in the Prefetch file is used to optimise the loading of the application the next time that you run it.

#### **Video**

#### **ALLPlayer – Ver: 5.2**

ALLPlayer is a program for watching movies with subtitles. It plays all known media formats, and has a LiveUpdate function to update the latest codecs if there is a problem with opening a movie file. The program automatically searches for matching subtitles in all languages.

#### **MediaHuman YouTube to MP3 Converter – Ver: 2.4.2**

You like to listen to music on YouTube but want to do it offline or on your favourite portable player? You have found the soundtrack of a new movie on YouTube and want to save it to

your music library as MP3 or AAC (M4A)? If so, MediaHuman YouTube to MP3 Converter is for you.

#### **VidMasta – Ver: 12.1**

Enjoy and download your preferred online videos. VidMasta is an easy-to-use application that will allow users to get information about their favourite movies or the latest TV show episodes.

#### **WinX DVD Ripper – Ver: 5.5.6**

WinX DVD Ripper is DVD-ripping software that helps you backup a DVD to your hard drive. YTD Downloader (BienneSoft YouTube Downloader) – Ver: 3.9 YouTube Downloader is software that allows you to download videos from YouTube, Facebook, Google Video, Yahoo Video and many others, and convert them to other video formats.

**Ad-Aware A.E. 9.5; Adobe Reader 10.0; Agent 6.0; Avant Browser 2011.Build 30 Firefox 9.0; Foxit 5.0.2; Irfan View 4.3; Opera 11.5; Paint.Net 3.5.8; Slim Browser 6.00 Spybot 1.6; Thunderbird 9.0; Winzip 15.5;** 

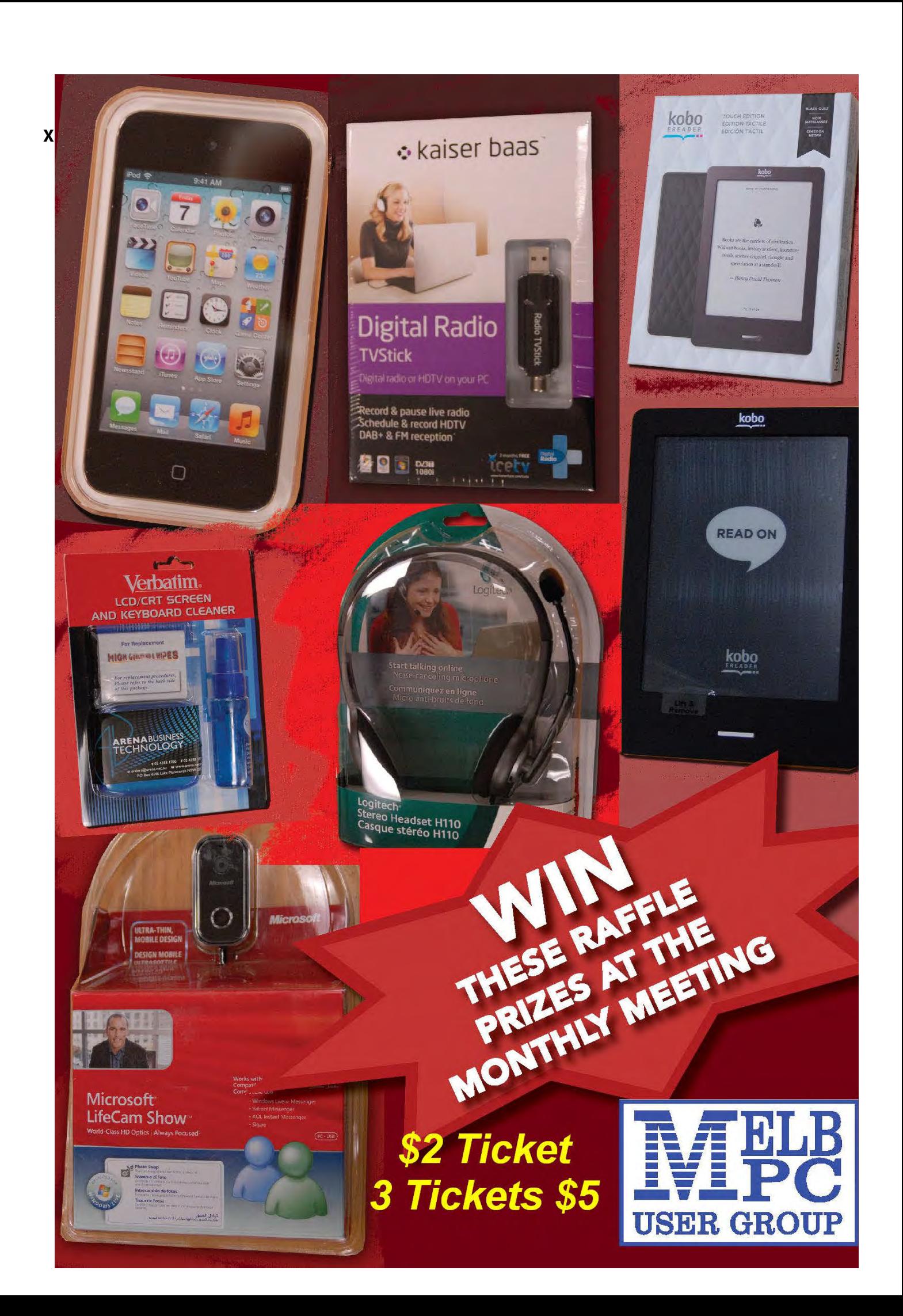

# *JOHN SWALE reports on Questions and Answers from the opening session of the August monthly meeting and from members' written submissions.*

## *Q: I have a four to five-year-old iConnect ADSL modem from Westnet. What is in a modem that it would suddenly die?*

A: There are many things that can go wrong with any electronic equipment, such as this modem. Capacitors can blow, power supplies can deteriorate and any electronic component can fail. They are usually very cheap, which means they are made with cheap components and therefore most have a one-year warranty. You are lucky to have had five years of service. Three to five years would be the expected lifetime. In the economy range, the TP-Link series of modems and routers come with a three-year manufacturer's warranty and they have been found to be very good. The other thing to bear in mind is that the exchange end of the ADSL connection (called a DSLAM) is occasionally changed and the firmware in your modem may not be compatible with those changes. This can lead to dropouts. So the firmware in the modem needs to be updated to match the changes at the exchange. You may be able to go to the manufacturers' website and get a firmware update but manufacturers may not want to put in the effort to produce updates for old devices. So you may have to buy a new one.

*Q: I was helping a friend with his old PC running Windows XP and when I asked him to look at what I was doing, I realised he was almost blind. Is there anything I can do to help him better use his PC?*

A: There are some assistants built into XP in the Accessibility area (Start | All Programs | Accessories | Accessibility). There is a screen magnifier, the Narrator text-to-speech function and an on-screen keyboard. There is also a Utility Manager which can be accessed directly using the Windows Logo + U keys together. One of the Utility Manager windows that opens, provides a link to more comprehensive screen readers.

*Q: I am using Internet Explorer 8 and Windows XP and sometimes web pages crash with a message "This tab has been recovered. A problem with this page has caused Internet Explorer to close and reopen the tab. Internet Explorer has stopped trying to restore the website. It appears the website continues to have a problem". I have searched the web and found that this is not a new problem. Also I have tried browsing without add-ons and resetting Internet Explorer but this has not helped.*

A: The problem is with Internet Explorer, not the website. IE has lots of overheads and over time it stops working properly. Use the latest version of Firefox, make it your default browser and most of your problems will disappear.

## *Q: Currently the MelbPC mailbox size is set to 10MB. Is there any chance it will be increased?*

A: The Melbourne PC ISP is designed for dialup and the global parameter was set at 10MB. Some people who have MelbPC accounts are

# **RANDOM ACCESS – OVER TO YOU**

**Please contact me if you have any comments on the answers given, can provide a reply for an unanswered question or if you cannot attend a meeting and would like a question asked and included in this column. Contact me via the office or email [jswale@melbpc.org.au](mailto:jswale@melbpc.org.au). NOTE: You should try to contact the commercial distributors or search the internet before asking questions here. In all cases mention the model or version numbers.**

not using them and their mailboxes are full. If the size is increased those mailboxes will continue to increase in size up to the new limit. It is possible to run multiple account e.g. with the Optus wireless broadband. We are able to have other accounts using the Gmail group (melbpc. asn.au) which has a limit of 7GB. To find out more about obtaining the email account see <http://melbpc.asn.au/help/melbpcasn/> . There are plans to move the service from Burnley to an in-house facility at which time the service offering will be reviewed.

## *Q: I have the latest version of Firefox and occasionally get the message that Flash is not working.*

A: Firefox and Internet Explorer have problems with Flash 11 and there is a Flash upgrade coming. Firefox with Flash 11 has problems with YouTube and the solution, pending the upgrade, is to back it out and go back to version 10.

## *Q: Does Google Chrome have a refresh button?*

A: There is an add-on "Reload All Tabs" at the Google Chrome Webstore (Go to [https://](https://chrome.google.com/webstore/) [chrome.google.com/webstore/](https://chrome.google.com/webstore/) and search for "Reload All Tabs"). This will add the keyboard shortcut Ctl+Shift+r.

*Q: When I signed up for ADSL2+, I was told I could expect line speeds of up to 20Mbps and a guaranteed average of 12Mbps. In practice I get an actual of 7Mbps and sometimes as low as 4Mbps especially when the schools come out. Is this normal?*

A: ADSL is a telephony technology and the speed you get is a function of many things including the real distance from the exchange (i.e. length of the cable which may be much more than the distance on a map), the quality of the copper cable and the quality of the cable joins. If you check the TPG website

<http://www.tpg.com.au/maps/> you will find their coverage from each exchange where they have DSLAMs installed and it shows in shaded areas the probable cable distances and speeds for ADSL and ADSL2+. You should also make sure that the modem – router firmware is up-to-date.

## *Q: I get excellent download speeds up to 40Mbps but upload speeds are much less.*

A: Remember the A in ADSL stands for asymmetric. This also applies to cable. If you want high upload speeds you will pay a great deal for the privilege.

# *Q: The keys on my laptop are all "messed up". Can I reprogram them?*

A: The keyboards are mechanical devices and the switches fail. It is relatively easy and cheap for an experienced person to replace the modern laptop keyboard. [JS: If by "messed up" you mean some characters are in the wrong place, make sure you have the correct keyboard defined. US and UK keyboards have slightly different layouts of special keys.]

# **UNANSWERED QUESTIONS**

**Q: Can someone help me with manual configuration of Thunderbird? My PC died and I had to install the latest version of Thunderbird on my laptop. I tried to use the automatic settings but it is not working. So I need to do a manual configuration.**

A: George Skarbek agreed to assist the member during the tea break. [JS: This is one of the advantages of attending meetings and SIGs and getting instant answers. Another often overlooked alternative is to use the Newsgroups where there are many knowledgeable people willing to give advice. You can also write in to George with his Questions and Answers column.]

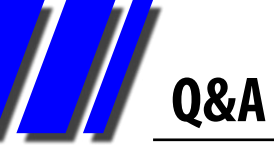

# *GEORGE SKARBEK returns to PC Update with his popular Q&A column.*

#### **CCLEANER**

*Q: I have been using CCleaner for quite a while and it does a great job of cleaning a lot of unwanted files. However, it has a major annoyance that I cannot fix. It removed the recently used list of files in Word and I use this feature often. I tried looking for a help file but there does not seem to be one. Can you help?*

A: I agree with both of your comments about CCleaner. It is a good program but removing the recently used file list is a real annoyance to me and I was contemplating looking for an alternative before I worked out a fix. As for the help file, it is not supplied with the free version.

Cleaning out the Most Recently Used (MRU) files is a case of where the developers have lost sight of what is really helpful. Today's hard drives are hundreds of GB or some TB in capacity and the saving by the removal of the MRU information is saving only bytes, not even a few

KB, and in doing so they really annoy many users.

Anyway, now for the fix. From CCleaner click on Options, Exclude, Add and in

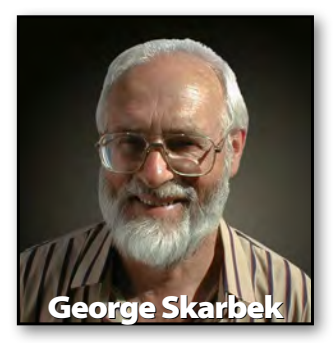

the Registry section click on Browse, then select HKCU which stands for HKEY\_CURRENT\_USER and if you use Office 2007 navigate to or type in *HKCU\Software\Microsoft\ Office\12.0\Word\File MRU* and if you use Excel you can add *HKCU\Software\ Microsoft\Office\12.0\Excel\File MRU*. This will keep your recently used Word and Excel files while deleting other rubbish.

But wait, there is more!

Although CCleaner can do a lot of cleaning, you can clean up a great more disk space by deleting all but the latest restore point. This action can free many gigabytes of disk space, and in all cases that I have seen, far more than CCleaner

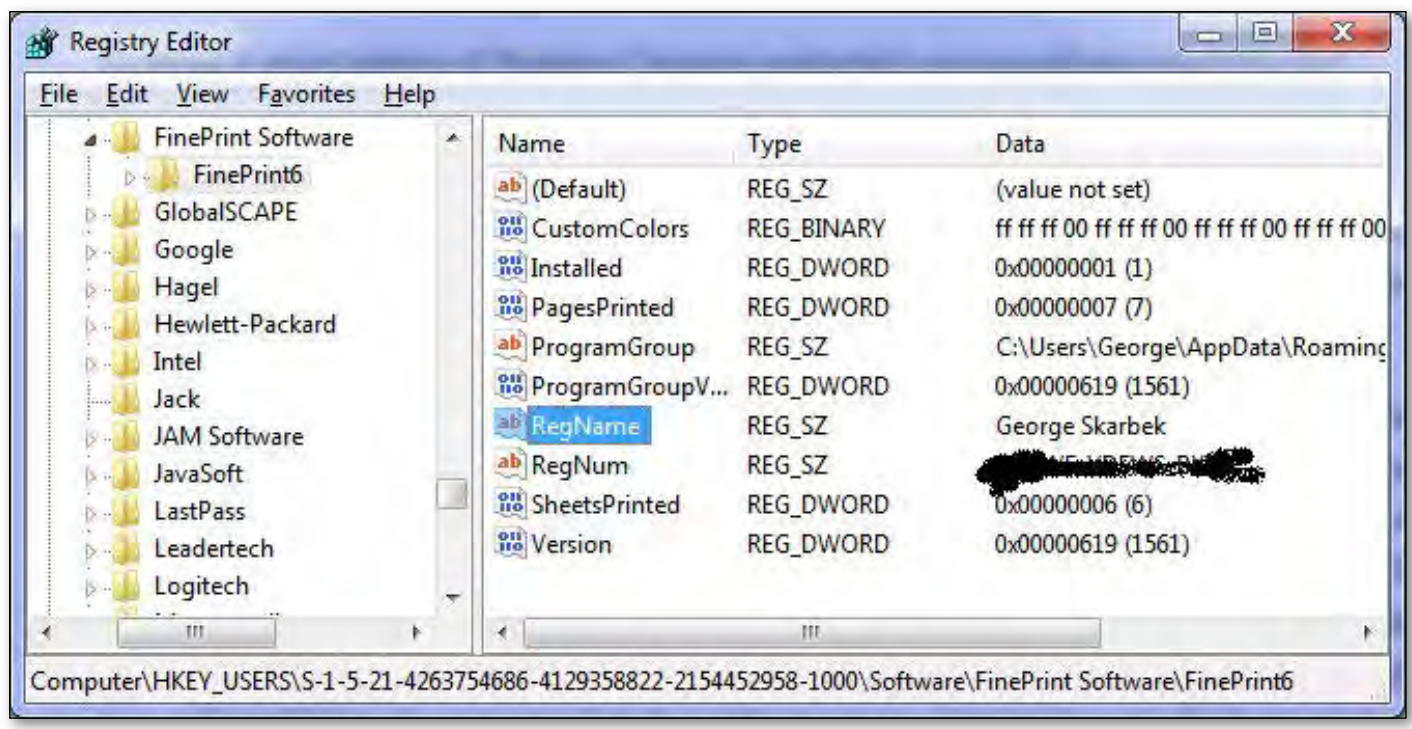

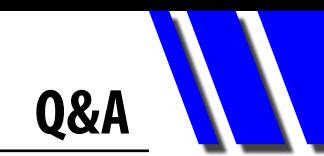

can achieve. Start this process by pressing the Windows + e key combination to bring up Windows Explorer (or use your way of opening it) then right-click on drive C. Select Properties and then click on Disk Cleanup.

The wording for the next step varies a bit depending on what version of Windows you are using and I will illustrate with Windows 7 screens. However, before proceeding to the next step, take a note of how much free space you have showing on drive C.

After clicking on Disk Cleanup, on the next screen click on Clean Up System files and then More Options and then click Clean up … in the System Restore and Shadow Copies section. Eventually say Yes and you will regain a great deal of disk space, especially if you are using Vista. Now note how much free space you have now.

Anyone regularly doing image backups with software such as Acronis will have the additional benefit of the image files being smaller and completing the backup process faster.

# **DOWNLOADING OUTLOOK MAIL WHEN STARTING**

*Q: In Outlook, how can I configure it to receive mail as soon as it opens? Under Options Setup, the send immediately when connected is already ticked, but still nothing happens until I press the F9 key.*

A: This is done from Tools, Send/Receive, Send/ Receive Settings, Define Send/Receive Groups from the menu in Outlook. Then highlight the All Accounts group and put in a number for Schedule an automatic send/receive every X minutes in All Accounts. A tick should also be in "When Outlook is Off-line".

Having any numeric value for the send/ receive will automatically download mail at start-up. With these settings Outlook will download new mail when opened.

To start Outlook automatically at boot up, locate the file called Outlook.exe on your hard disk. The location varies depending on the version of Windows and Office. Then create a shortcut and move it into: C:\Users\User\ AppData\Roaming\Microsoft\Windows\Start Menu\Programs\Startup or for XP users, C:\ Documents and Settings\User\Start Menu \ Programs\Startup.

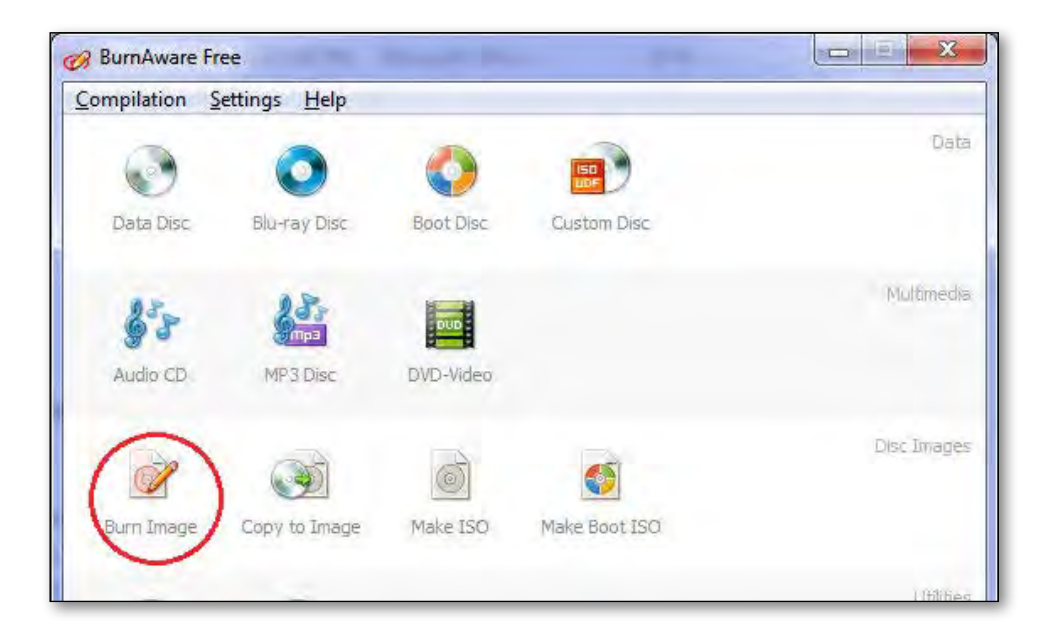